$28$ 

選択 初!

0000

<br>様の選択

121<br>121

1.100<br>1.100

 $***$ 

 $\overline{0.27}$ 

 $-0.110$ 

 $\begin{array}{c|c}\n1 & 2 \\
\hline\n3 & 4 \\
\hline\n5 & 6\n\end{array}$ 

 $48.61 + 75.62$ 

ガラス区分

ide∓

**試験値** 

☆☆☆

1.140<br>1.140

1.050<br>1.050

**NG** 

e.<br>E.

 $\overline{a}$ 

 $H = 7N<sub>0.1</sub>$ 

熱言流率 付属部材料

基本性能 気密性

**REE** 

平面詳細·矩計設定

詳細

 $\overline{\nabla}$   $\wedge$ 71'22

等級情報 ガラス種類

初期值取込 ガラス別 性能等級

日射熱取得率

聖式認定番号

 $1900$ 

# **3Dカタログ建具:サッシ・ドア**

# **ガラス種類の仕様選択に「試験値等」 の項目を追加**

3Dカタログ.comでメーカーが公開した サッシ・ドアの試験値等(試験値または 計算値)を利用できるようになります。

※玄関ドア・引戸の場合は、仕様値(従 来の技術資料による値)または試験値 等の1つが提供されます。

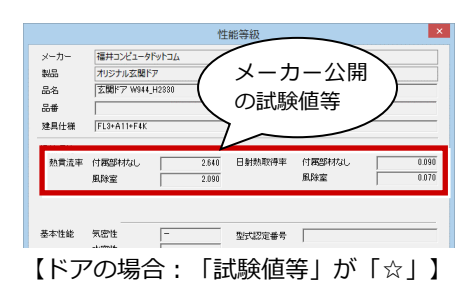

#### **「試験値等」を外皮性能計算の熱貫流 率と日射熱取得率に反映**

「試験値等」の「☆」が登録されている 玄関ドア・引戸、ガラス仕様の建具は、 サッシ・ドアメーカー公開の試験値また は計算値を熱貫流率、日射熱取得率とし て採用することができます。

※'17年11月出荷版までは、「試験値等」が設定 されている3Dカタログのサッシ・ドアで「付 属部材の熱抵抗」が「なし」以外の選択を不可 にしていました。

Ver.4.1より「試験値等」の各付属部材の熱貫 流率に対応しましたので、「なし」以外の選択 が可能になっています。

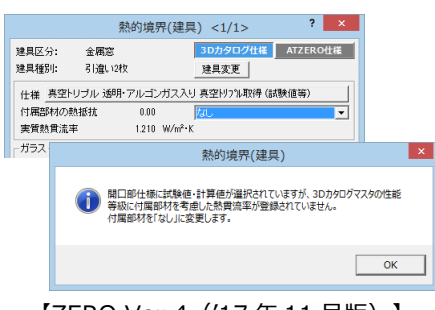

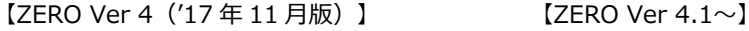

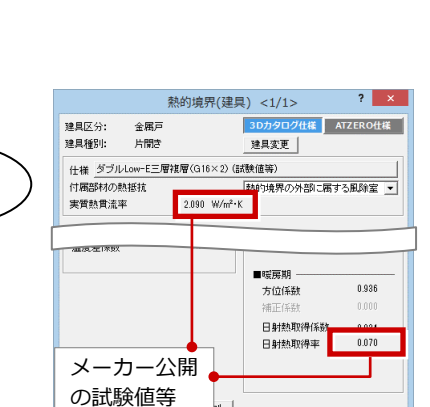

メーカー公開 の試験値等

 $0.420$ 

 $0.420$ <br> $0.420$ <br> $0.330$ 

ガラス別 性能等

1.37

 $1210$ 

1.280

木製又は樹脂製 Low-E雑層(G12以上) (日射取得型)

不要スは樹脂製 Low-E結果(G12以上)(日射現在型)<br>大製又は樹脂製 Low-E結果(G12以上)(日射退益型)<br>トリブル 不透明 アルゴンガス入り 真空リソでル取得 型<br>トリブル 不透明 アルゴンガス入り 真空リソでル遊<del>談</del><br>トリブル 透明 アルゴンガス入り 真空リソでル遊談

1,080<br>1,080<br>0,990<br>0.000

|<br>|福井コンピュータドットコム<br>|アルミ樹脂サッシ標準マス

引達い窓単体引達い窓(

| Low-Eグリーン 複層ガラス

 $\Box$ 

ACCULTED 1-MAP

。<br>ノセッター・西京

トリブル 不透明・アルゴンガス入り

 $1.100$ 

メーカー公開 の試験値等

付属部材なし<br>和韓子

ガラス区分

sen+3525

日射熱取得

聖式認定番号

 $0420$ 

 $0.420$  $0.330$ <br> $0.330$  仕様

ガラス名称

|<br>|Low=E親層(G12以上)(日射取得型)

Low-E複層(G12以上)(日射速蔽型

<sub>ま</sub><br>|外付ブラインド<sup>|</sup> 性能<br>| 0.110

 $\ddot{\bullet}$ 

0.350<br>0.350

 $\frac{1}{0.35}$ 

0.420<br>0.420<br>0.330<br>0.330

---- --------------<br>真空H97%取得<br>真空H97%取得 型

真空トリブル速蔽 型

.<br>1983.

真空ドリフル速蔽

【「試験値等」が空白のガラス仕様】 【「試験値等」が「☆」のガラス仕様】

# 【ドアの場合:「試験値等」が「☆」】

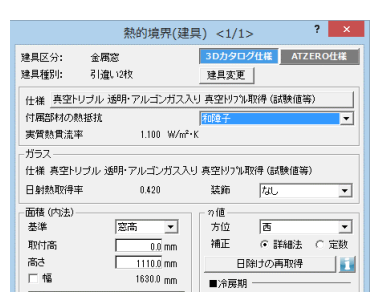

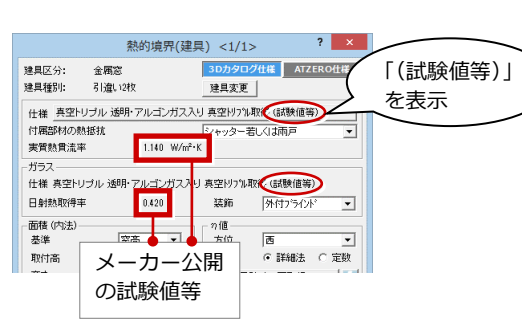

各付属部材の性能値は、従来の 技術資料による熱抵抗値で算出

 $\sim$  15  $\pm$ 

建具引違い窓単体引違い窓 (HH) 2枚マド <1/1>? <mark>×</mark>

□節牌

□ 34M枠<br>| ■ 水切

□ 玄関建

種別 引渡い2枚

 $\Box$ 

温熱環境<br>熱質流率

基本性能 気密性

 $\overline{\Xi}$   $\overline{\Xi}$ 積算情報

**SEH-SUZA ARANY** 

付属部材なし

**In all the** 

建具変更 | 6 画像 C 姿図

カラーハリエーション ■区内銀

区分 全尾窝

材質 樹脂

□ 内障子

三 記号

日射速莜措置 なし

# 【サッシの場合:「試験値等」が「☆」】

#### **通常使用するサッシの窓種一覧を表示 するマイリスト機能を追加**

3Dカタログマスタに登録されているサ ッシ・勝手口を選択するとき、「マイリ スト」で通常使用する窓種のみ一覧表示 できるようになります。 「すべて」で全窓種の一覧に戻ります。

- ※「マイリスト」で一覧表示する窓種は 3Dカタログマスタ Ver.2.1で設定で きます。
- ※「マイリスト」で一覧表示する窓種の 初期値は、メーカー側で提供される場 合があります。

合があります。

**うに対応**

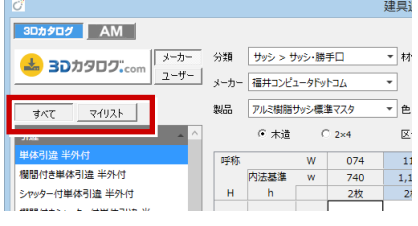

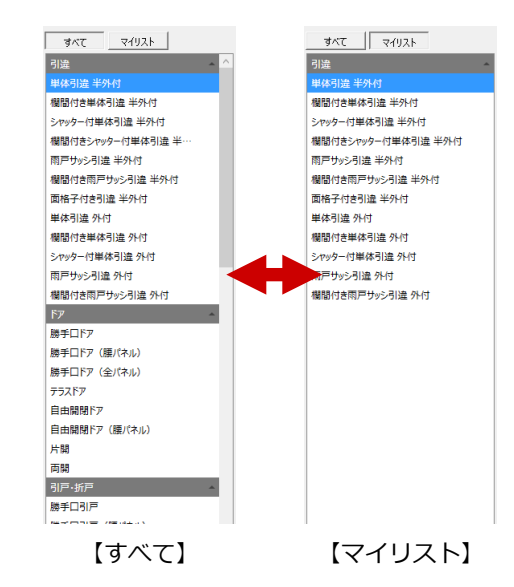

#### 建具詳細 [ 引違/ 2 枚引違窓 ] 建具詳細 「引違/2枚引違窓] **品名をメーカー指定形式で表示するよ** 製品情報 | コメント/記号 | 色一覧 | 製品情報 | コメント/記号 | 色一覧 | メーカー **YKK AF** 取损期限  $x - y -$ **YKK AF** /<br>分類<br>製品  $H = 100$ /<br>分類<br>製品 日付を比較して更新 How of Wife Ch 材質 期胎  $7 - H -$ \*\*\* 新疆 洋室 i<br>R≆≢ 用途 用途 品名にメーカー呼称記号が登録される場 .<br>2001–2  $\frac{1}{2}$  2.391.325  $R^2$  $\mathbb{R}^2$ SHT-06005 品番 inan 品番 価格 ホワイトノホワイト 取付種別 半外付け ※メーカー建材の登録状況によります。  $6.46$

※ メーカー提供性能情報有リ 回 外皮計算では窓として扱う

 $[ZERO$  Ver 4  $('17 \n 41 Hm)$   $]$   $[ZERO$  Ver 4.1 $\sim$ 

ガラス別性能

No.

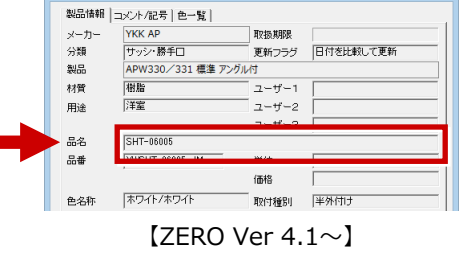

※ メー**カー提供性能情報有り** ―― 阿 外皮計算では窓として扱う

# **サッシサイズによる使用不可のガラス 仕様を非表示に対応**

サッシのサイズによって使用できないガ ラス仕様を一覧に表示しないようにしま した。

使用不可にするガラス仕様は、メーカー 側で設定します。

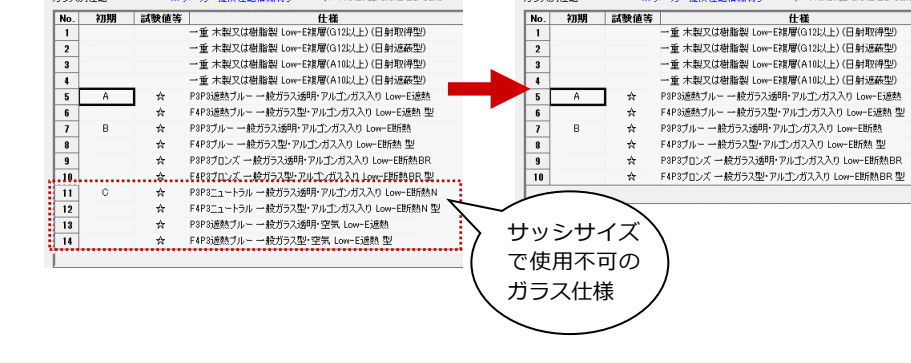

ガラス別性能

初期

# **「記号1」「記号2」「記号3」のメー カー提供対応**

3Dカタログ建具の詳細情報「コメント/ 記号」にある「記号1」「記号」「記号 3」にメーカー提供の内容がセットされ る場合があります。

ダウンロード後、すぐに建具記号などで 各記号を利用することができるようにな ります。

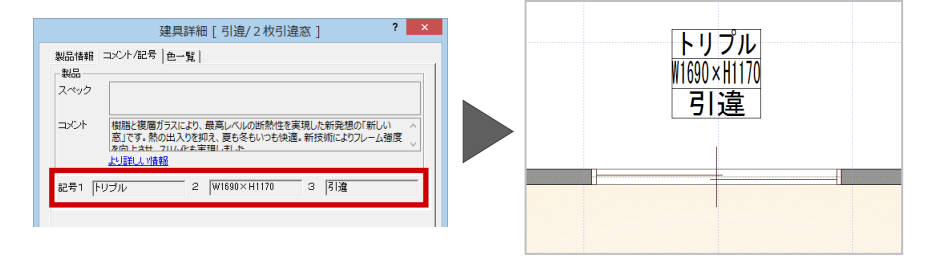

# **ARCHITREND 省エネナビ**

国立研究開発法人 建築研究所「エネルギー消費性能計算プログラム(住宅版)」のバージョン変更(Ver.2.3)に対応しました。

#### **物件情報で居室の構成の選択に対応**

「面積」の「その他の居室」「非居室」 の有無が入力欄の状態に反映されるよう になりました。

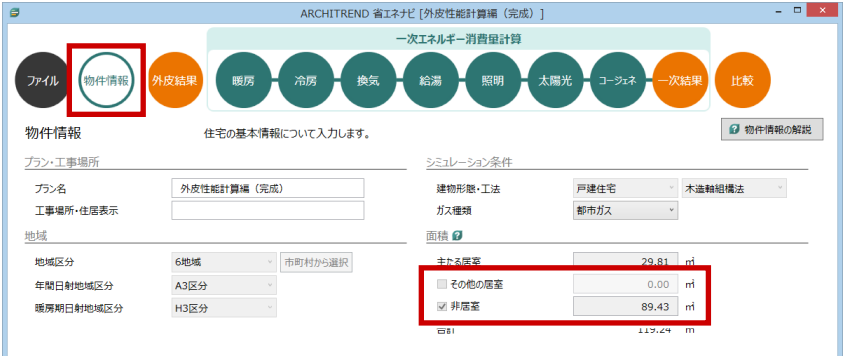

「その他の居室」「非居室」のチェックがOFFのとき、「暖房設備」「冷房設備」「照明設備」ページの該当する設定項目が表示 されなくなります。

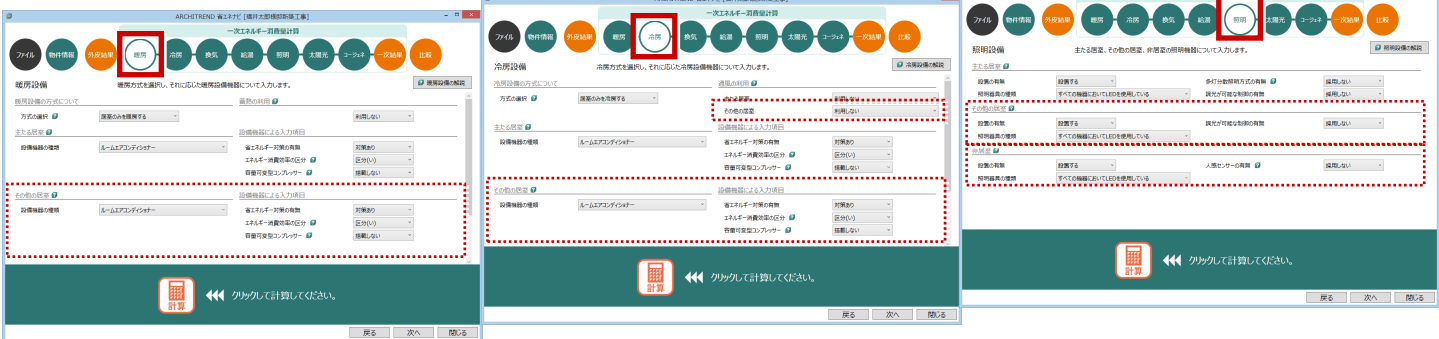

#### **電気ヒートポンプ給湯器の効率の設定 方法を追加**

「給湯専用型」の「電気ヒートポンプ給 湯器」を選択した場合に、「効率の入力 」において「M1スタンダードに基づくJIS 相当効率を入力」の選択肢を追加しまし た。認定機種の場合に設定できます。

# **太陽熱利用給湯設備機器の面積入力の 最小値を変更**

「太陽熱利用給湯設備」を採用するとき の「面積」の入力最小値を「0.5」に変 更しました。

#### **浴室等がない場合のふろ機能の種類を 選択可能**

「設備の有無」で「給湯設備がある(浴 室等がない)」を選択した場合でも、 「ふろ機能の種類」を設定できるように しました。

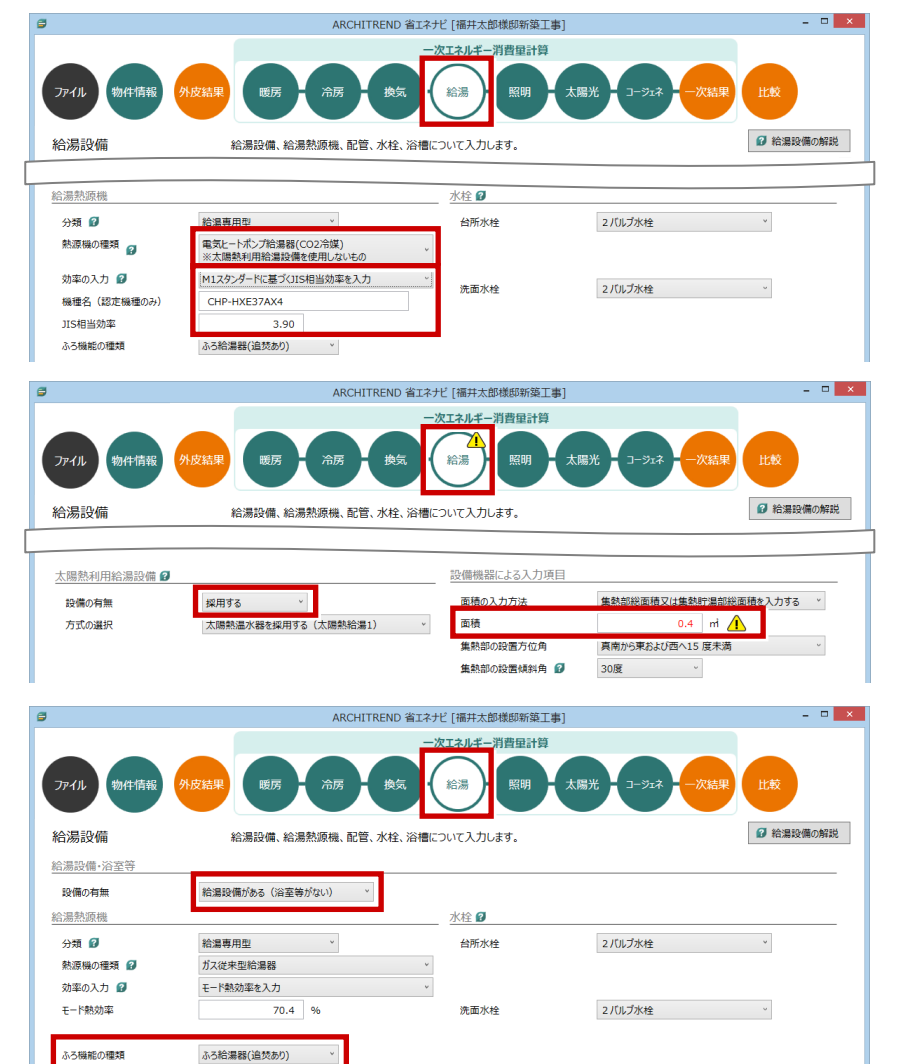

# **パーススタジオ**

#### **色ガラスなど4点の質感を追加**

次の質感を追加しました。

#### 樹脂

- ・照明カバー(半透明)
- ・半透明樹脂

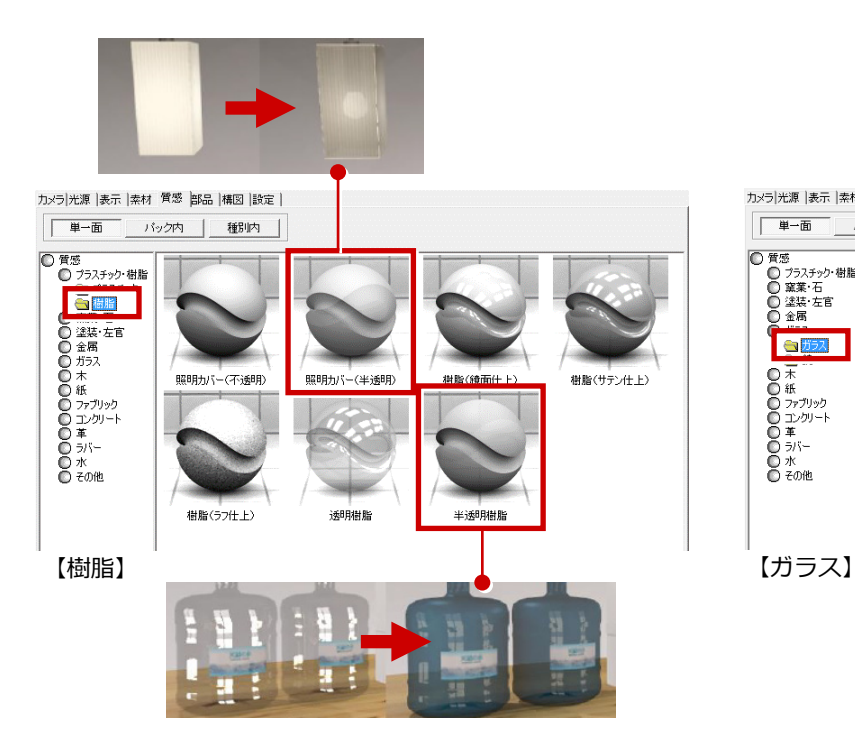

ガラス

- ・色ガラス
- ・デザインガラス

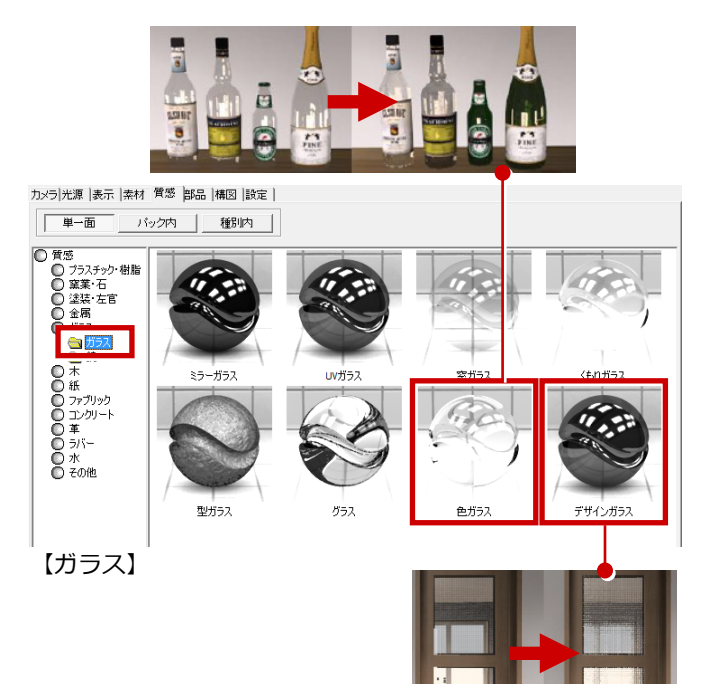

# **ARCHITREND 省エネナビ**

## **省エネ性能シミュレートの オプション追加**

⼀次エネルギー消費量を算定し、建物の 省エネ性能をシミュレーションできる 「ARCHITREND 省エネナビ」を追加し ました。外皮性能計算の結果を基に一次 エネルギー消費量を算定し、建物の省エ ネ性能をシミュレーションすることがで きるようになります。また、同じ物件で 複数の省エネプランを保存することで、 エネルギーやコストを⽐較することがで きるようになります。

※省エネナビの提案ボードの作成には TREND CA Ver.3以上が必要です。

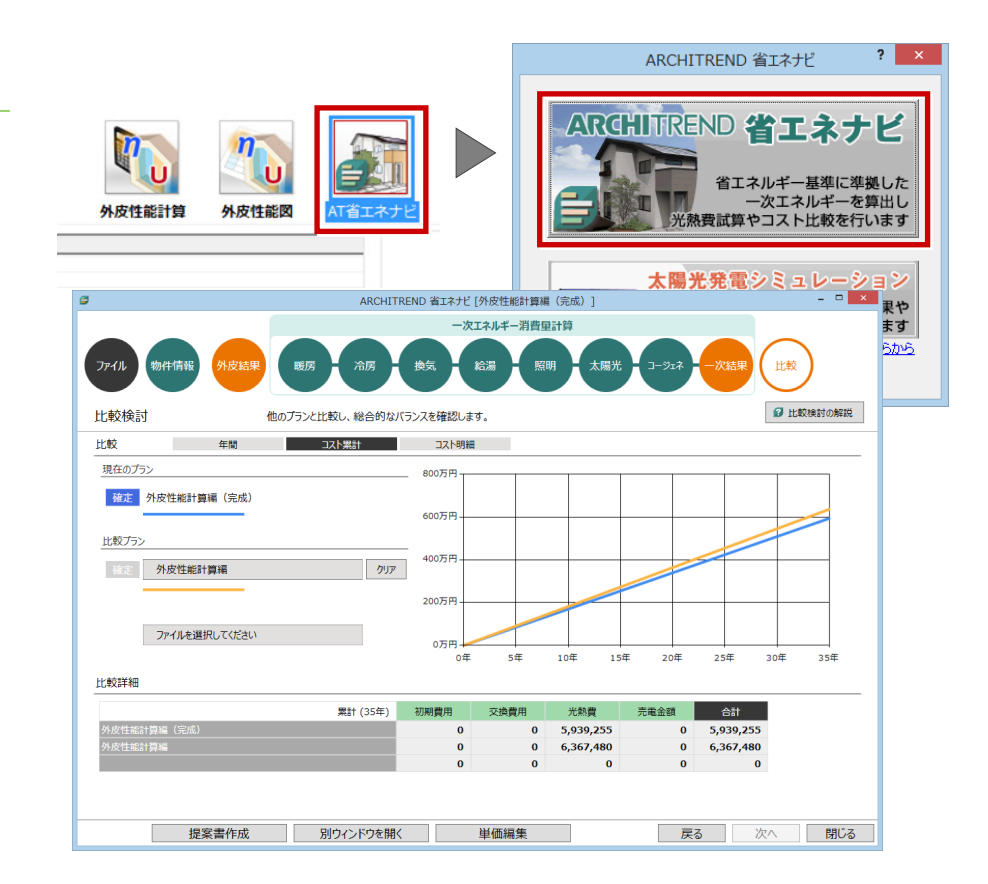

#### **年間⽇射地域、暖房期⽇射地域の 設定追加**

新オプションのARCHITREND 省エネナ ビの連携時に使⽤する「年間⽇射地域」 「暖房期日射地域」の設定を追加しまし た。従来の「新省エネ地域」を「省エネ 地域」に変更し、以前の「省エネ地域」 は「旧省エネ地域」で開くダイアログで 設定します。

省エネ関連の連携内容が向上します。

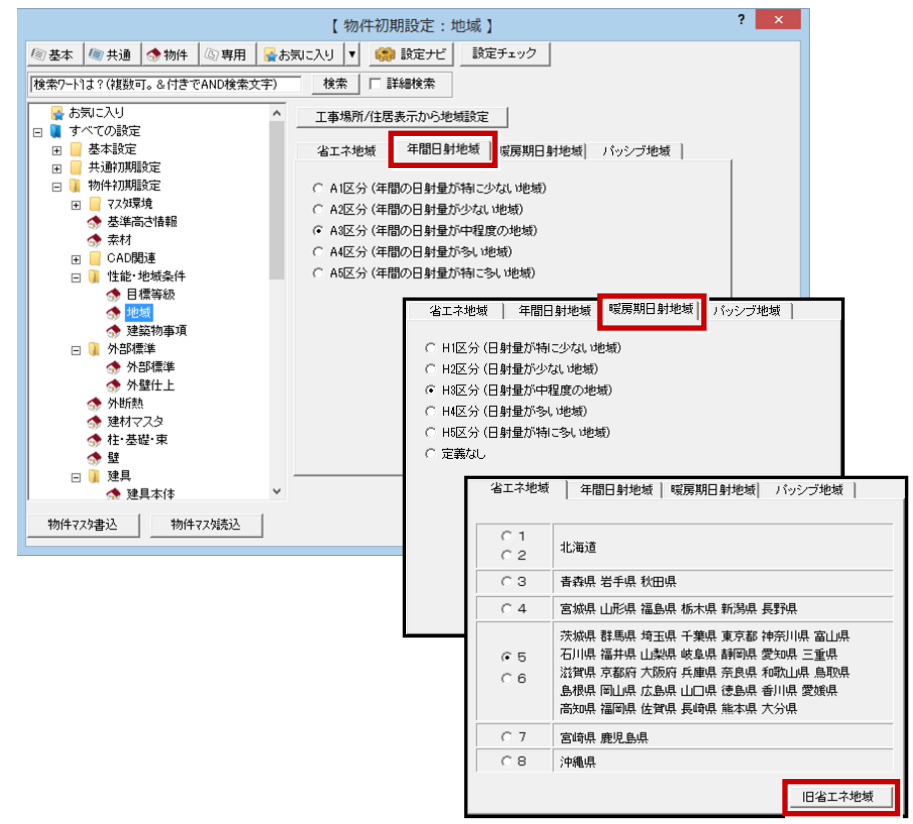

# **プレゼンBoxに「居室区画図」の 登録欄を追加**

プレゼンBoxの「省エネ」タブに、外皮性 能計算のデータを基に作成する居室区画 図の画像の登録欄を追加しました。

省エネナビの提案ボード作成時に、 TREND CAに連携する画像として使用さ れます。

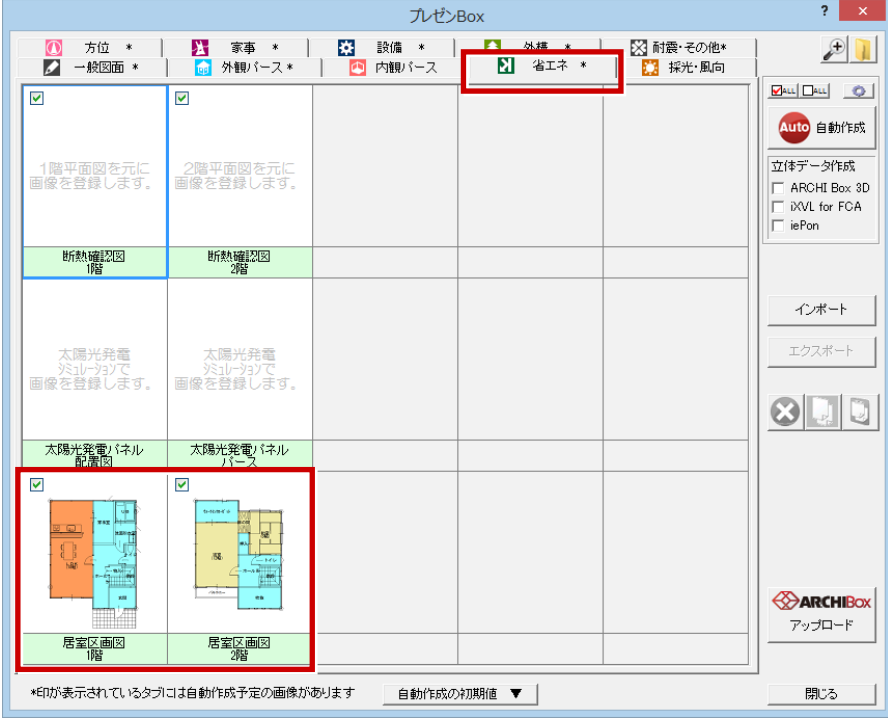

# **よく使用するコマンドを 専⽤ツールバーに移動**

外皮性能計算で使用する操作頻度の高い コマンドを専⽤ツールバーに移動し、操 作性を高めました。

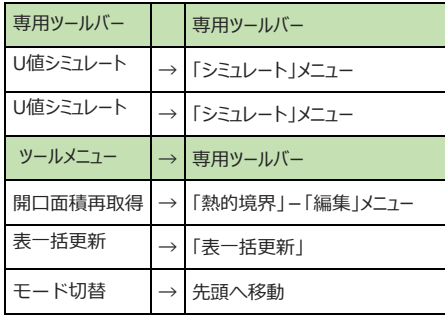

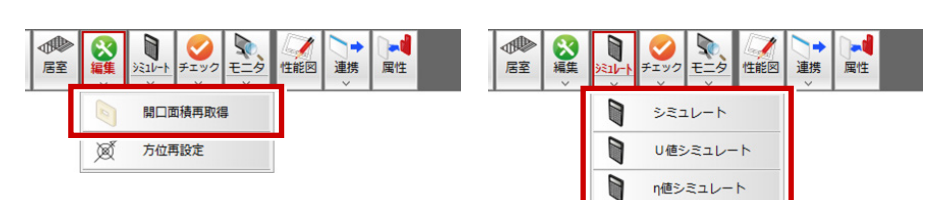

#### 【外皮性能計算】

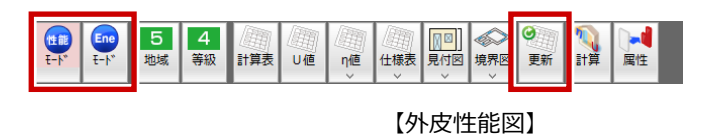

#### **⽅位別にガラス仕様を設定できるよう に対応**

外皮性能計算で方位別にガラス仕様を設 定できるように対応しました。

建具の熱的境界データを自動配置すると き、⼊⼒するとき、⽅位別のガラス仕様 を⾃動設定することが可能になります。

※外皮性能計算「専用初期設定'建具」 の「建具属性の3Dカタログ仕様を優先 する」がOFFのときは、平面図の建具で 設定したガラス種類が有効になります。

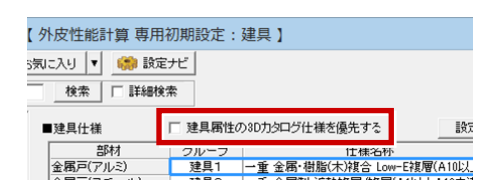

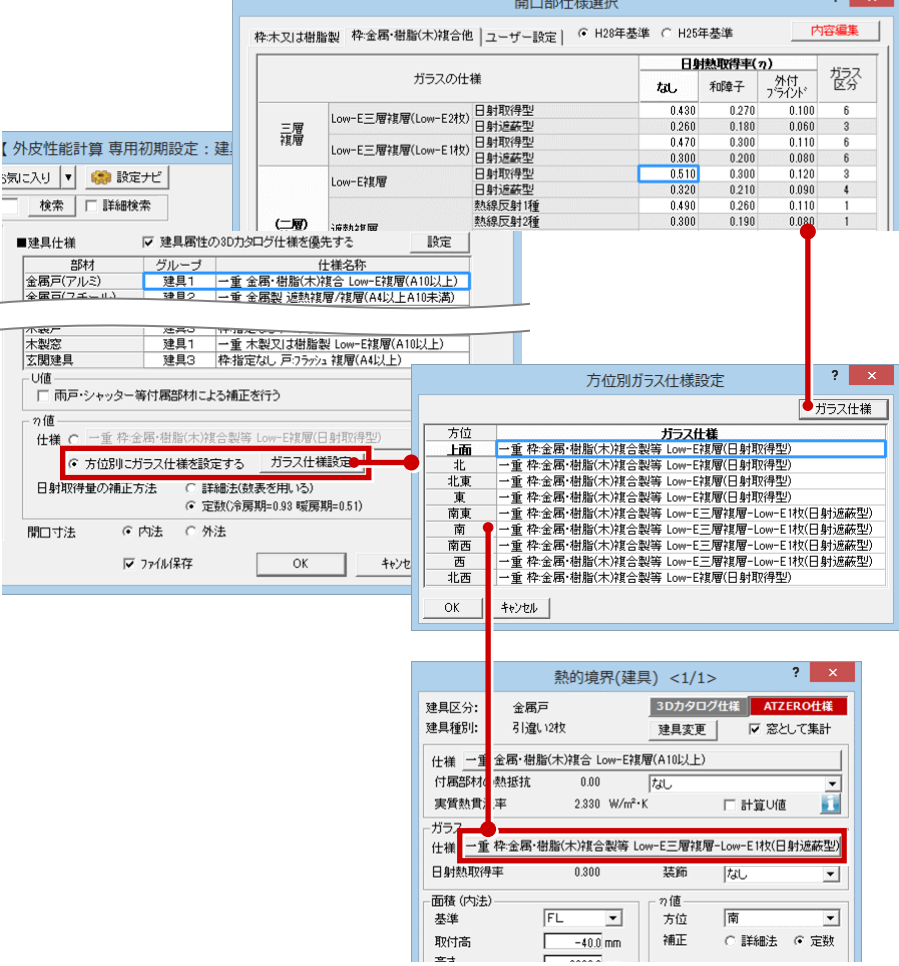

 $\overline{\phantom{0}}$ 

# **ガラス仕様「補正区分」の名称と 選択⽅法を変更**

ガラス仕様の項目「補正区分」を「ガラ ス区分」に名称変更しました。また、区 分を変更するときの選択がダイアログで の選択方式からセル上での選択方式に変 更しました。

ガラス区分の直接編集も可能になり、コ ピー&ペーストすることで区分の統一が しやすくなり、設定の漏れが減ります。

#### 【ARCHITREND Ver.3】

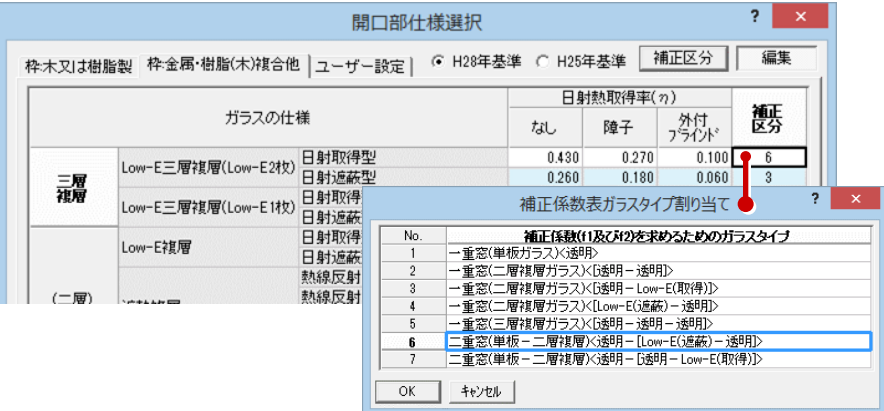

#### 【ARCHITREND Ver.4】

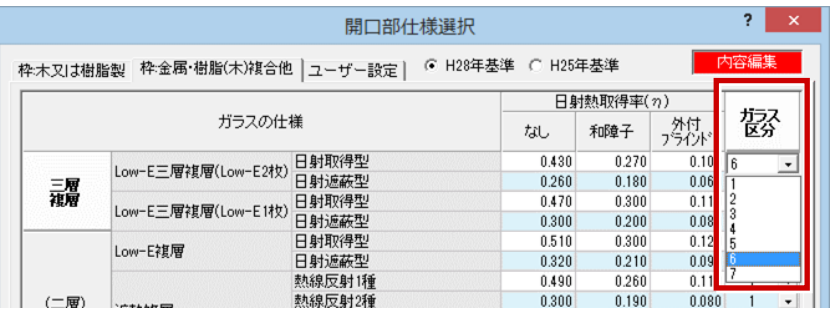

#### **変更した建具を平⾯図に反映する機能 を追加**

外皮性能計算で変更した建具を平面図の 建具に適⽤する機能を追加しました。

外⽪性能計算で確定した建具(本体、寸 法、ガラスの性能等)と平⾯図の建具を 同じにすることができるようになります。

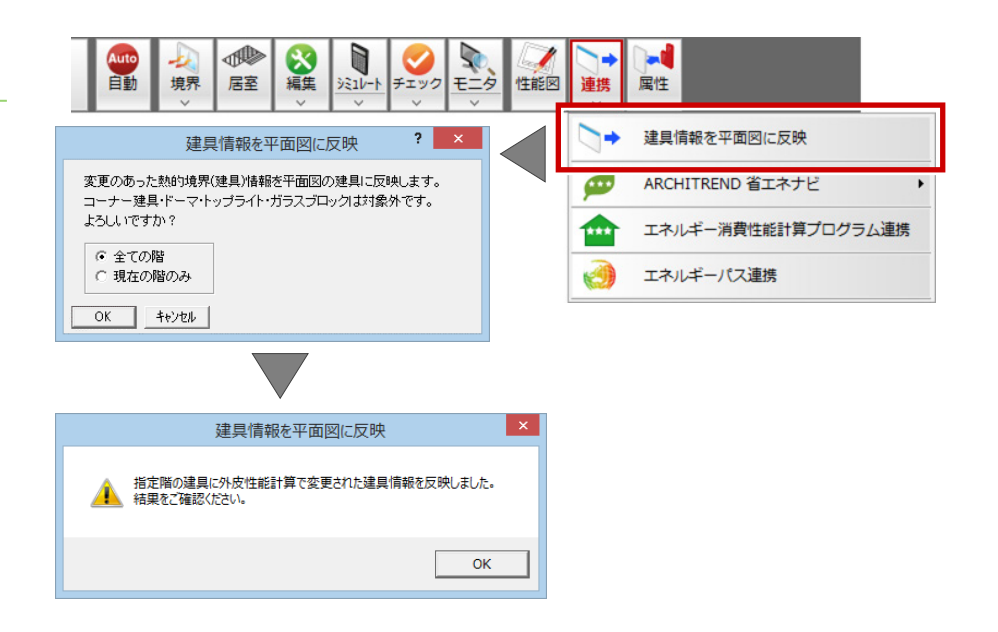

#### **省エネ地域、等級の変更に対応**

外⽪性能計算からもすぐに物件初期設定 の「省エネ地域」「断熱等性能等級」を 変更できるように対応しました。

地域、等級の設定漏れによる手数が減り ます。

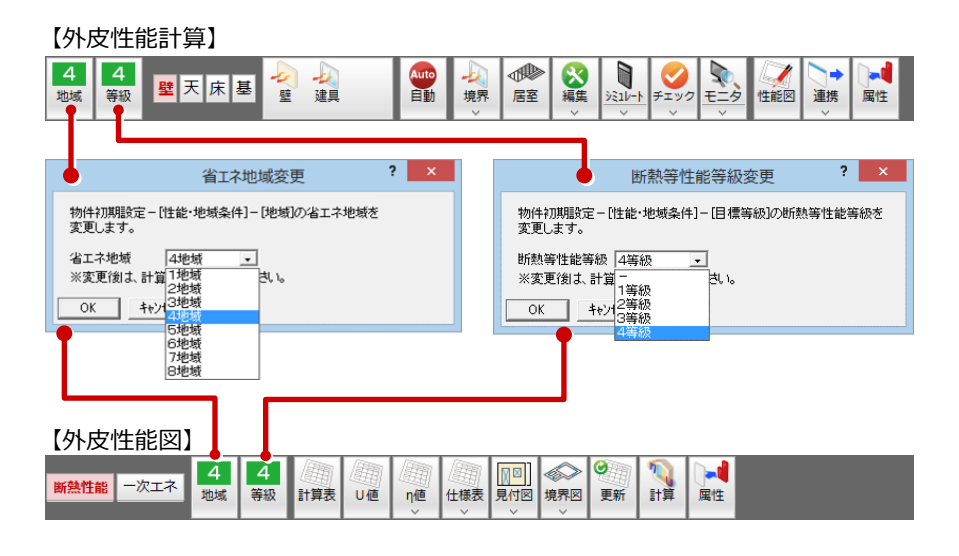

## **⾃動配置時の⽅位マークのチェックを 強化**

外皮性能計算のデータを自動配置すると きに、配置図または平面図1階に方位マー クがあるかをチェックするようにしまし た。⽅位マークが配置されていない場 合、確認メッセージが表⽰されます。 「ツール」メニューの「部材配置」で は、 方位に影響する部材が配置対象のときに、 ⽅位マークをチェックします。

⽅位マークの配置忘れによリ、実際と異 なる⽅位に設定されることを防ぎます。

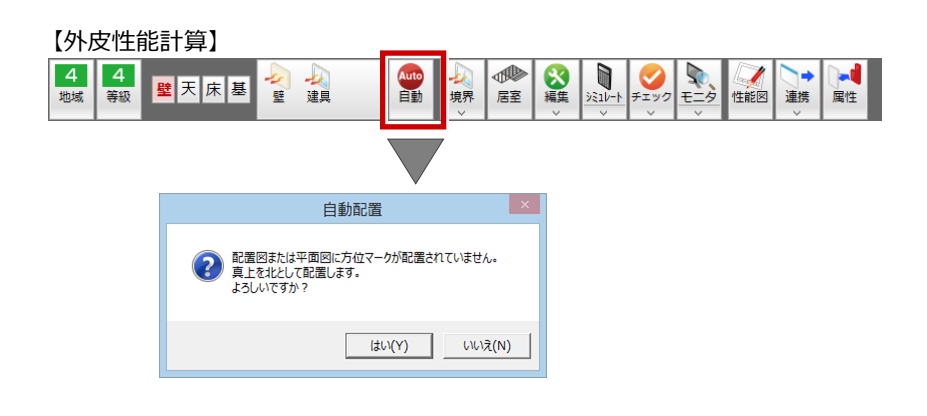

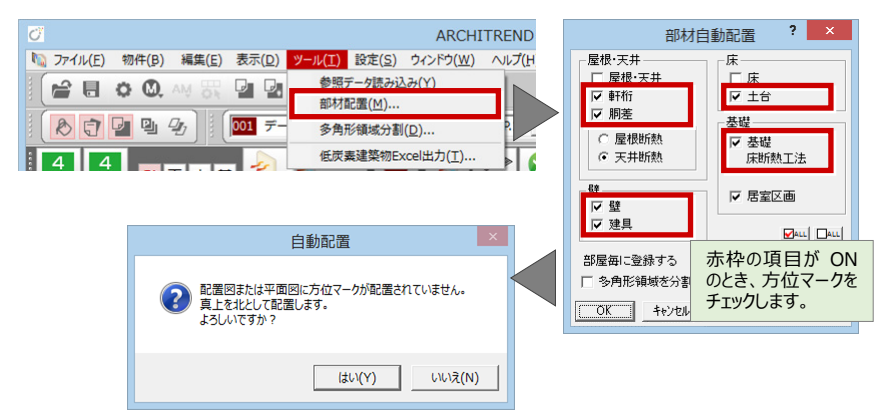

# **⾃動配置時の熱的境界データの ⽅位設定を改良**

熱的境界データを自動配置、または入力 するときに、地域を考慮して⾃動設定す る方位を冷房期の不利側になるように見 直しました。

より安全側で計算されるようになりま す。

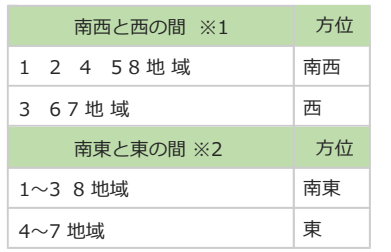

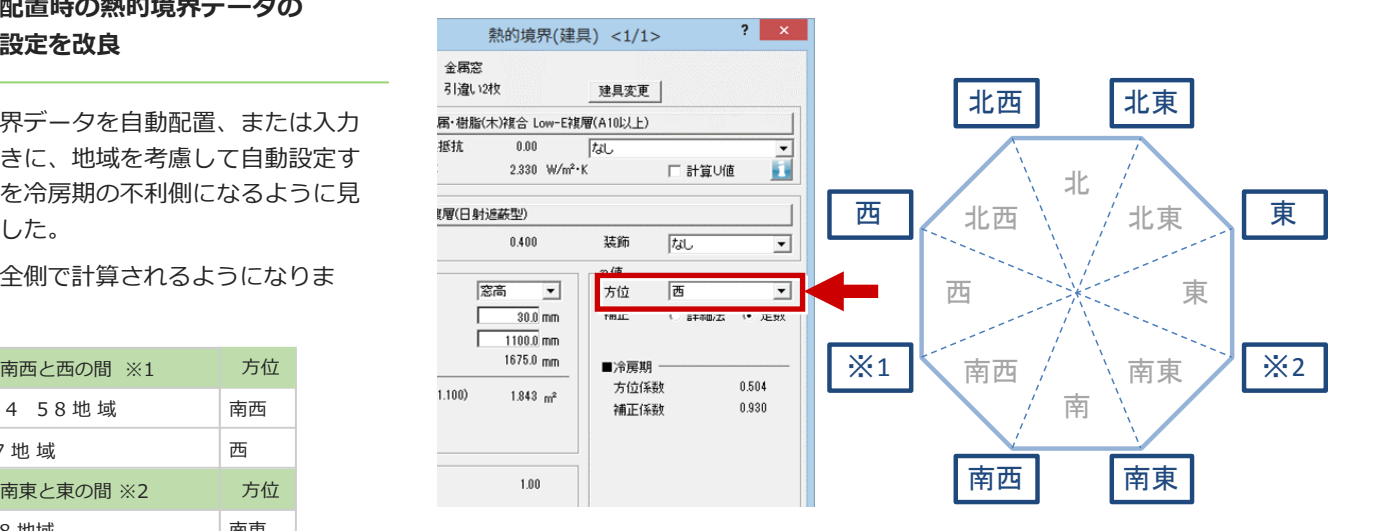

※その他の方位についてはVer.3と同じで す。

# **⾃動配置時の「関連設定」の名称と**

外皮性能計算データを自動配置するとき の画面から、断熱仕様の配置条件等を設 定する専⽤初期設定の呼び出しボタンの 位置を移動しました。名称も「部材仕様 設定」に変更しました。

部材配置条件の設定漏れによる無効な仕 様の部材が配置されるのを防ぎます。

#### **位置を変更 そのことについて インター 【ARCHITREND Ver.3】**  $\overline{2}$  $\overline{\mathbf{Q}}$ それぞれの部位に熱的境界を配置します。 ・、。。<br>・断熱方法や建物の高さによって、熱的境界の配置位置、外皮の高さ寸法が変わります。<br>- 玄関など部分的な基礎断熱の場合は「床断熱工法」をお選びください。変更内容は専用初期設定に反映します。 【ARCHITREND Ver.4】 $\overline{?}$  x 自動配置条件設定 それぞれの部位に熱的境界を配置します。 41041のGauchestanのASA-CallaLos >。<br>断熱方法や建物の高さによって、熱的境界の配置位置、外皮の高さ寸法が変わります。<br>- 玄関など部分的な基礎时熱の場合は「床断熱工法」をお選びください。変更内容は専用初期服定に反映します。<br>- ※部位の熱貫流率の計算方法は簡略計算法①です。土台せい・胴差せい・軒桁せいは0㎜をお勧めします。 作成階 ▽ 階間部を別仕様で計算 全ての階  $\overline{0.0}$ <sub>mm</sub>  $5167 + 1$   $1$ 現在の階のみ 軒桁一般部 · 屋根· 天井 【外皮性能計算 専用初期設定:壁·階間·構造熱橋 】 ○ 屋根断執 ○ 三 応記 八 | 基本 | 個共通 | 小物件 | 国専用 | ■お気に入り ▼ 胴差せい「 -<br>天井高 -|<br>|検索ワード1は? (複数可。&付きでAND検索文字) 検索 | □ 詳細検索 胴差一般部 。<br>C 平均 □ 関連項目 ○ 部屋属性上り ▽ 階間部を別仕様で計算 4 壁 壁 床下の断熱方法 I▽ 土台<br>土台一般部 5 屋根·天井 時間等  $\mathbf{I}$ 構造熱橋 | (li) 床·基礎 ○ 基礎断執工法 ■壁仕様 土台せい ⑥ 建具 - グループ<br>- 外壁1<br>- 外壁1<br>- 外壁1<br>- 外壁1 酃材 **⊙ 床断熱工法** 基礎高 4 材料 |大壁(木造) HGW1<br>|真壁(木造) GW24|<br>|枠組壁(2×4) HGN<br>|枠組壁(2×4) HGN<br>|枠組壁(2×4) HGN 大壁<br>真壁壁<br>206壁<br>206壁 45 仕様 部材仕様設定 (5) 什様(基礎) Ė₿ ス件を ☆お気に入り

 $\frac{208$ 壁<br>界壁<br><sub>2044</sub>+me

□■ すべての設定

## **3Dカタログの断熱仕様の ダウンロードが可能**

3Dカタログ.comから断熱仕様をダウン ロードして登録できるように対応しまし た。

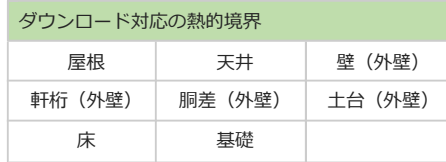

※ () 内は、3Dカタログ.comサイト上の 表記(部位)

※インターネット接続必須

※3Dカタログ.comのA会員またはB会員 の方は、ATZERO外皮性能計算連携サー ビスを利用可能

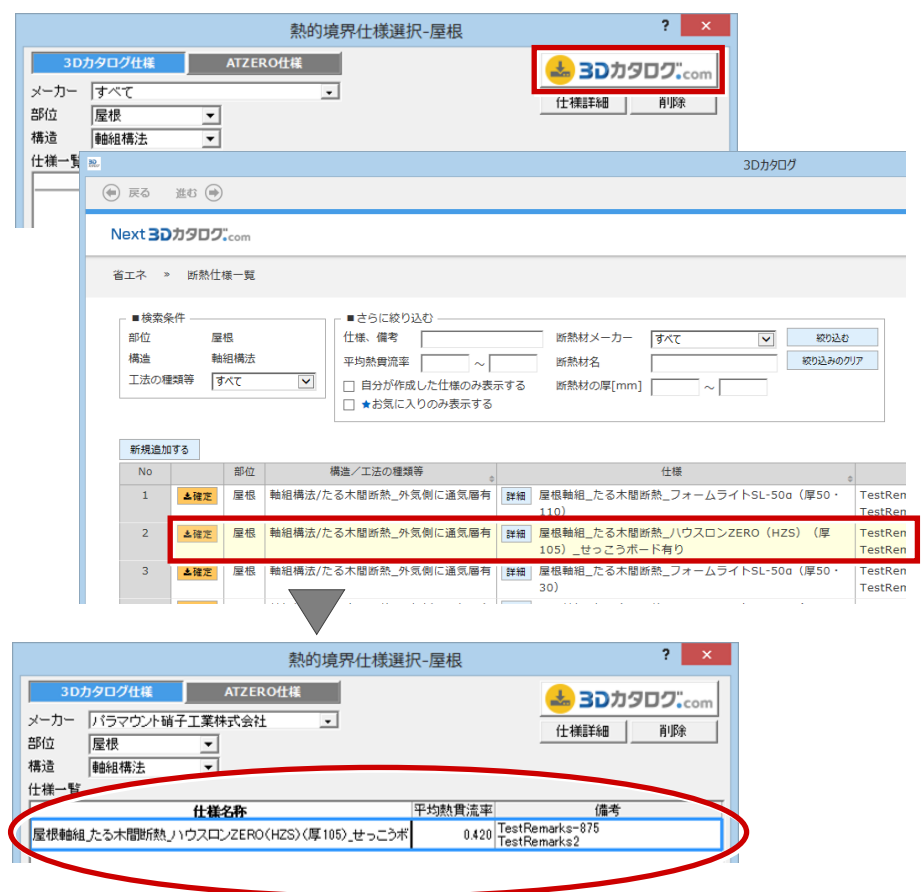

# **熱的境界(妻壁)に新たな形状を追加**

妻壁の熱的境界データに、以下の見付形 状を入力できるように対応しました。

- ・三角勾配
- ・平⾏四辺形2
- ・台形

これまでできなかった見付形状の妻壁の 配置ができるようになります。

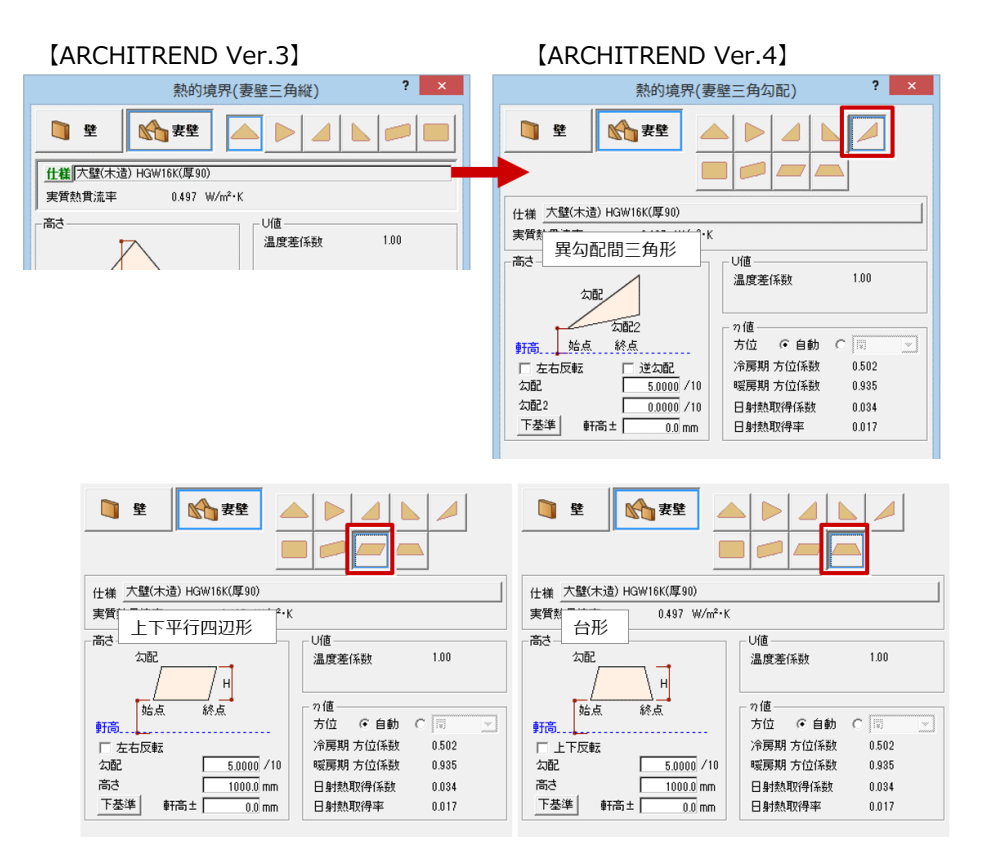

# **熱的境界(建具)に基準と取付高の 設定追加**

建具の位置、幅×高さのサイズから壁の開 ⼝⾯積を取得できるように、「熱的境界 (建具)」ダイアログに「基準」と「取付 ⾼」の設定を追加しました。

これまでは、平⾯図から読み込んだ建具を 参照して壁開⼝⾯積を計算していました が、熱的境界(建具)の位置・⾯積から壁開 ⼝⾯積を取得できるようになります。

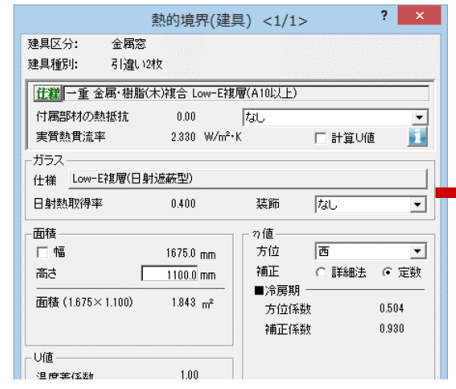

#### 【ARCHITREND Ver.3】 【ARCHITREND Ver.4】

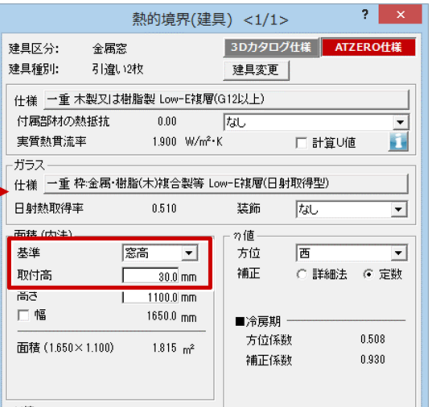

# **⽇除け計算の変更時にメッセージを 表⽰**

建具を変更した場合など、日除け距離の 再計算が必要になる場合に、「熱的境界 (建具)」の「日除けの再取得」を実行 するようにメッセージを追加しました。

また、「⽇除け」の「変更」をONにした とき、外皮見付図で庇までの垂直距離寸 法の配置を促すメッセージを表示するよ うにしました。

日除けの計算が正しく行われるように誘 導します。

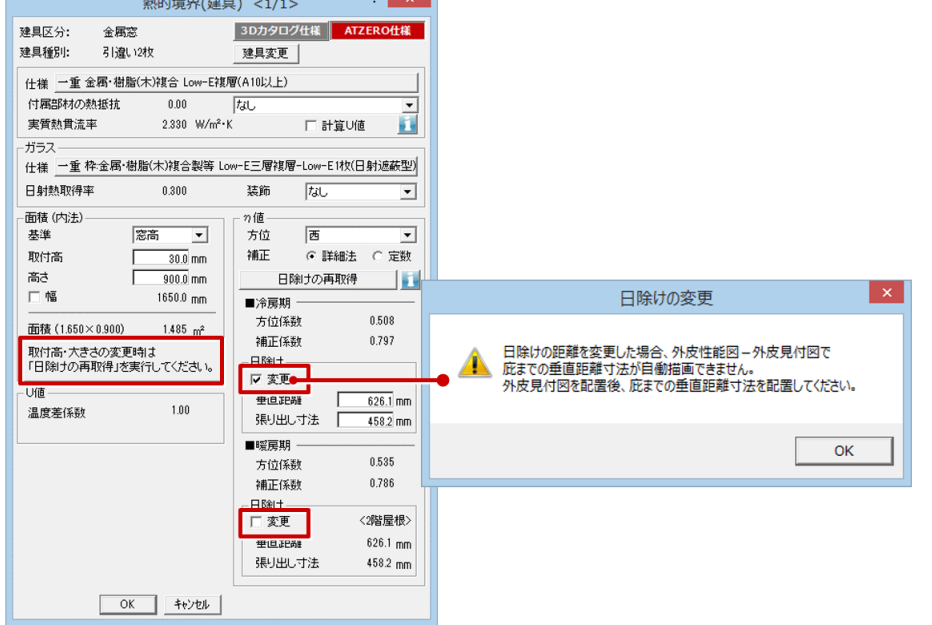

#### **熱的境界データの⽅位を⾃動設定する 機能**

各熱的境界(壁、軒桁、胴差、土台、基 礎) データの入力時に、日射熱取得率の ⽅位別係数を⾃動設定する機能を追加し ました。

方位を意識せずに入力できるようになり ます。

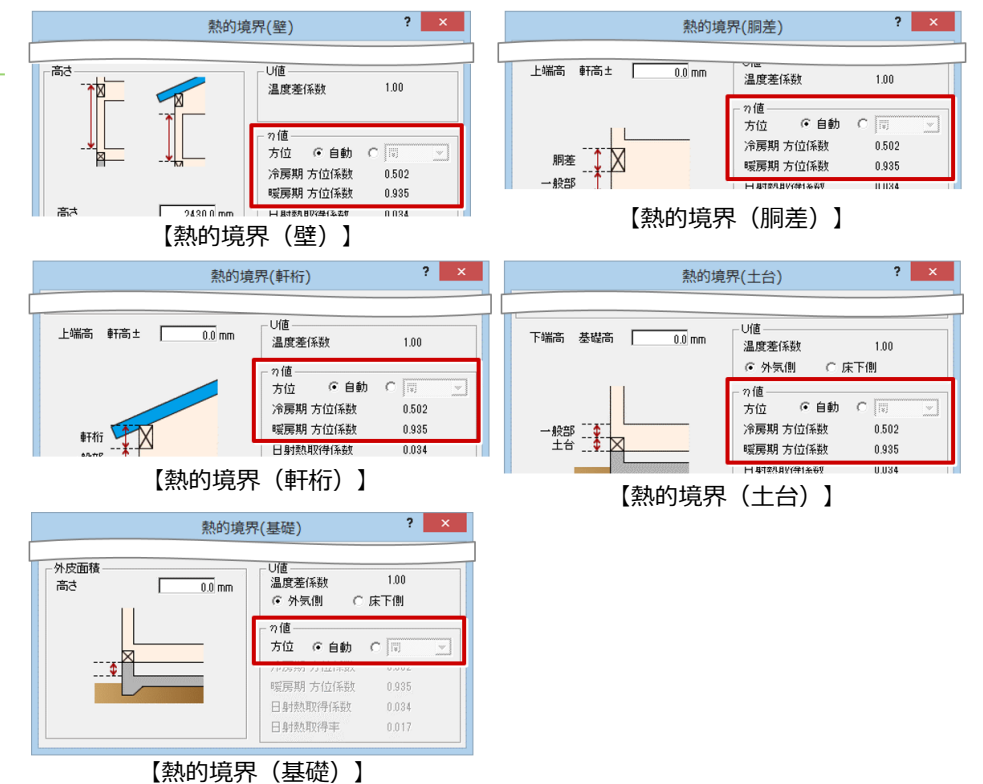

## **熱的境界、居室区画のスポイト入力 に対応**

外皮性能計算でもスポイト入力に対応し ました。

同じ仕様の熱的境界、同じタイプの居室 区画をすばやく入力できるようになりま す。

※熱的境界(建具)は対応外

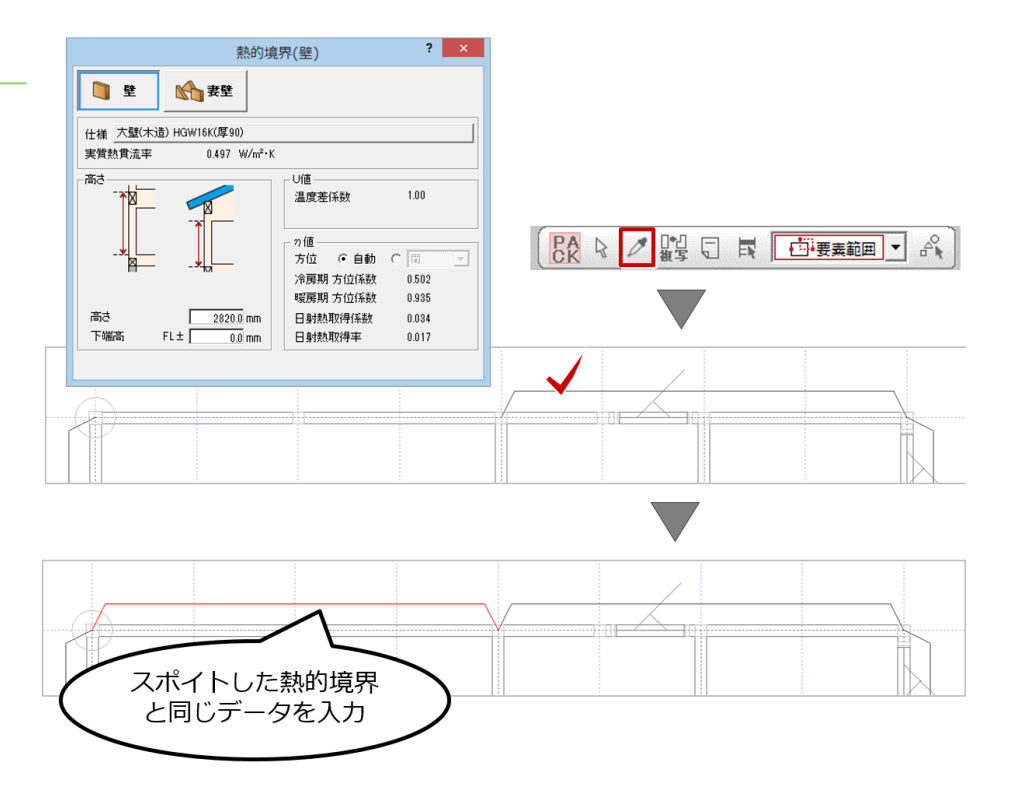

#### **熱的境界の⽅位を⼀括で再設定する 機能を追加**

【方位変更前】

配置した熱的境界データの方位を一括で 再設定する機能を追加しました。

方位マークが配置されていない状態で自 動配置した熱的境界データを、方位マー クを配置したあとに一括で方位を再設定 することが可能になります。

方位マーク無し

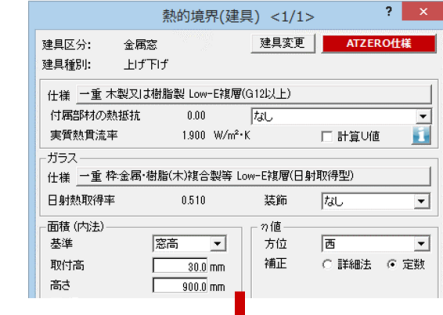

 $2$   $x$ 

 $2 \times$ 

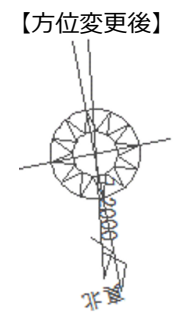

建具区分: 建具変更 | ATZERO仕様 金属窓 建具種別: **HETH** 仕様 一重 木製又は樹脂製 Low-E複層(G12以上)  $\overline{\mathbf{r}}$ 付属部材の熱抵抗  $0.00$  $\overline{t}$  $1.900$  W/m<sup>2</sup> K 実質熱貫流率 □ 計算U値 ガラス ル様 一重 枠金属 樹脂(木)複合製等 Low-E複層(日射取得型) 日射熱取得率  $0.510$ 装飾  $|t_{d}|$  $\overline{\phantom{0}}$ 面積 (内法) 零高 圃 ∃ 其准 □ ←  $\frac{1}{30.0}$  mm 取付高 高さ  $900.0$ <sub>mm</sub>

熱的境界(建具) <1/1>

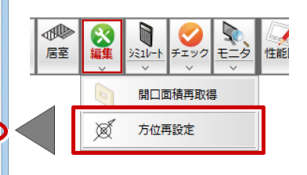

#### **UA、η AC、η AH値を同時に 確認変更できる機能**

UA値、η AC値、η AH値をまとめて確認、 変更できる機能を追加しました。また、シ ミュレートした結果のデータを5パターン まで保存できるようになります。保存した データをシミュレート画⾯に取り込んで 外皮性能計算の図面に反映することがで きるようになります。

シミュレート画⾯で、ビジュアル的に結 果を確認できるようになります。

※保存したシミュレートデータは、 ARCHITREND 省エネナビに読み込ん で⽐較、検討することができます。

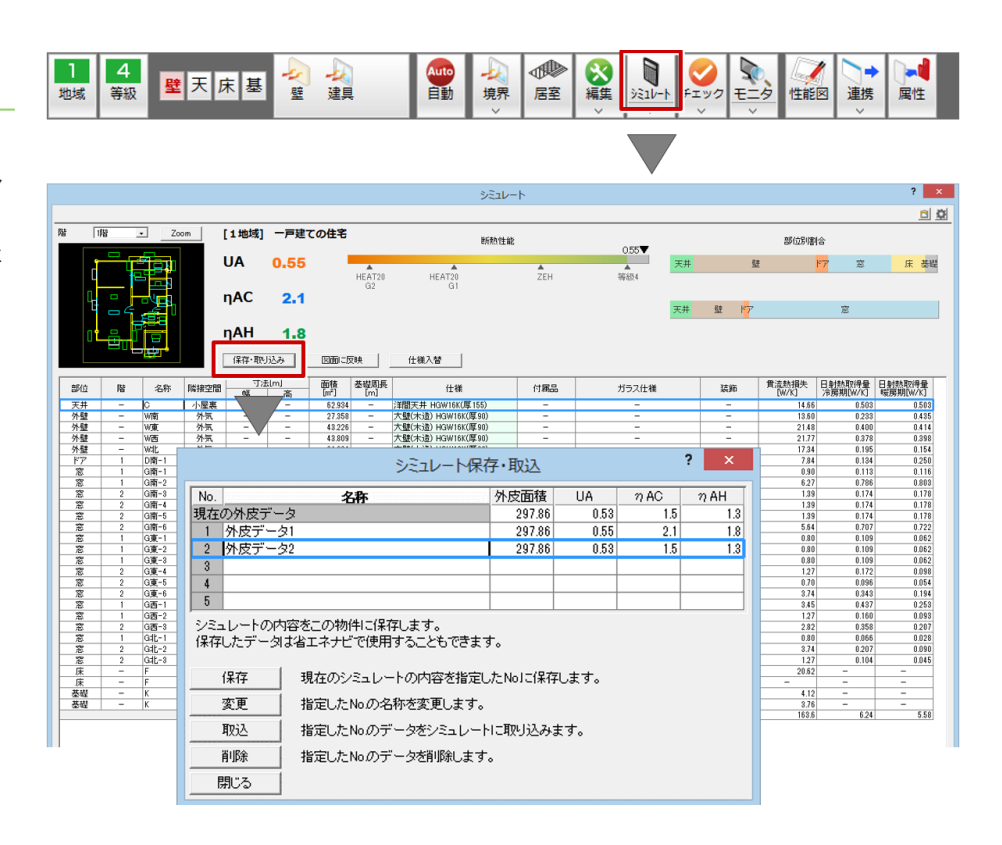

## **シミュレートのCADモニタに ズーム機能追加**

UA値、η AC値、 η AH値シミュレート画 ⾯、および計算表を配置するダイアログ のCADモニタにズーム機能を追加しまし た。

⼀覧で選択した部材の位置をCADモニタ で確認できるようになります。

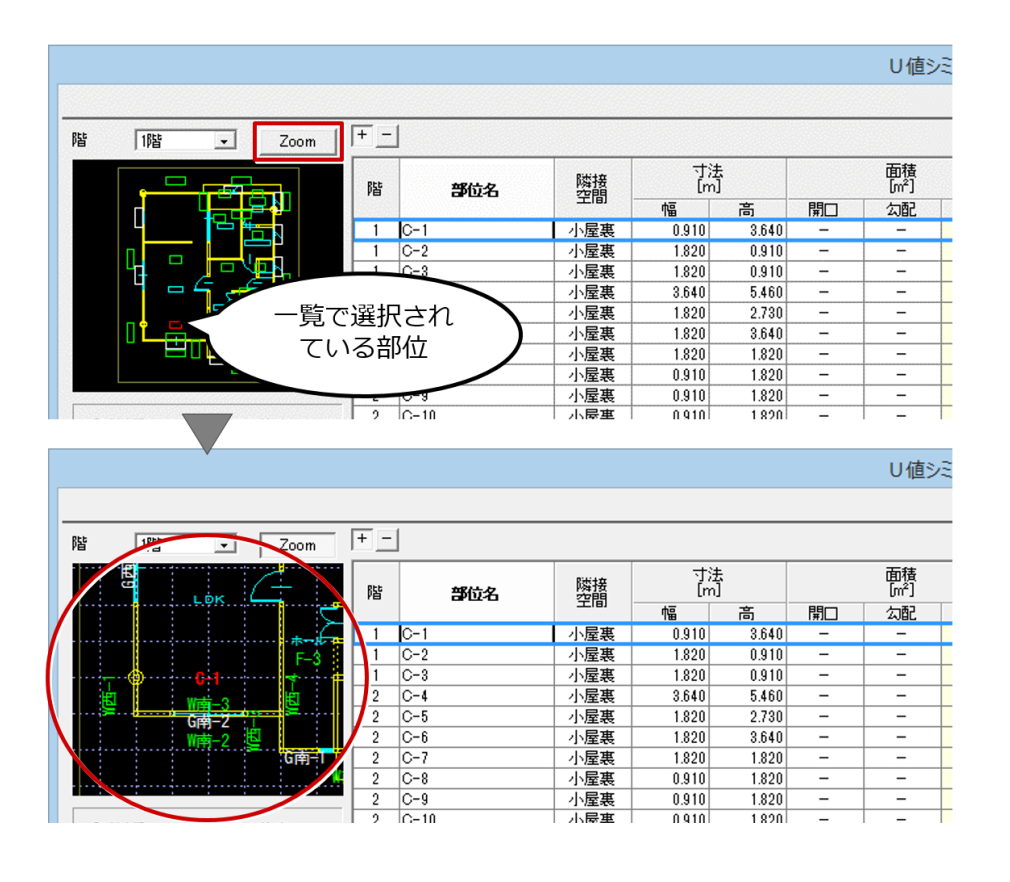

# **リアルタイムチェックで確認できる 項目を拡張**

外皮性能計算のリアルタイムチェック画 面に、ZEH判定結果および暖房期平均日射 熱取得率(n AH)の設計値の表示を追加 しました。

また、詳細画⾯にHEAT20G1、HEAT20G2 の判定結果を追加しました。

より省エネ性能を意識した結果の確認が できるようになります。

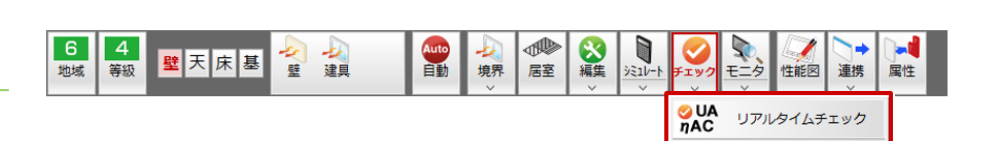

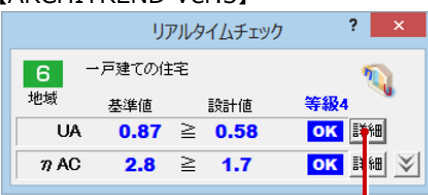

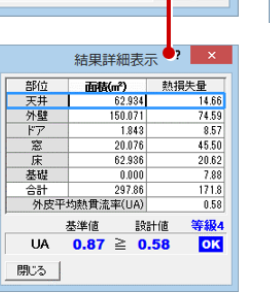

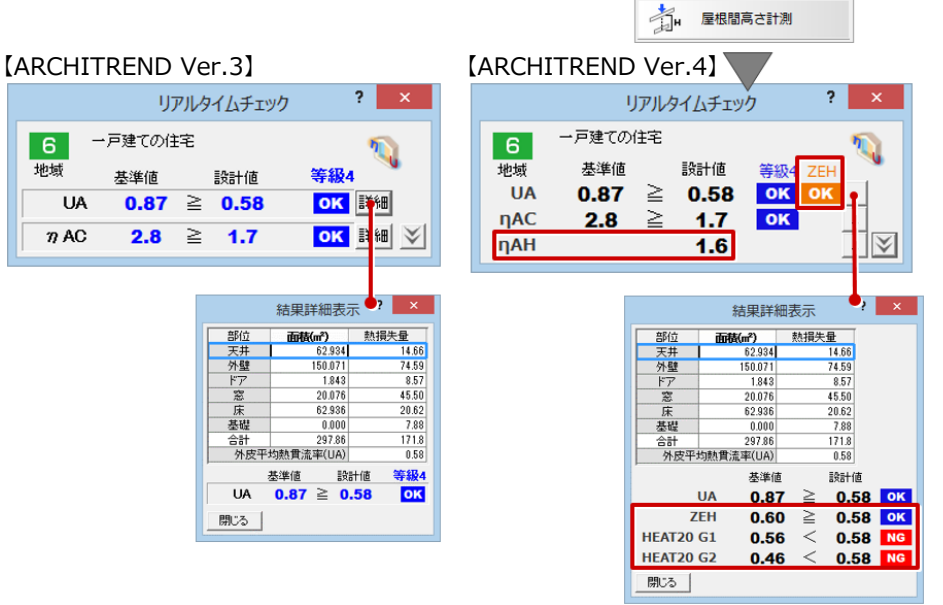

 $\mathcal{Z}_{\mathrm{H}}$ 

屋根高さ計測

# **外⽪性能のパースモニタ確認機能を 追加**

外皮性能計算にパースモニタの機能を追 加しました。

建物の立体パース上で外皮面の性能を確 認しながら、熱的境界の仕様を変更、見 付面間の隙間や重複部分の計測ができる ようになります。

※外皮性能パースモニタの追加に伴い、 「チェック」メニューの「外皮面確 認」を削除しました。

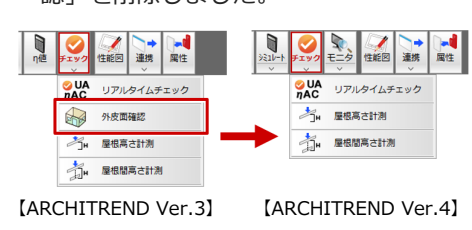

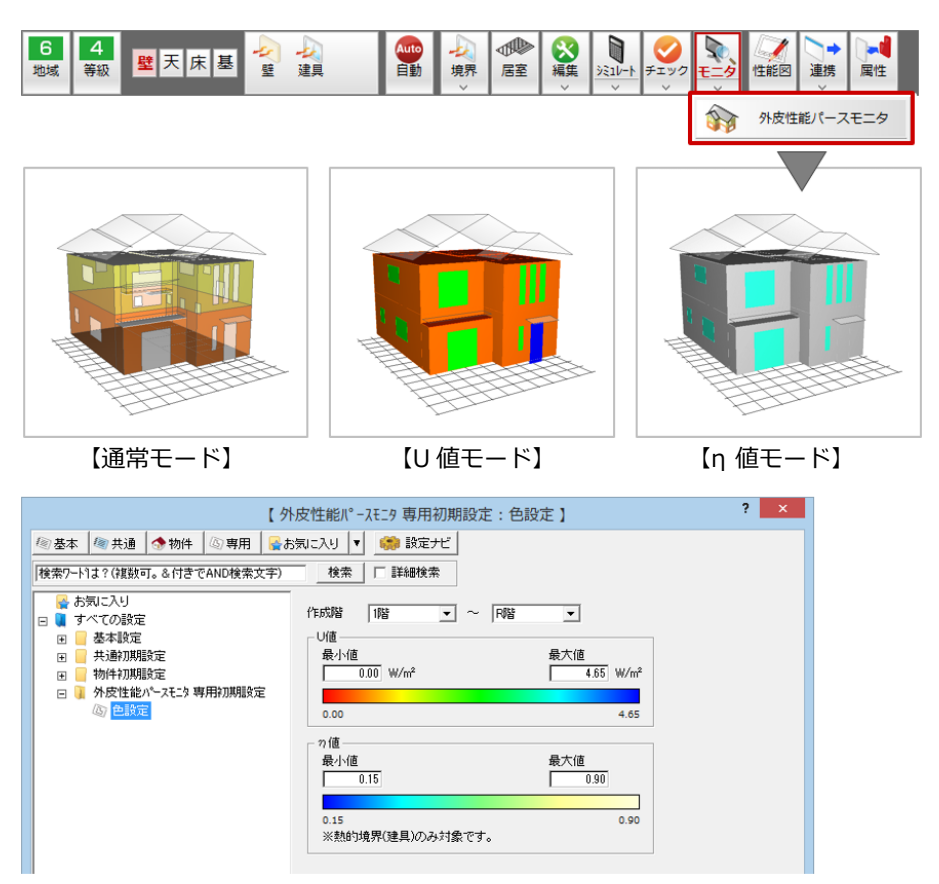

【外皮性能 専用初期設定:色設定】

# **図⾯に仕様表を配置する際の ダイアログを拡張**

外皮性能図で各什様表を配置する際のダ イアログに、仕様の登録・変更に関する メッセージを表⽰しました。ダイアログ から呼び出す関連設定の項目に「材料」 「仕様」「仕様(基礎)」を追加しまし た。

仕様の編集がよりわかりやすくなりま す。

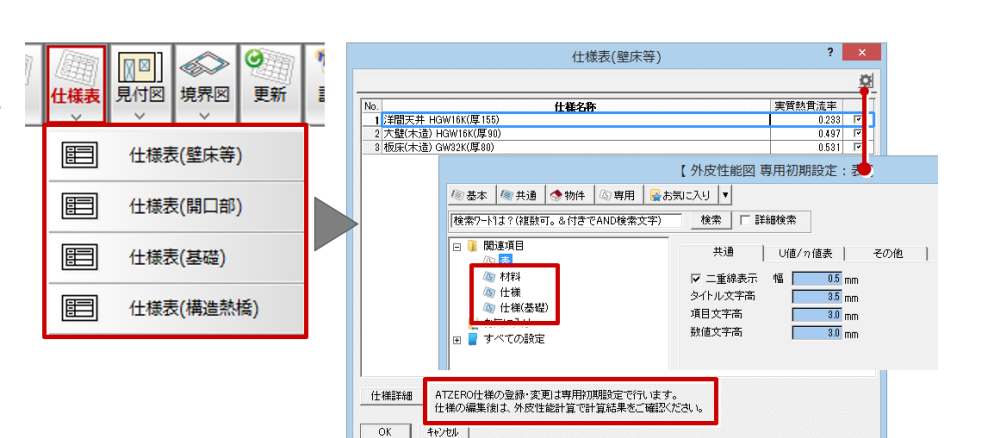

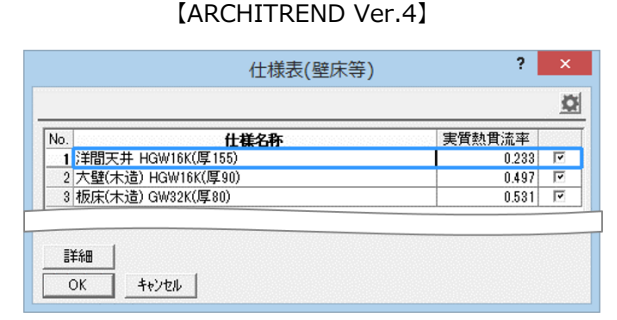

【ARCHITREND Ver.3】

# 共通·汎用

#### **省エネ、パッシブ地域の⾃動設定機能 を追加**

⼯事場所から省エネ地域、パッシブ地域 区分を⾃動で割り当てる機能を追加しま した。

省エネ地域、パッシブ地域区分を設定す る⼿間が軽減されます。

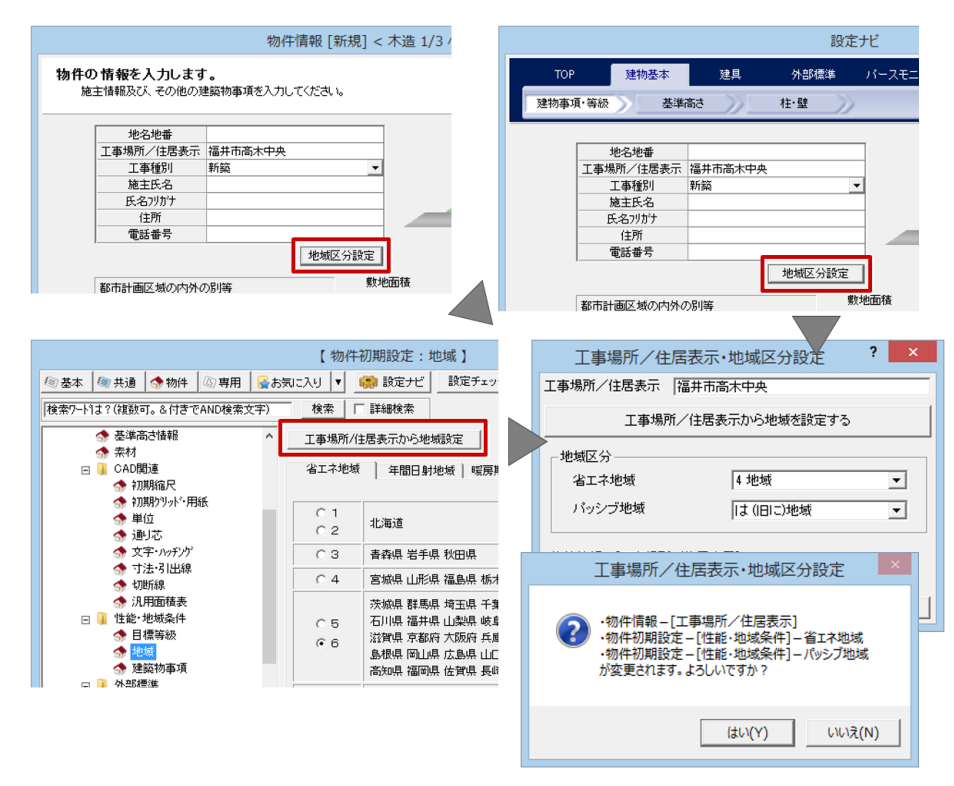

#### **FCX連携で出⼒するデータ項目を追加**

FCX連携データに、「物件初期設定 ·素材 」で設定した「建具(ガラス)」「建具( 紙)」の素材を追加しました。

ZEROで設定した「建具(ガラス)」「建 具(紙)」の素材を、Modelioでも同じ素 材の設定にすることができるようになり ます。

ZEROとModelio間で連携した建物データ の再現性が向上します。

※Modelioの「ガラス(半透明)」は、 ZEROの該当する項目がありません。

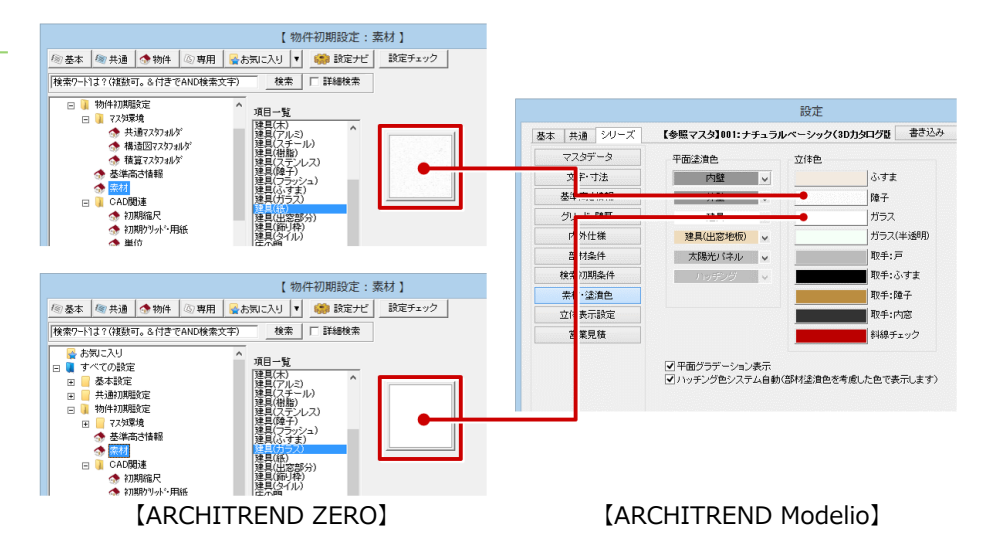

# **「2×4壁式」への連携ファイルの出⼒ 対応**

(株)東京デンコー製の2×4許容応力度計 算プログラム「2×4壁式」に読み込める 専用ファイル (\*.ftd) の書き出しに対応 しました。

ZEROで作成した2×4造のプランデータ を、2×4許容応⼒度計算プログラム 「2×4壁式」で構造計算をすることがで きるようになります。

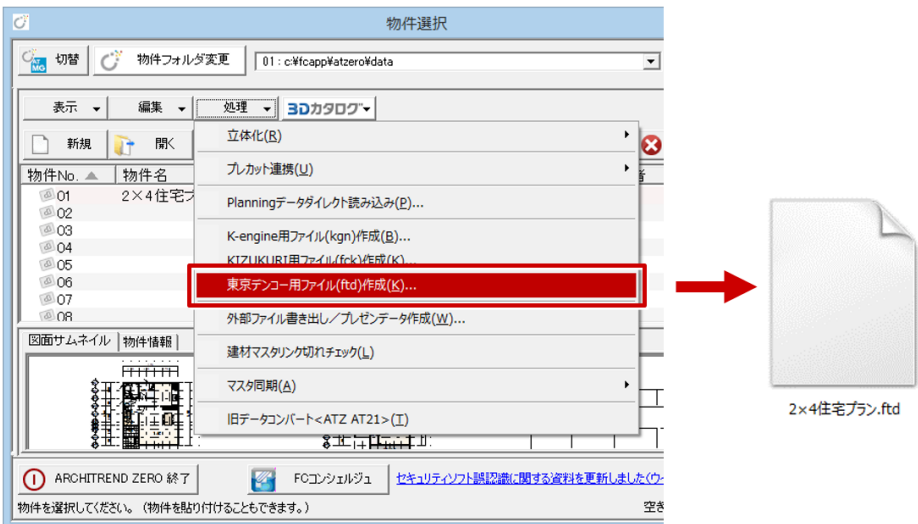

#### **Virtual House.netの閉鎖に伴う対応**

2017年3月31日に閉鎖した「Virtual House.net」のサイトを開くアイコン、 ボタンを無くしました。

温熱環境計算 (外皮性能計算)でダウン ロードするメーカー断熱材性能値データ のボタンは、「メーカー断熱材」に名称 変更しました。

※メーカー断熱材性能値データのダウン ロードは、2018年3⽉末まで

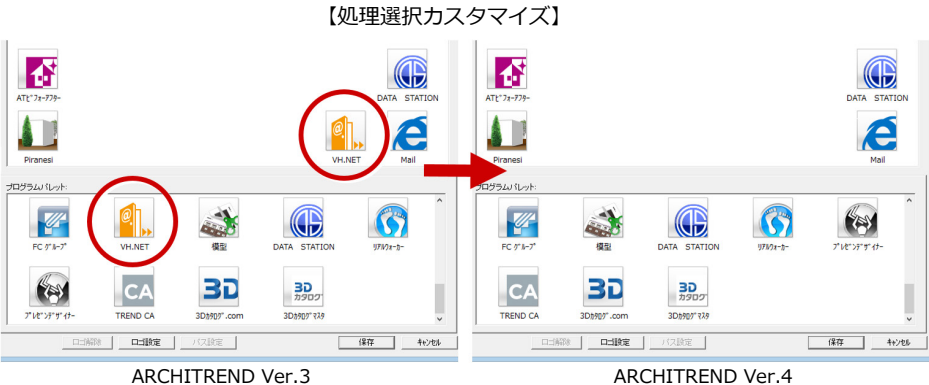

【外装マスタ】<br><mark>2 × 1</mark> mYatzer

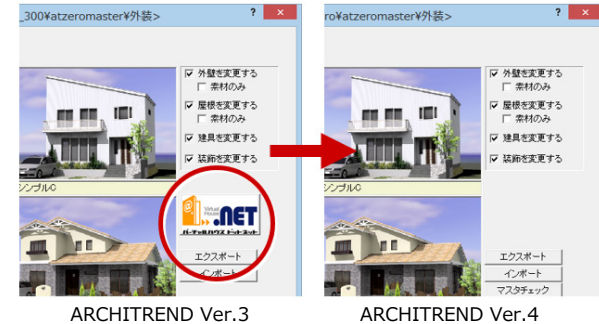

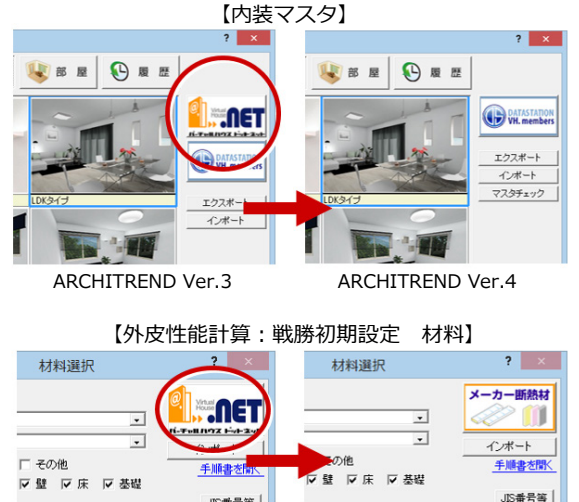

ARCHITREND Ver.3 ARCHITREND Ver.4

#### **点線の通り芯の⼊⼒に対応**

通り芯の線種に「点線」を追加しまし た。

通り芯を目立たないようにしたい場合 に、「点線」を選択して入力します。

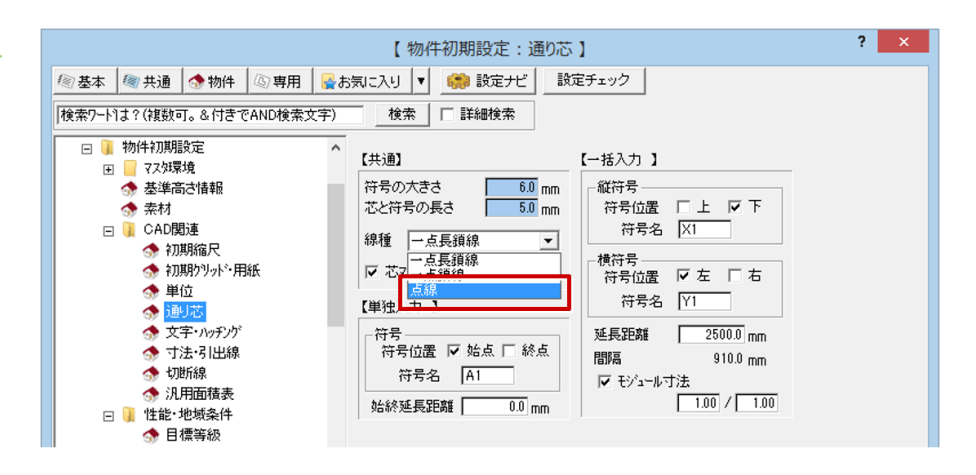

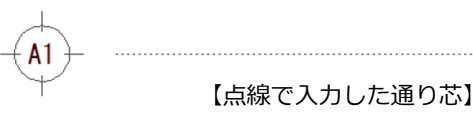

## **ヘルプとFAQの統合と、ツールバーに 検索機能**

ARCHITREND ZERO画面のツールバーに ヘルプの検索機能を追加しました。ま た、ヘルプにBEST FAQを統合しまし た。

ZEROの画面でキーワードを入力してヘル プやFAQを検索することができるように なります。

※BEST FAQを総合したヘルプをご利用 になるには、安⼼パックの契約が必要 です。

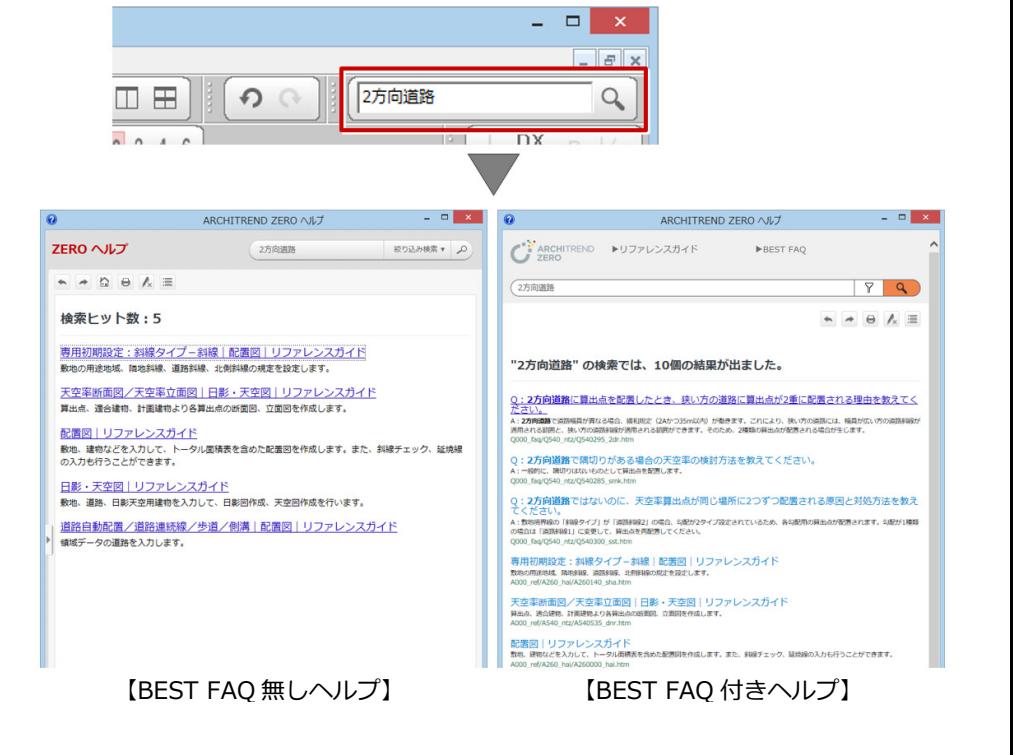

# **「ieKuru」の名称を 「iXVL for FCA」に変更**

iOSアプリ「ieKuru」の名称が「iXVL for FCA」に変更されました。これに伴い、コ マンド名やダイアログにある 「iXVL for FCA」に変更しました。

#### 変更箇所

- ・「プレゼンBox」ダイアログの「⽴体 データ」の「iXVL for FCA」
- ・パースモニタ/パーススタジオの「ファ イル」メニューの「iXVL for FCAデー タ作成」
- ※データの出力先は「ieKuru」フォルダ のまま、変更はありません。

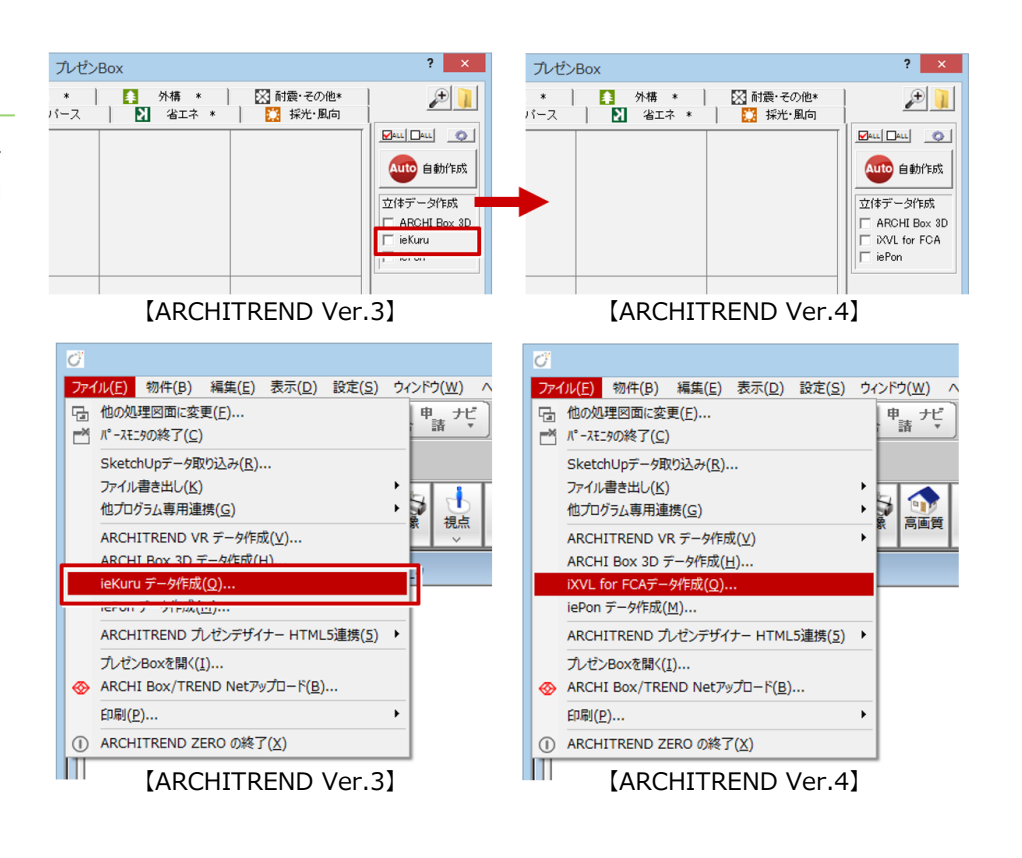

#### **マスタチェックとコンバート機能追加**

各種什トマスタ、物件初期設定、各図面の 専用初期設定で使用されている3Dカタロ グコンテンツについて、有効期限切れや廃 番等をチェックする機能、3Dカタログサイ トと同期を⾏う機能を追加しました。さら に、各種仕上マスタ、物件初期設定、各図 面の専用初期設定で使用されている使用 されているAMコンテンツを 3D カタログコンテンツに一括で置き換 える機能を追加しました。 ※積算情報は、連携しません。

- ※同期、コンバート時は、インターネッ ト接続必須
- ※3Dカタログ.comのA会員以上必須
- ※DATA STATIONマスタのコンバート は、DATA STATIONの契約が必要

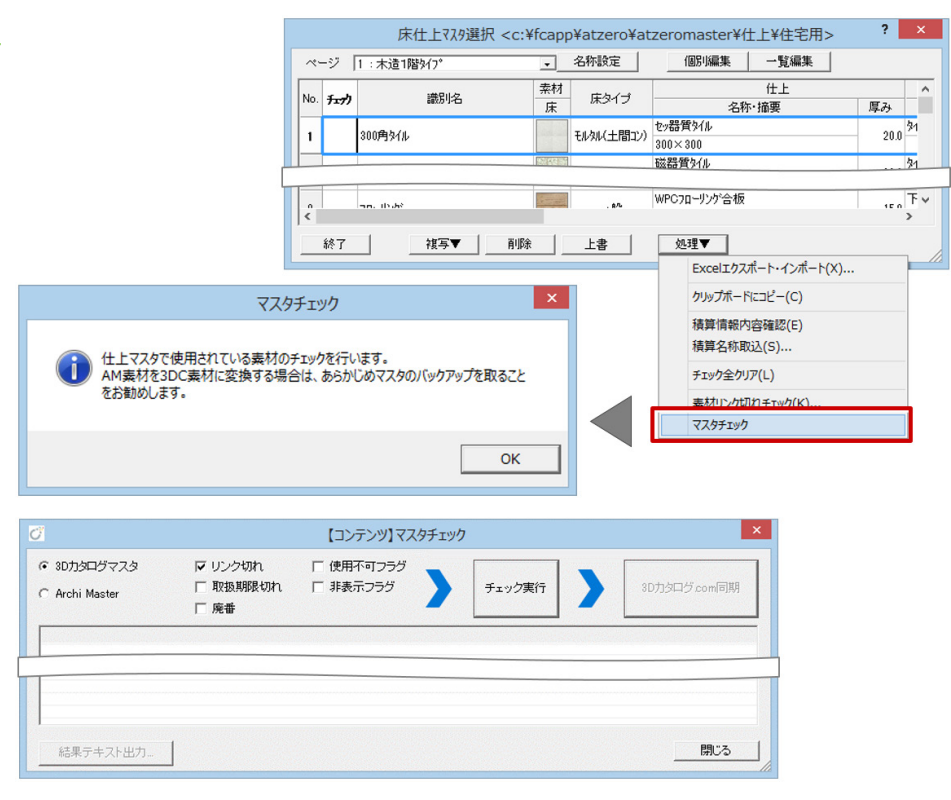

## 他の物件データを利用する **部材パレットを追加**

他の物件や図⾯、2D部品のデータをパレ ットに配置して、パレットからデータを コピー、またはスポイトで同じデータを 入力することができるようになります。

入力作業の効率化と編集作業の省力化が 図れます。

部材パレット機能が追加されているダイ アログ

- ・「他物件データ取込」ダイアログ
- ・「部品選択」ダイアログ

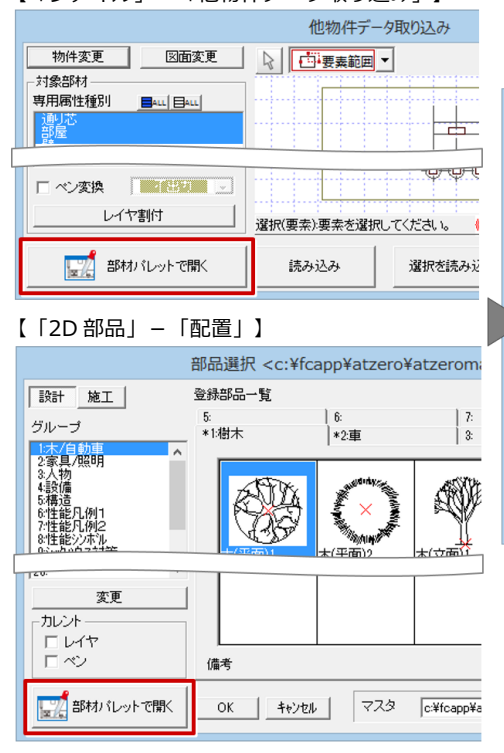

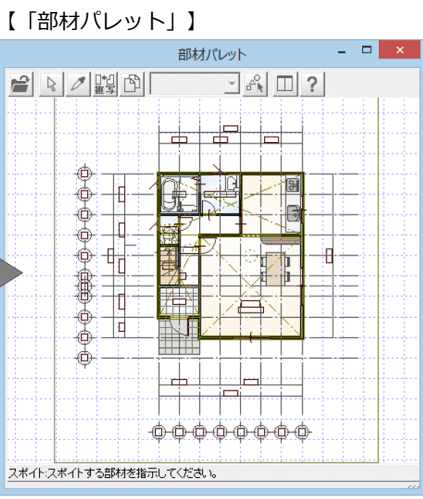

#### **図⾯印刷⽤のグリッド間隔の設定機能 を追加**

図⾯印刷画⾯のCADのグリッドを設定で きるように対応しました。

新規に図面印刷用紙を開いたときのグ リッド間隔の初期値になります。910モ ジュールなら、図⾯印刷のグリッドを 9.1mmに設定できるので図面の配置、移 動がしやすくなります。

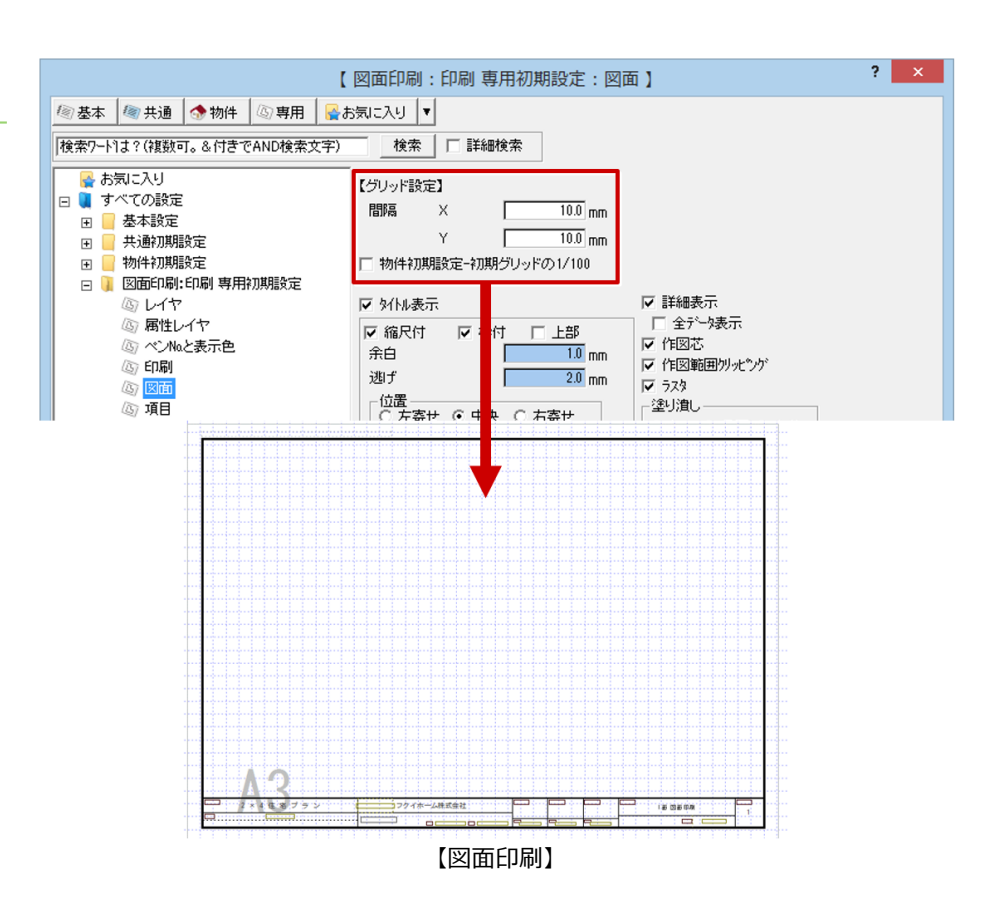

#### 【「ファイル」-「他物件データ取り込み」】

# **連続線に等間隔で補助点を⼊⼒できる 機能**

連続線を等間隔に分割した位置に、補助 点を⼊⼒する機能を追加しました。

連続線に等間隔の補助点が簡単に入力で きるようになります。

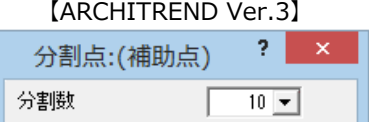

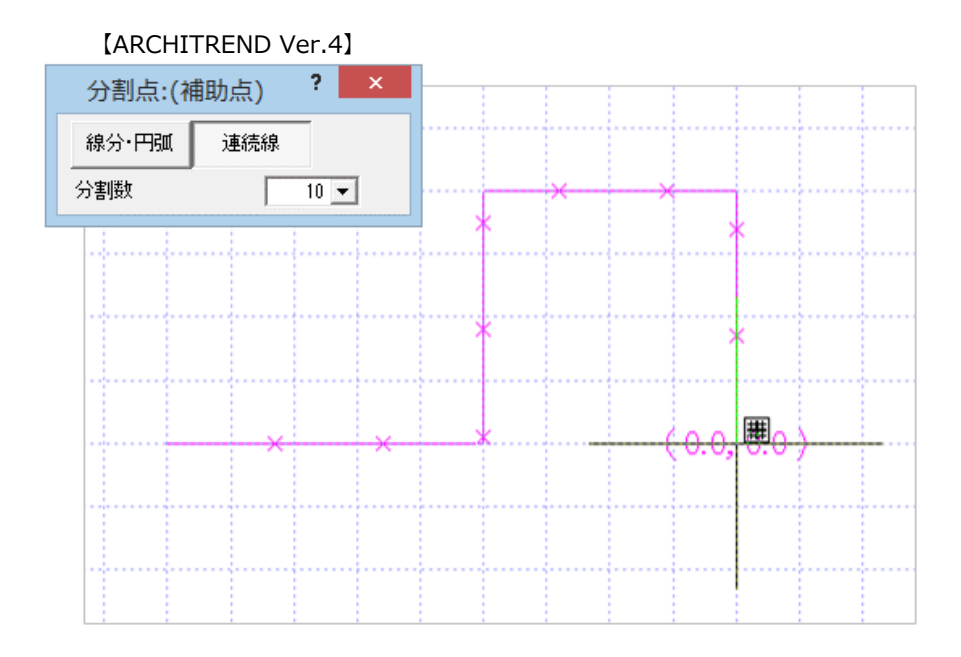

## **引き出し線の移動や変形機能の拡張**

引き出し線を選択したときに、一部のト ラッカーを移動して変形ができるように 対応しました。

引き出し線を入力した後の編集が容易に なります。

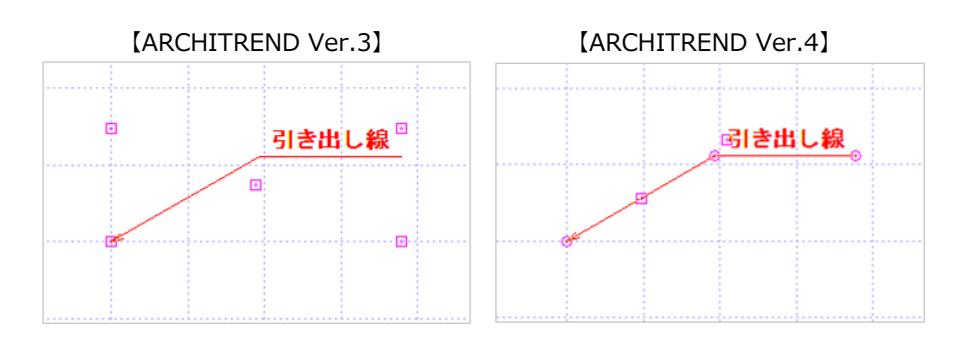

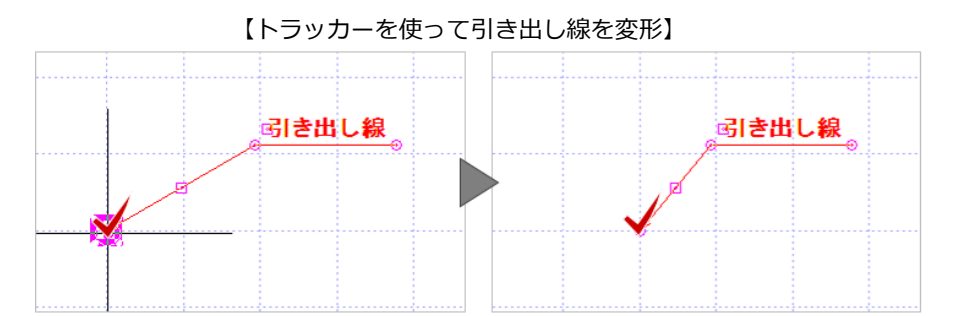

# **部品の選択ダイアログに検索機能を 追加**

2D部品を配置するときの選択画面に検索 機能を追加しました。

目的の部品をすばやく探し出せるように なります。

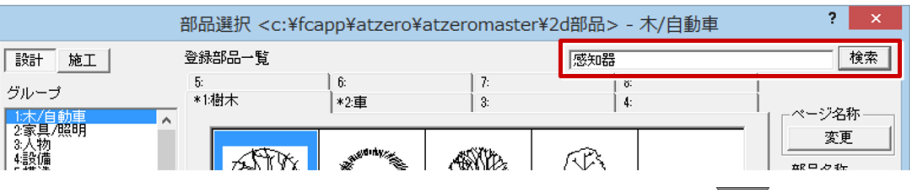

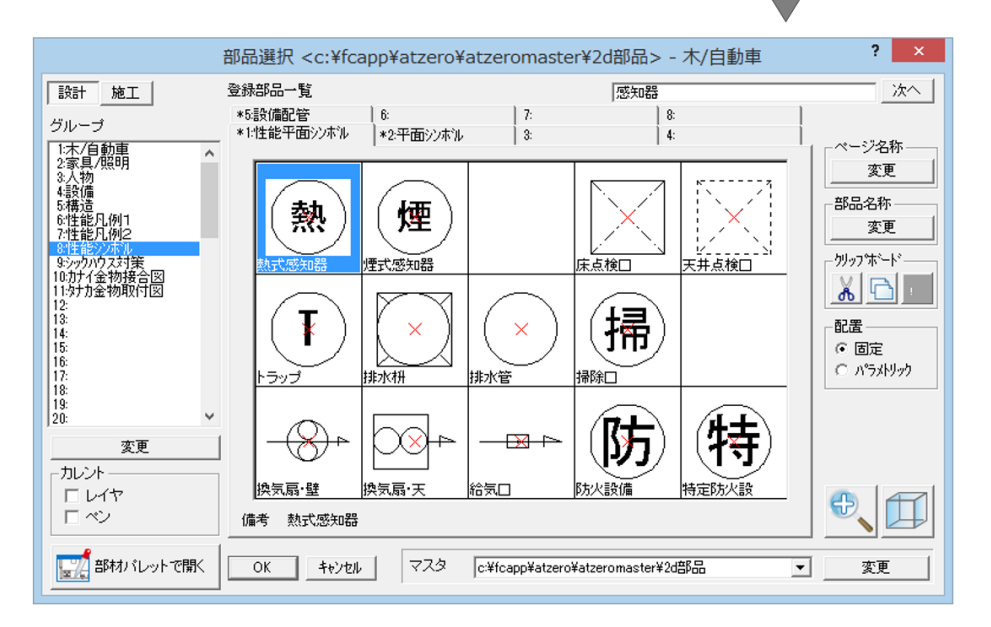

#### **複線タイプの連続線の端部を閉じる 機能を追加**

複線タイプの連続線に「端部を閉じる」 の設定を追加しました。

⼊⼒時に「端部を閉じる」をONにすると、 端部の線分同⼠が接続し、端部が閉じた 表現になります。

簡単に連続線領域が描けるようになりま す。

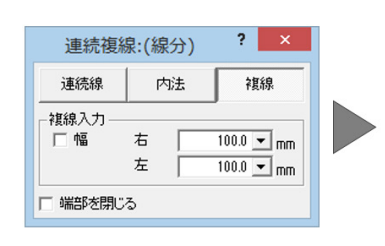

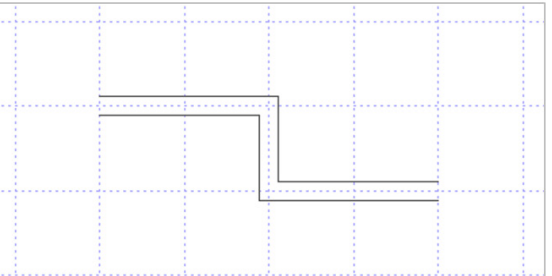

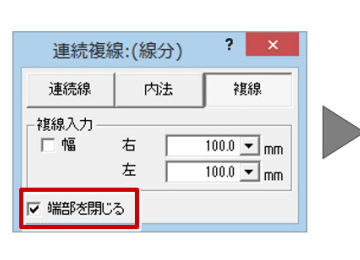

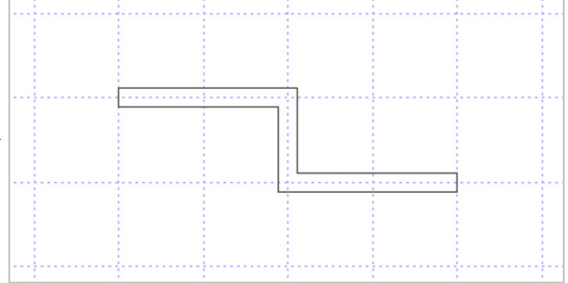

# **矩形⼊⼒において、1本のみの対角線 ⼊⼒機能**

矩形を描くときの設定ダイアログに、 「対角線付」の「両側」「片側」の選択 を追加しました。

「片側」を選ぶと、片側だけの対角線付 き矩形を描くことができるようになりま す。対角線の向きは矩形の入力方向で調 整してください。

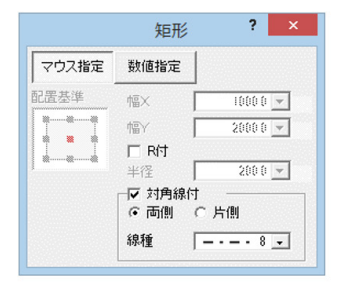

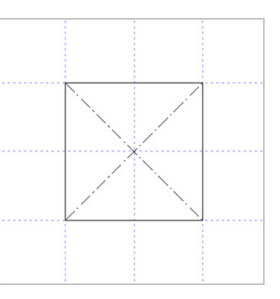

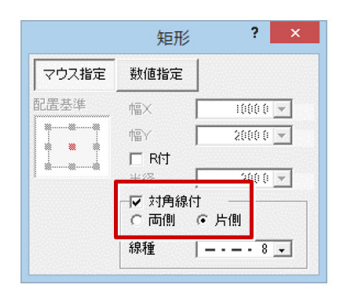

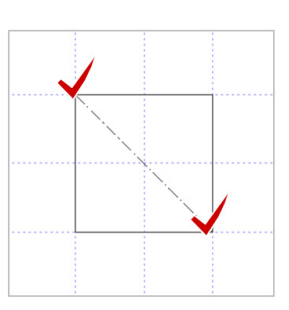

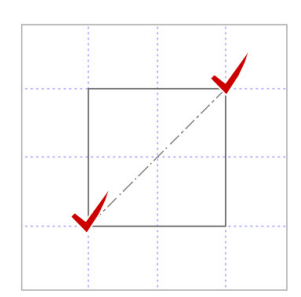

#### **解説付き各種チェック機能のナビ画⾯ を追加**

平面図の「チェック」をクリックする と、各種チェック機能を解説した「チ エックナビ」画面を表示するように対 応しました。チェックナビ画面からも 選択したチェック機能の実行が可能で す。

行いたいチェック機能をすばやく見つ けて実⾏することができるようになり ます。

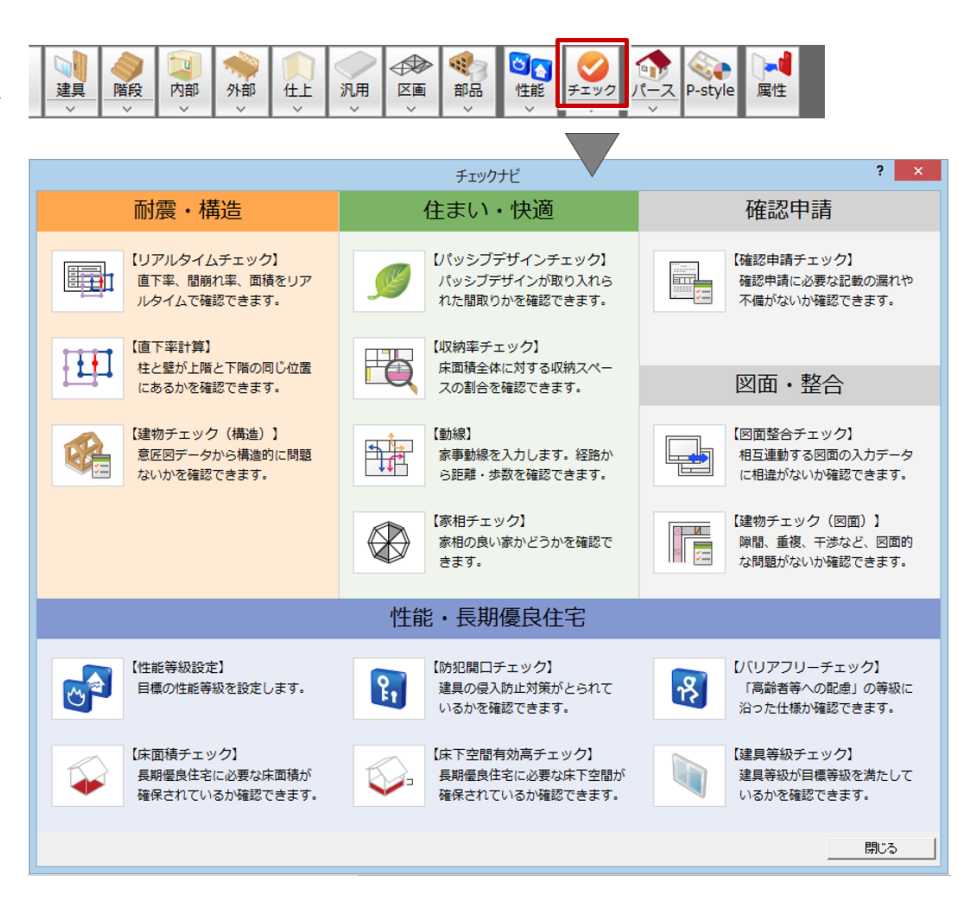

#### **台形とクラウンの太陽光パネル形状 設定を拡張**

屋根伏図で配置する太陽光パネルの設定 で、コーナー形状の「台形」「コーナー」 に「側辺」の設定を追加しました。また、 「クラウン」の「上底」の設定ができる ようにしました。

実物に近い形状の太陽パネルを配置でき るようになります。

#### 【ARCHITREND ZERO Ver.3】

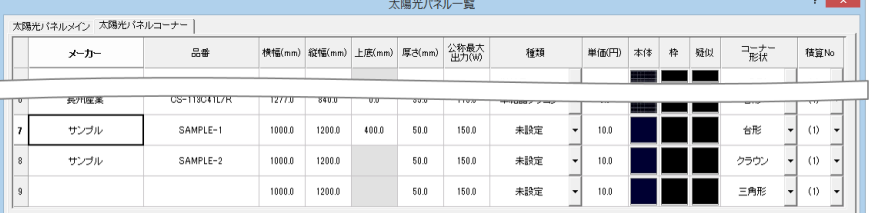

#### 【ARCHITREND ZERO Ver.4】

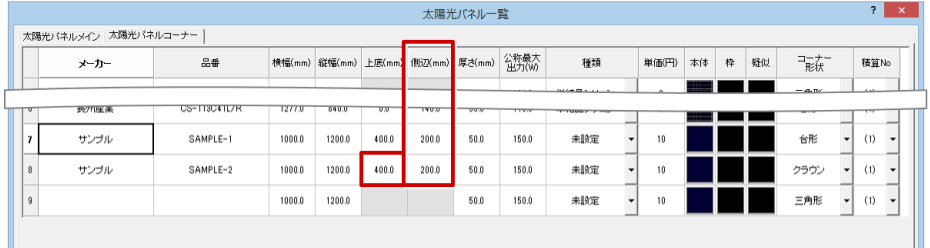

#### **太陽光パネルのダウンロードに対応**

各メーカーが販売している太陽光パネル を3Dカタログ.comからダウンロードし て、太陽光パネルの⼀覧に登録できるよ うに対応しました。

流通している太陽光パネルを利用できる ようになります。

※インターネット接続必須

※3Dカタログ.comのA会員以上必須

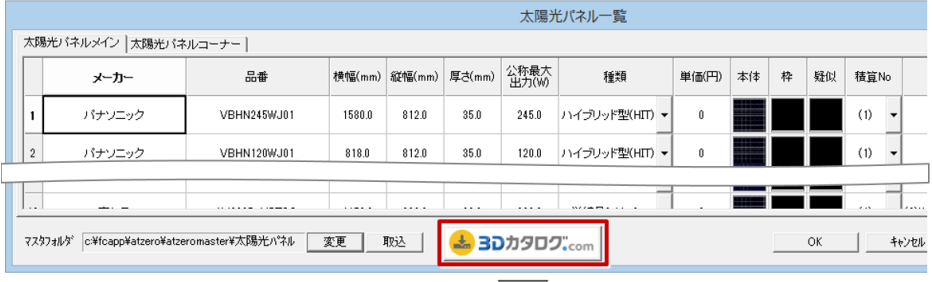

→ 戻る 進む →  $Next$ 30 $h$ 907 $...$ 

省エネ » 住宅設備-太陽光パネル » パナソニック » 太陽光発電システム

#### **Panasonic**

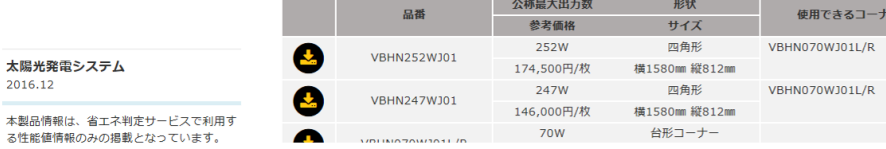

3Dカタログ

#### **無落雪の作成条件で「パラペット 下端」を追加**

屋根伏図で無落雪屋根を自動配置すると き、パラペットの下端を基準にしてパラ ペットの⾼さを⾃動算出できるように対 応しました。

「屋根伏図専用初期設定'無落雪-無落 雪」に「パラペット高さ指定」を追加し ました。この項目がOFFのとき、「パラ ペット下端の高さ を⼊⼒します。

「パラペット⾼さ指定」がONのときは、 Ver.3と同じパラペット天端が基準になり ます。

#### 【ARCHITREND ZERO Ver.3】

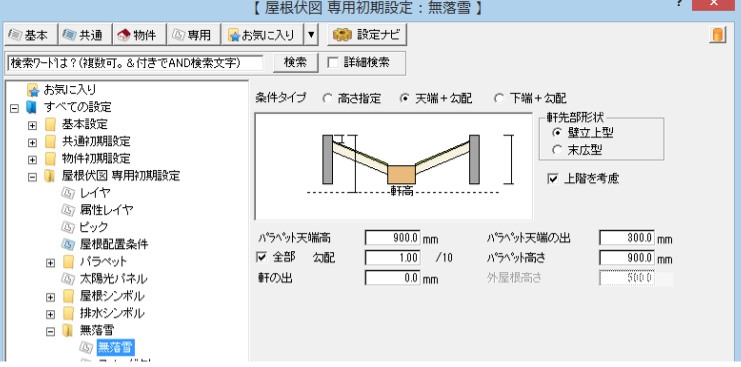

#### 【ARCHITREND ZERO Ver.4】

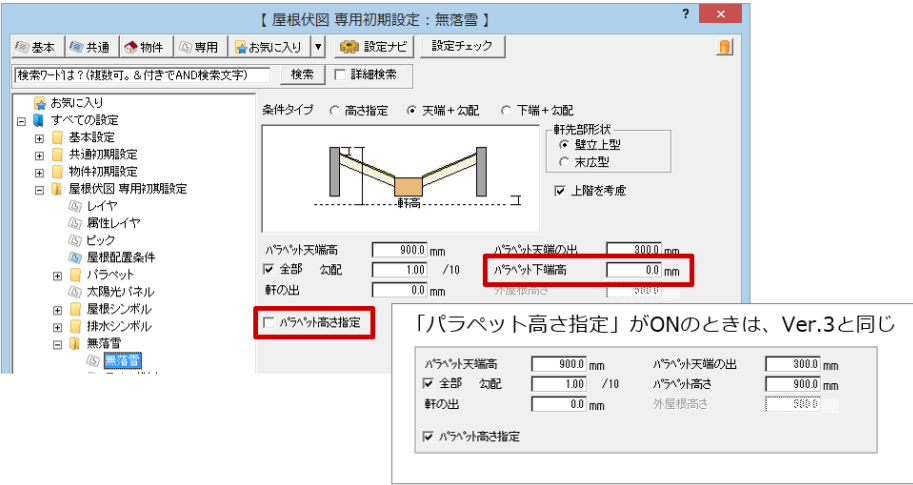

## **妻壁⾃動配置前の屋根線属性の設定 機能を追加**

妻壁を⾃動配置する前に、屋根線の属性 設定を⾏えるように対応しました。

屋根線の属性が正しく設定されていない 場合、妻壁を⾃動配置するとうまく配置 されないことがあります。⾃動配置する 前に確認メッセージを表示して、屋根線 属性設定の実⾏が可能になります。

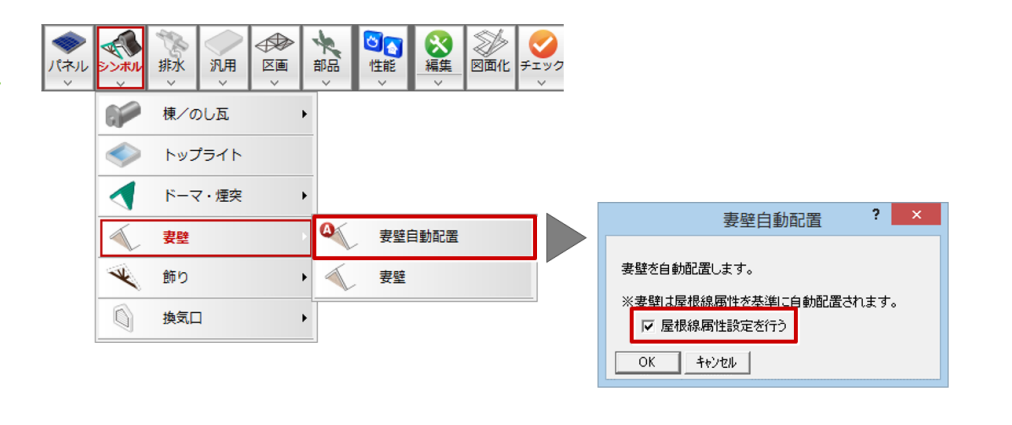

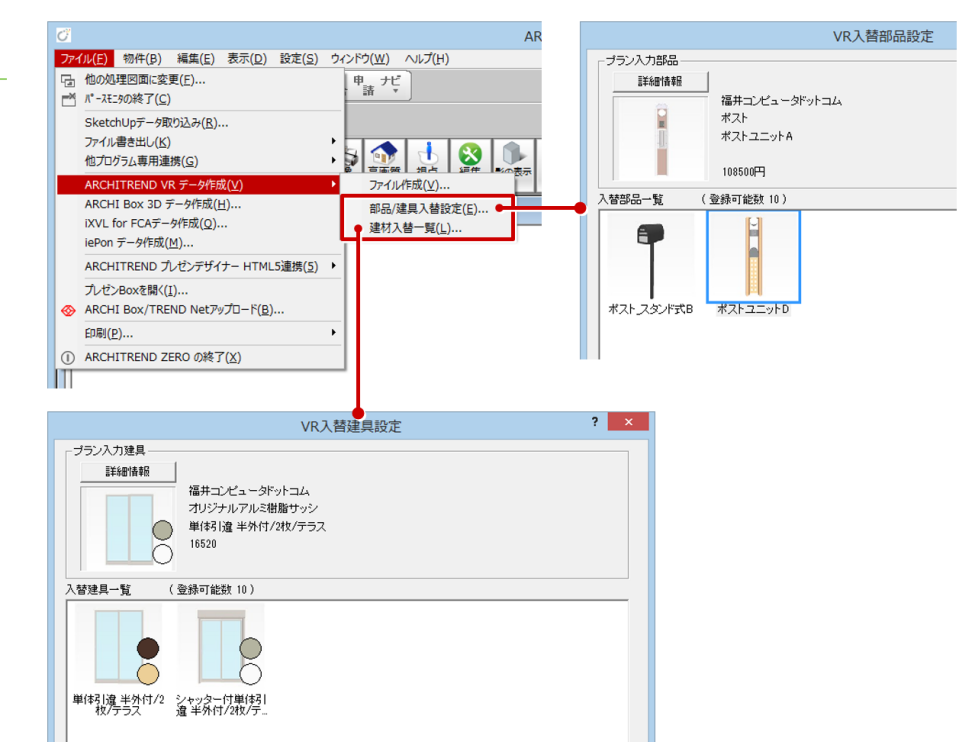

# **ARCHITREND VRへの出⼒データを 拡張**

パースモニタ/パーススタジオから ARCHITREND VRデータに、以下の情報 を出⼒できるように拡張しました。

- ・部品、建具のアニメーション情報
- ・カーテンシンボル、 掘りごたつシンボ ルのアニメーション情報
- ・部品、建具、素材のカタログ情報およ び⼊替候補設定
- ・部品光源(点、スポット)
- ・シーン(朝、昼、夜)の情報(背景お よび太陽光など)

ARCHITREND VRで各建材の情報や動き などが確認できるようになります。

※素材の入替候補リストは、3DCマスタ のメイン画⾯で設定

#### **背景パノラマのリアルウォーカー連携**

パースモニタ/パーススタジオで設定し た「地平線」「パノラマ」の背景を、リ アルウォーカーに連携できるように対応 しました。

ARCHITREND ZERO側で設定した背景 を、リアルウォーカーに連動して利用す ることができるようになります。

※「地平線」「パノラマ」以外の場合、 リアルウォーカー側で背景が設定され ます。

#### 【ARCHITREND ZERO】

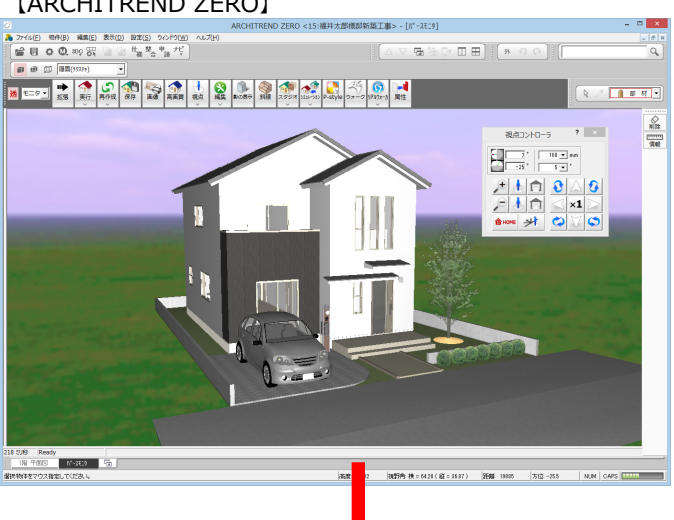

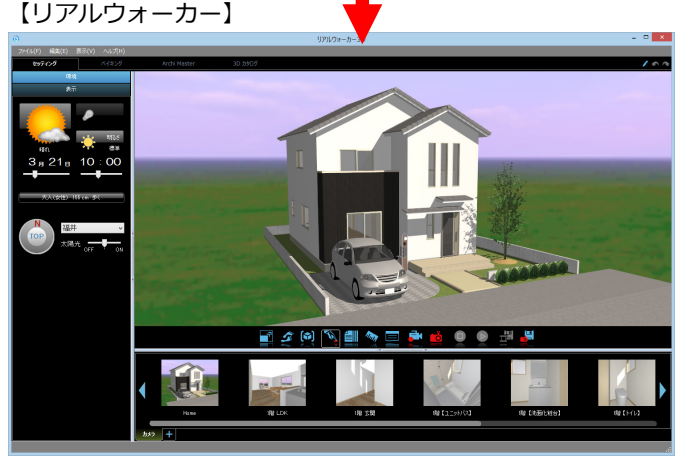

#### **縦⽅向の素材の⻑⼿⽅向の目地表現に 対応**

3Dカタログに登録されている縦方向の素 材を、造作材などの素材に使⽤している 場合、部材の長手方向に目地が表現され るように対応しました。

※対応可能な縦方向の素材は、3Dカタロ グのみで「縦目地」がON

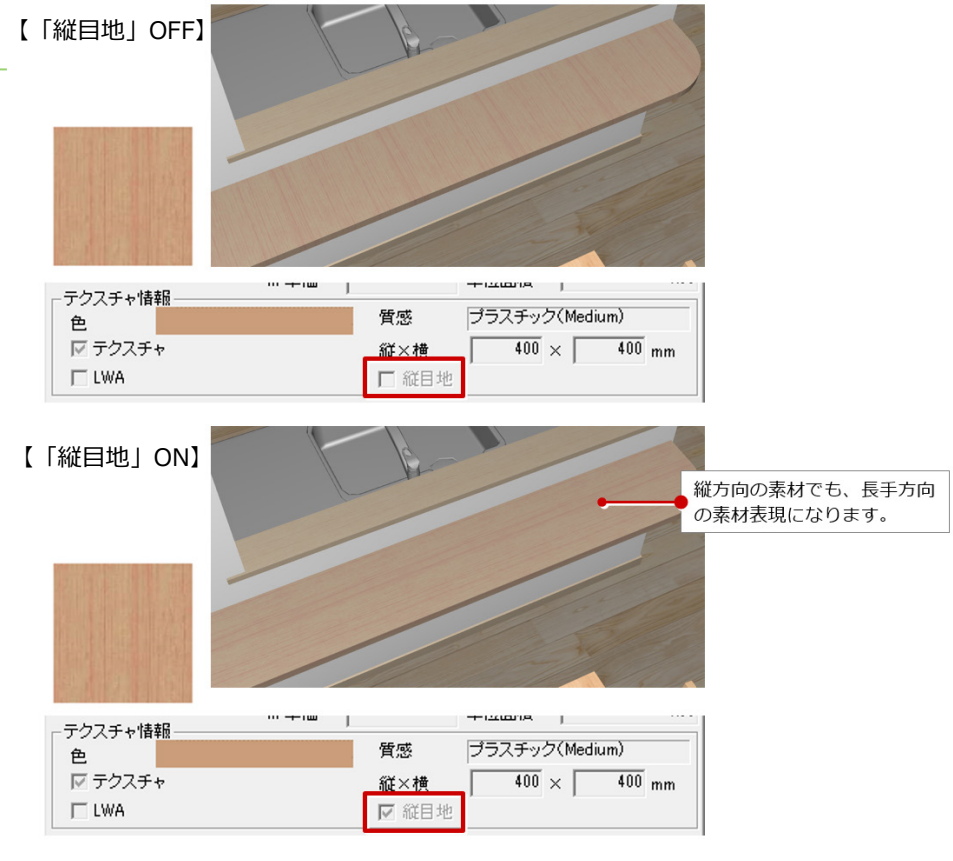

#### **部品、建具登録の質感でレンダリング**

登録されているAM部品、3Dカタログ部品 および⽴体建具に設定されている質感を 適用できるように対応しました。

質感が設定されている部品、建具のレン ダリング品質が向上します。

#### 【「部品・建具に質感マスタを使用しない」OFF】

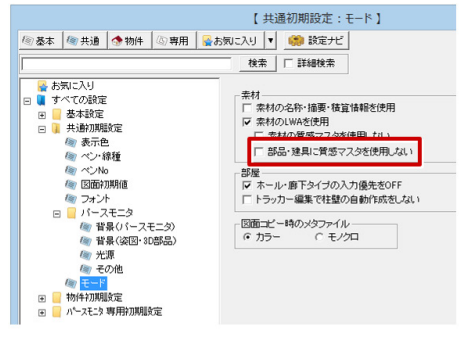

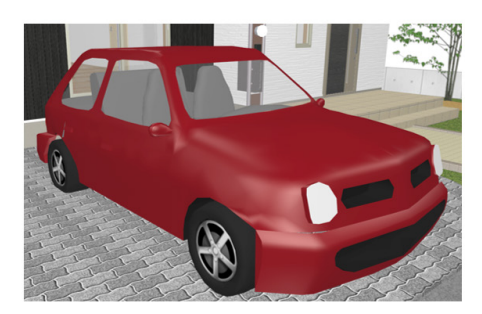

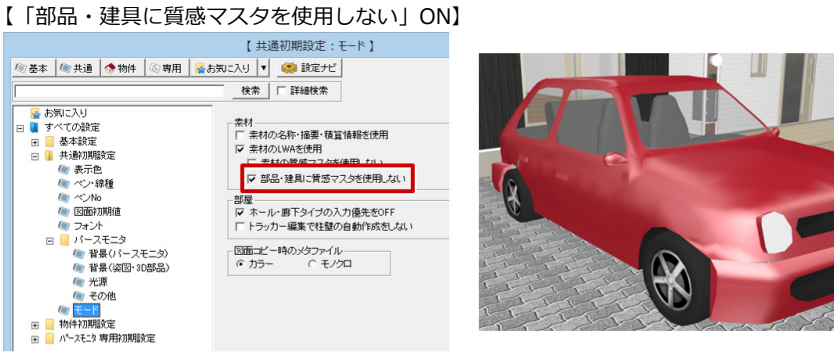

#### **平⾯詳細図に通し柱複写機能を追加**

平⾯詳細図でも、平⾯図と同じ通し柱の 複写ができるように対応しました。

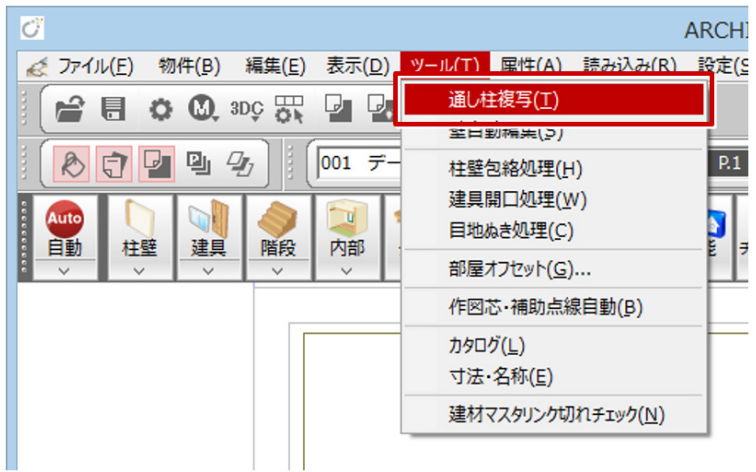

# **部品、建具などのカタログ項目の名称 変更**

以下のカタログ項目の名称を変更しまし た。

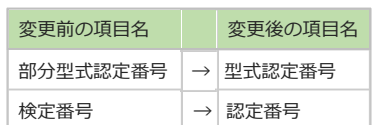

- ※各図面に入力した素材、部品、建具の 製品詳細を引き出す「カタログ」コマ ンドで使⽤されます。
	- ・平⾯詳細図
	-
	- ・立面図
	- ・矩計図
	- ・展開図
- ※性能表示品の火災時性能マスタで使用 されている感知警報装置の「検定番号 等」は変更無し

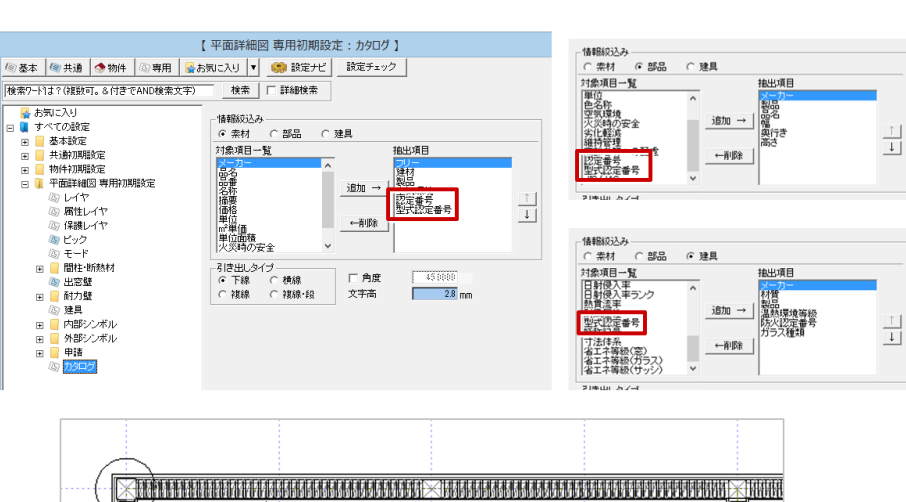

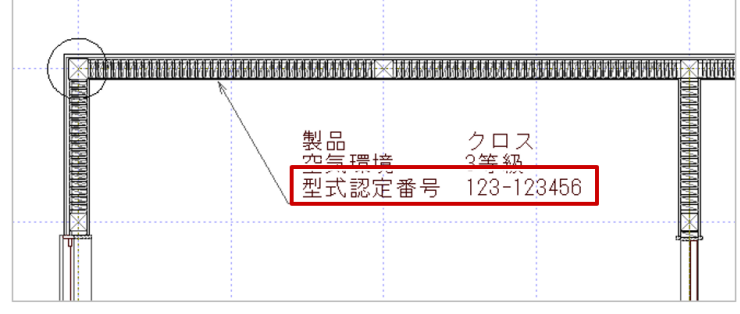

# **記号凡例表の記号選択時の動作を拡張**

電気設備図/衛⽣設備図で配置する記号 凡例表で、選択した記号を保持するよう にしました。空白行で記号選択した場合 に、前回指定した記号が表示されるよう になります。

記号設定時の選択手間が軽減します。

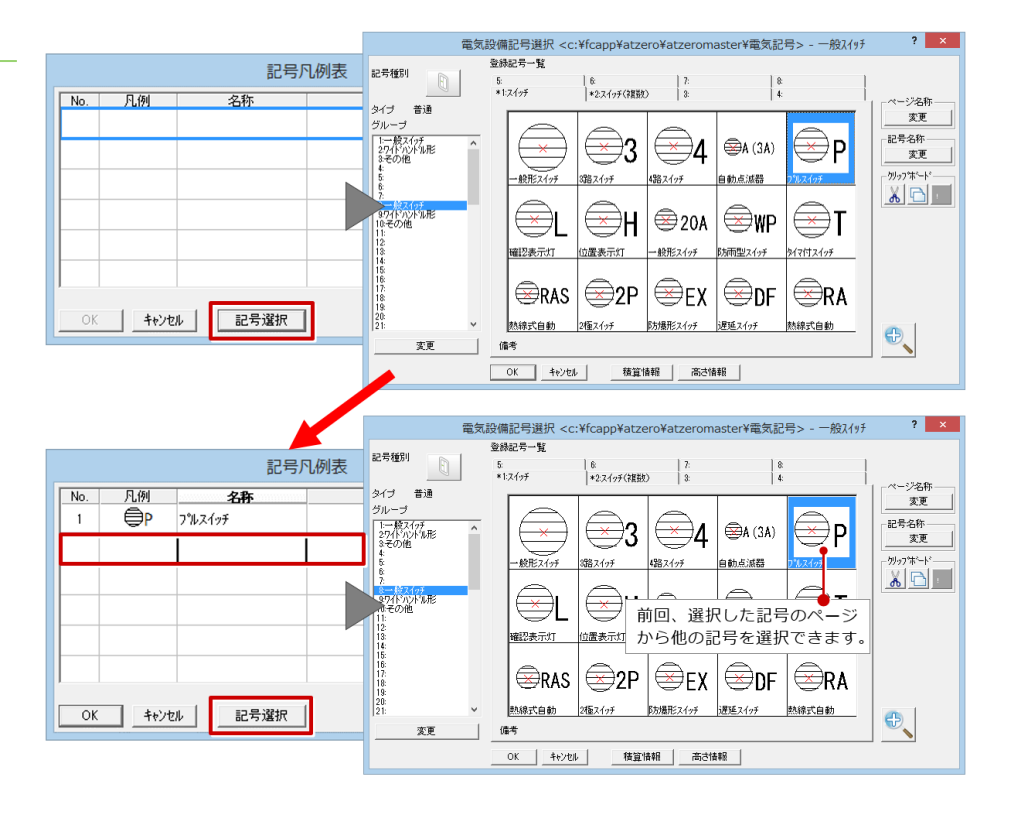

#### **縦すべり窓の換気・排煙計算に 開き角度の設定**

法規LVSで、縦すべり窓、縦回転窓にも開き 角度を考慮して換気、排煙計算が行えるよう に対応しました。

「法規LVS専用初期設定 ·法規 (換気排煙) | に「縦すべり窓にも開き角度を採用」を追加、 「すべり出し窓の開き角 度」の名称を 「横軸窓の開き角度」に変更しました。

この項目がOFFのとき、縦すべり窓、縦回転 窓の換気計算・排煙計算は、「開き・開口 の有効係数を参照して行われます。

縦すべり窓、縦回転窓の換気計算・排煙計算 の精度が向上します。

#### 【ARCHITREND ZERO Ver.3】

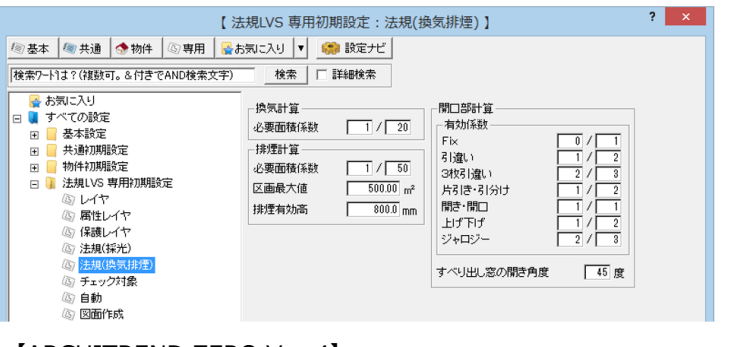

#### 【ARCHITREND ZERO Ver.4】

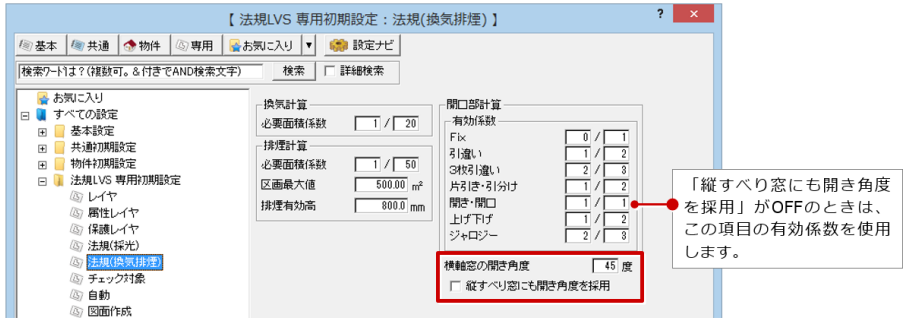

# **シングルハング上げ下げ窓の排煙計算 を改良**

法規LVSの排煙計算で、シングルハングの上 げ下げ窓を開口可能な下半分のみを対象と して計算するようにしました。

AM建具および3Dカタログ建具の上げ下げ 窓で、ダブルハングがOFFの場合に対象 と なります。

シングルハング上げ下げ窓の排煙計算の精 度が向上します。

#### 【ARCHITREND ZERO Ver.3】 【ARCHITREND ZERO Ver.4】

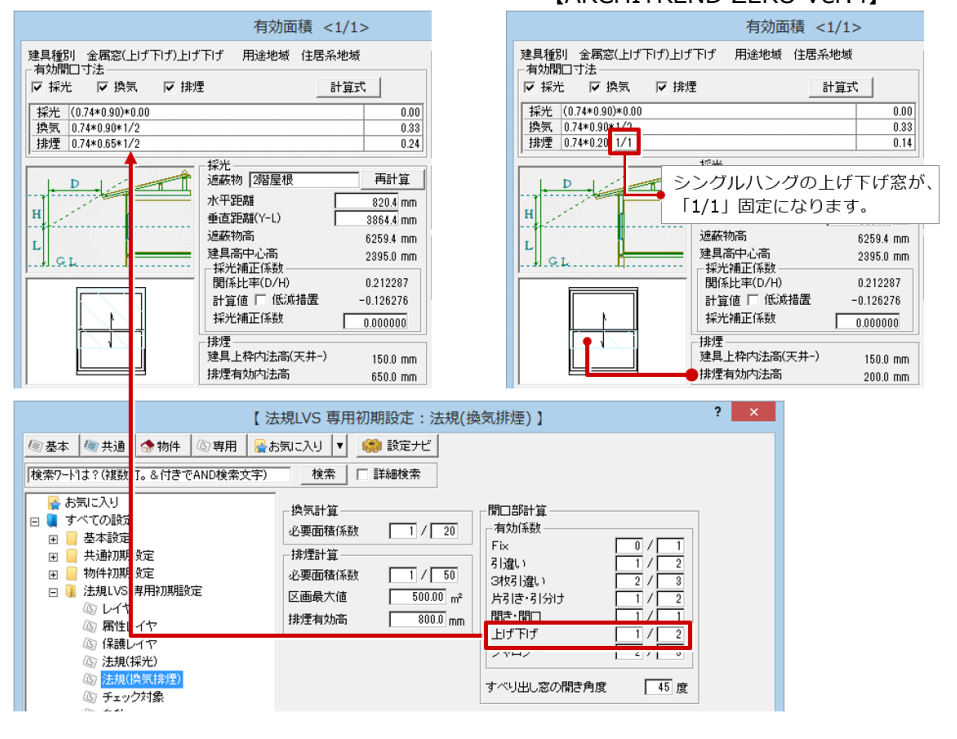

## **適合、計画建物の⾼さを計測する機能 を追加**

日影・天空図で、適合建物、計画建物内 の任意の位置の高さを計測する機能を追 加しました。

建物の⾼さの確認が容易になります。

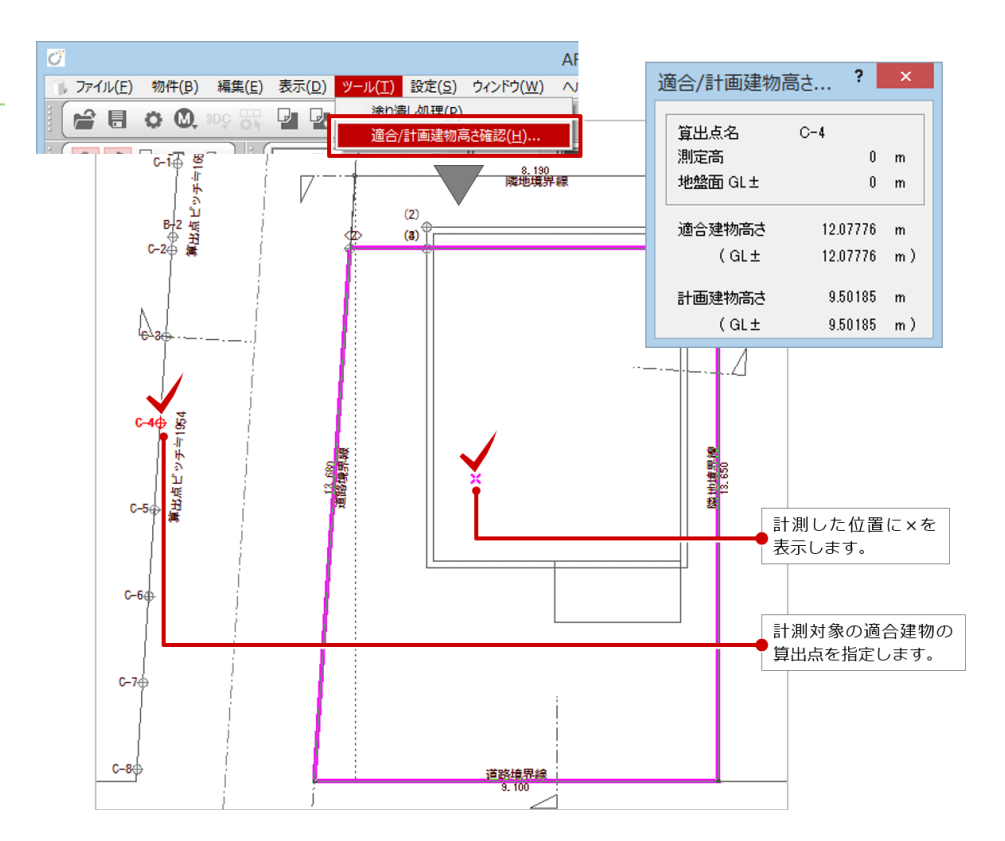

# **パース、軸組モニタのTRCダンパー 表現に対応**

木造壁量計算の軸組モニタおよび構造 パースモニタで、耐⼒壁のTRCダンパー を表現できるように対応しました。

「耐力壁凡例の設定」ダイアログの壁構造 が「その他(トータル倍率5まで)」また は「その他」で「N値⽤倍率」がONのと き、「姿図(構造パース)」をONにしま す。

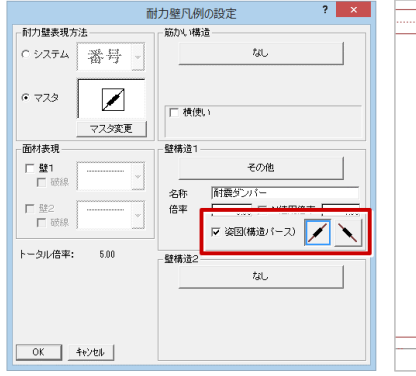

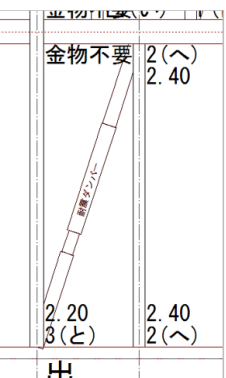

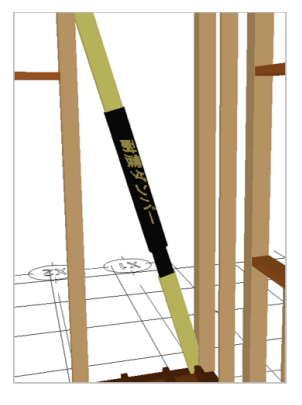

#### **N値計算法で1m以内の下屋の柱への 伝達設定**

⽊造壁量計算でN値計算法による柱接合部 の仕様を設定する際、按分による計算を 行なわない場合、下屋の柱には力が伝達し ない計算を⾏っていましたが、1m以内に 柱があれば下屋領域にも伝達する計算を ⾏えるようにしました。

この計算を行うには、木造壁量計算の 「専用初期設定 ·柱接合部」の「N値計算 法による」をON、「按分による計算」を OFF、「按分しない場合、1m以内の下屋 も伝達対象に⼊れる」をONにします。

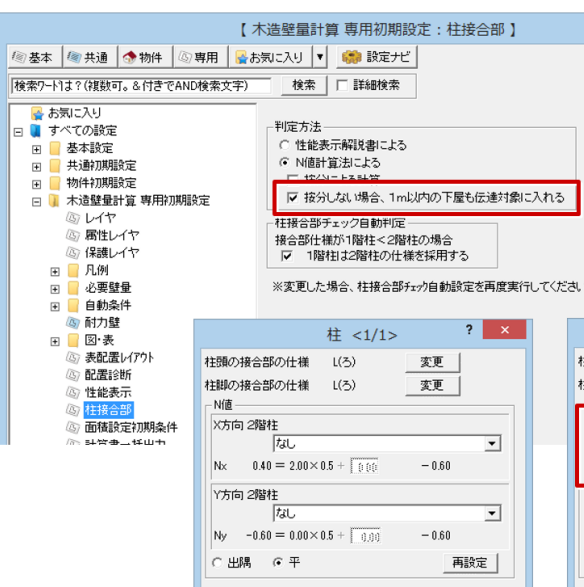

【「按分しない場合、1m 以内の下屋 も伝達対象に入れる」:OFF の場合】

OK キャンセル

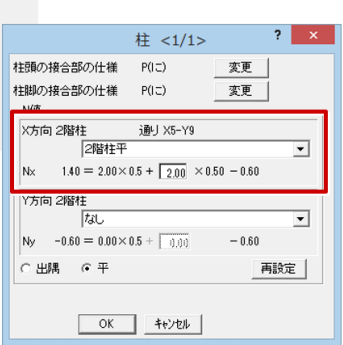

【「按分しない場合、1m 以内の下屋 も伝達対象に入れる」:ON の場合】

#### **CEDXM(プレカットデータ)を拡張**

床小屋伏図から出力するCEDXM (プレ カットデータ)を拡張しました。

- ・地震用重量を設定、出力
- ・読み込み、書き出しの対象部材に、耐 力壁(面材)を追加
- ・基礎パッキンの設定は物件初期設定の設 定ではなく、土台下端と基礎高の差が 0.1㎜以下の場合は基礎パッキン OFF、 差が0.1㎜より⼤きく100.0㎜未満の場 合は基礎パッキンONで読み込み
- ・平⾯図(補助点)を読み込み

木造住宅倒壊解析ソフト「wallstat」、プ レカットCAD、他社構造計算ソフトとの連 携性が高まります。

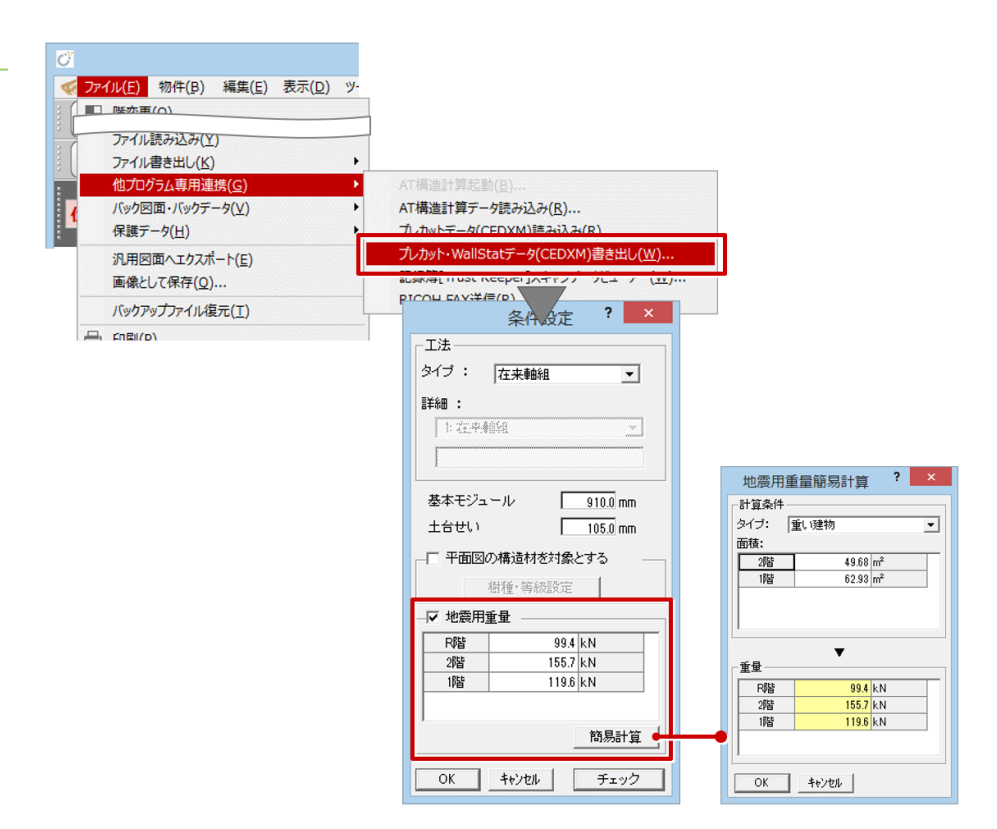

#### **屋根パネルを登録するマスタを追加**

屋根パネルの入力ができるように、屋根 パネルを登録するマスタを追加しまし た。

処理選択画面の「構造」タブの「木造構造 図」、「マスタ専用」タブの「その他 2」 から木造屋根パネルマスタの登録、編集が できるようになります。

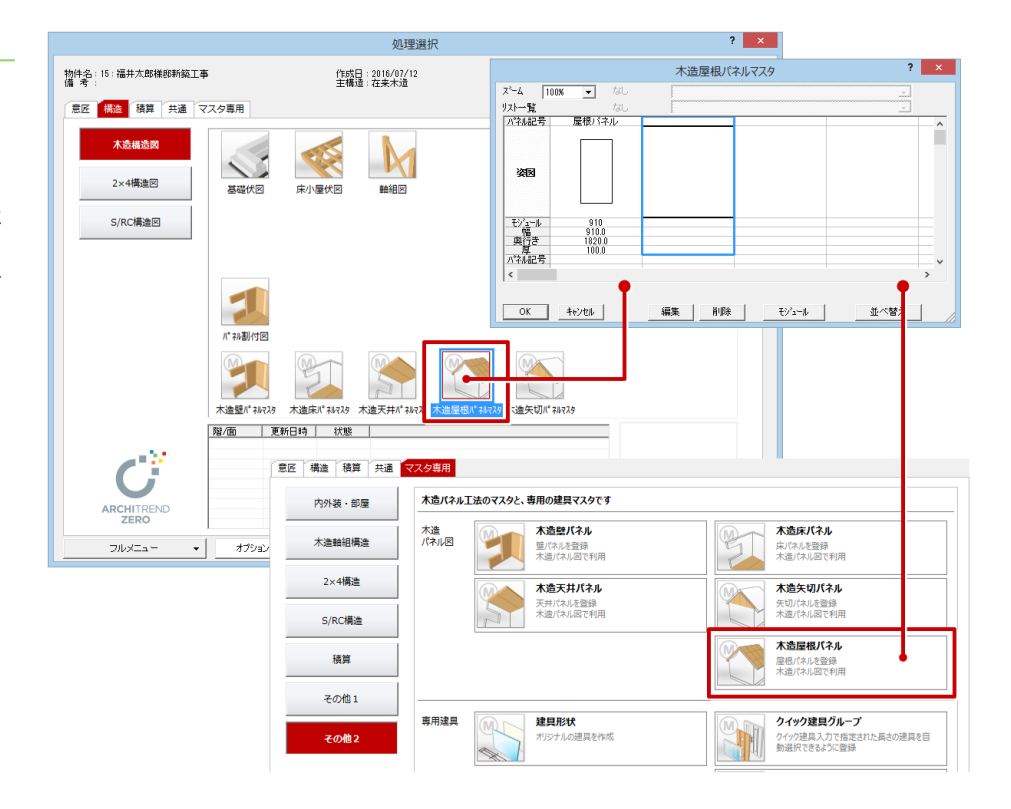

### **⾃動配置時する天井、屋根パネルの 選択に対応**

木造パネル割付図でパネルを自動配置す るときの条件に、天井のパネルを配置す るか、屋根のパネルを配置するかの選択 の設定を追加しました。

木造パネル割付図の「専用初期設定 自 動⽴上条件」の「天井」「屋根」タブに ある「天井/屋根共通」で自動配置する パネルを選択します。どちらのパネルも 配置しないを選択することもできます。

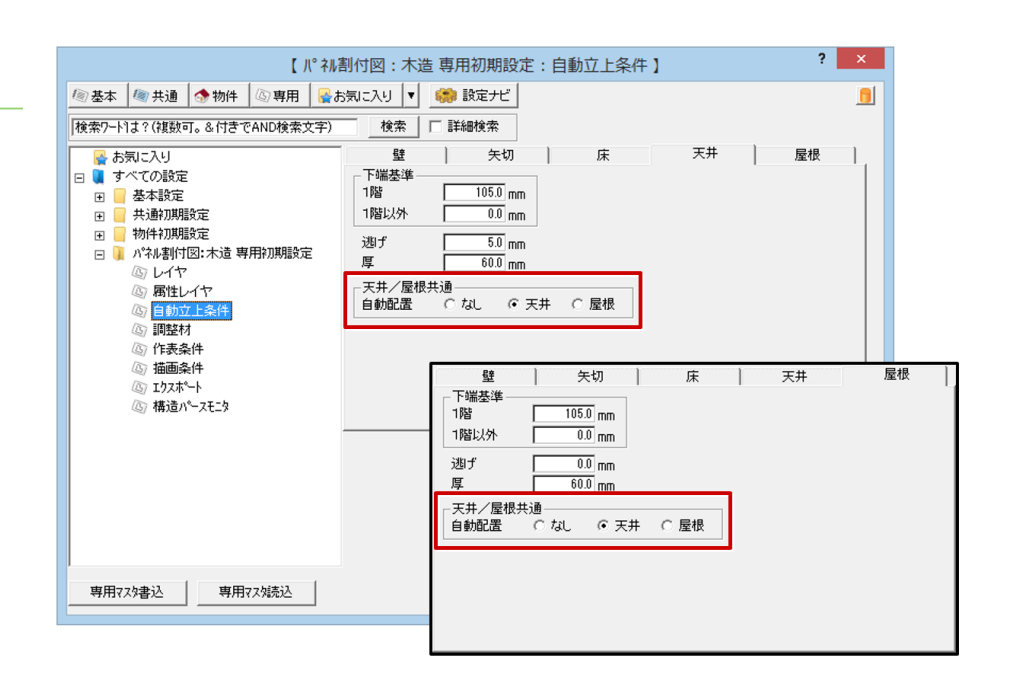

#### **屋根パネルの⼊⼒機能を追加**

木造パネル割付図に、屋根パネルを入力 できるように対応しました。

天井パネル同様に、登録したパネルと異 なる形状、範囲を指定してのパネル配置 ができるようになります。

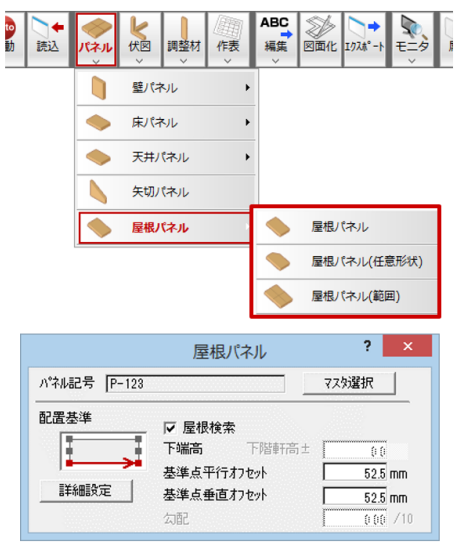

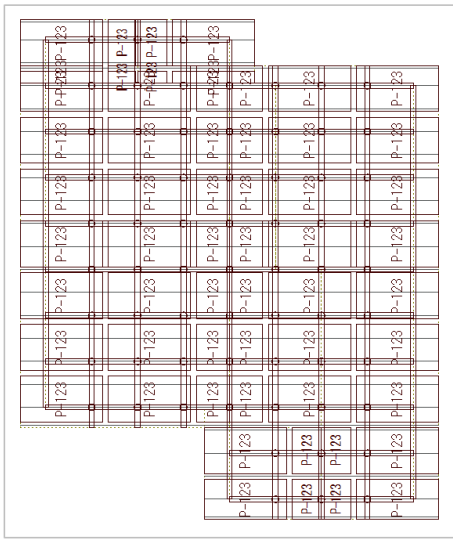

## **屋根パネルに関連する⼩屋の部材を 追加**

木造パネル割付図に、屋根パネルに関連 する小屋の部材(棟木、隅木、谷木、母 屋、垂木)の入力ができるように対応し ました。

「専用エクスポート」による汎用図面へ の出力、断面モニタにも小屋の部材が出 力されます。

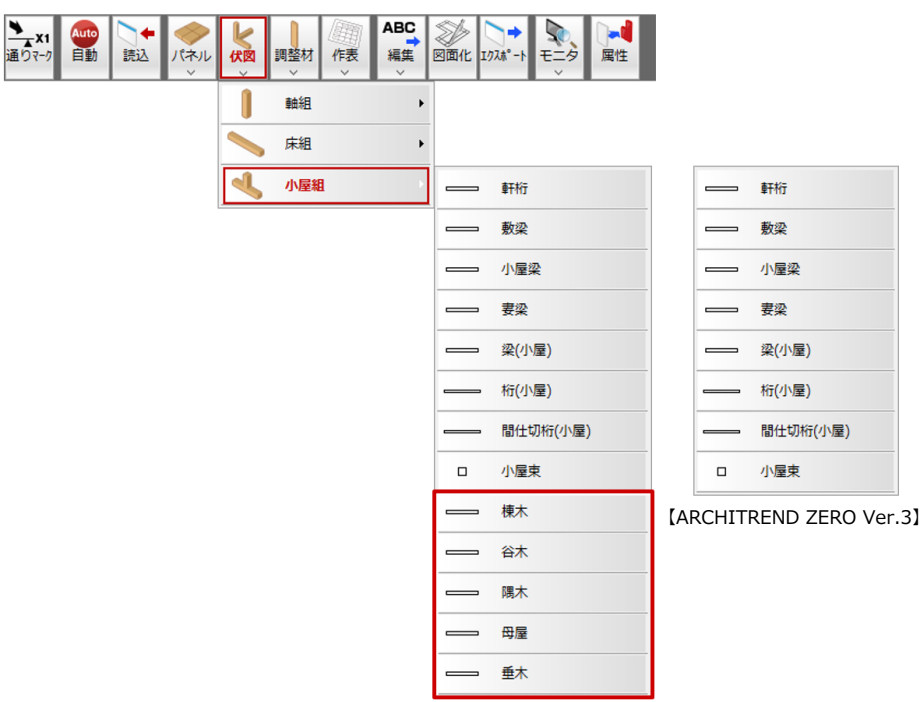

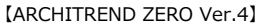

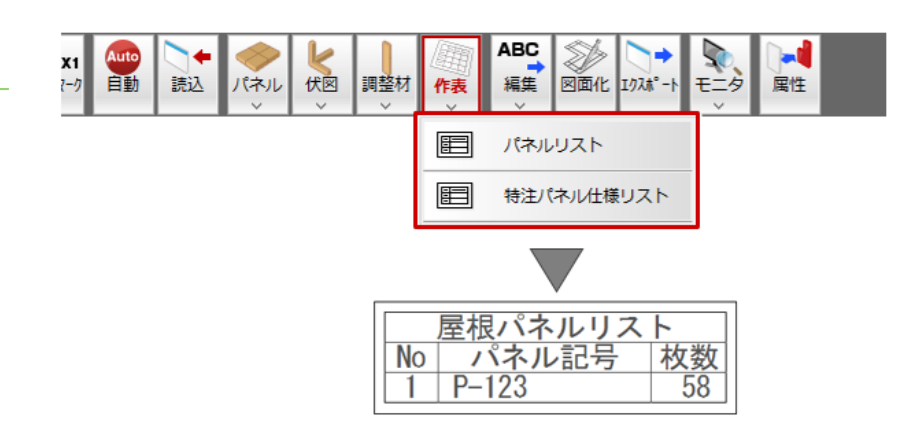

#### 入力されている屋根パネルのリスト **作表に対応**

木造パネル割付図に入力されている屋根 パネルのリストを作表できるように対応 しました。

特注で登録した屋根パネルも特注パネル 仕様リストとして作表できます。

# **梁と重なる天井パネルの分割機能を 追加**

木造パネル割付図で、天井パネルと重な る梁で分割する機能を追加しました。 指定した梁の芯で、すばやくパネルを分 割できるようになります。

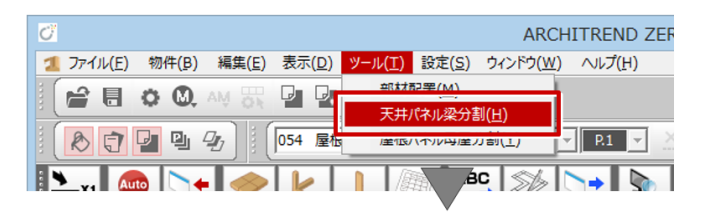

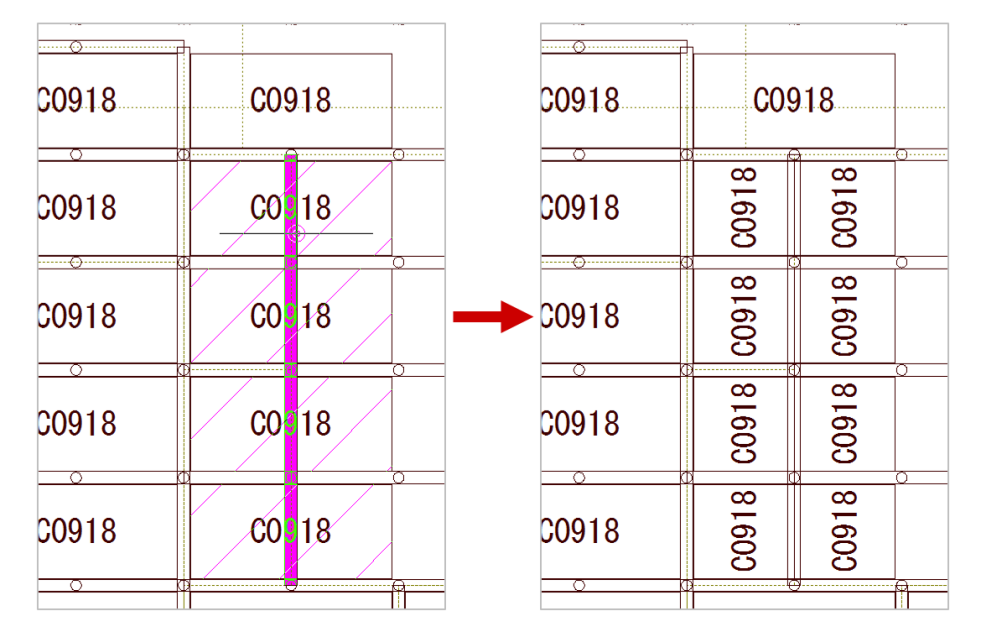

### **⺟屋と重なる屋根パネルの分割機能を 追加**

木造パネル割付図で、屋根パネルと重な る⺟屋で分割する機能を追加しました。

指定した⺟屋の芯で、すばやくパネルを 分割できるようになります。

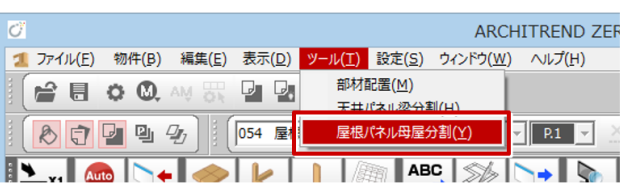

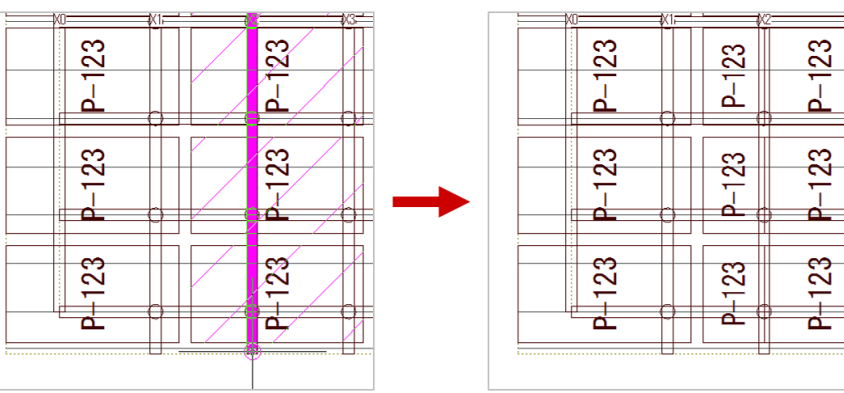

# **「Bee-Connect」出⼒したCSVの 読み込み**

手間なし積算、工事別集計で、見積作成 ソフト「Bee-Connect」で出⼒したCSV ファイルを読み込めるように対応しまし た。

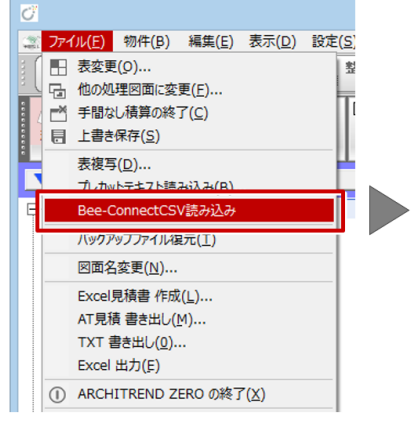

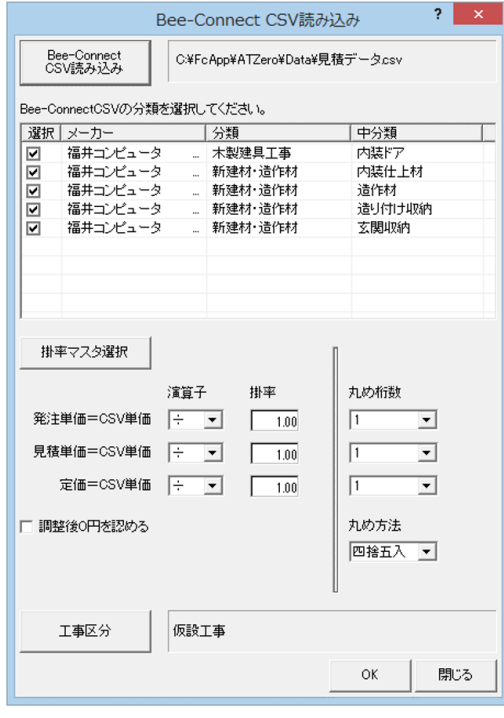

#### **接地圧に基礎の⽴上荷重を含む設定を 追加**

木造構造計算/2×4構造計算の基礎梁配 筋算定時の接地圧荷重で、立上り自重を 含まない接地圧で検討できるように設定 を追加しました。

設計者の判断による選択の幅が広がりま す。

【2×4 構造計算】

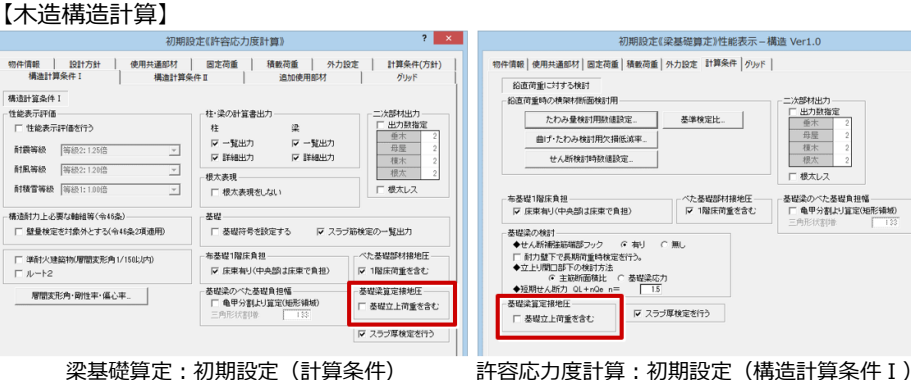

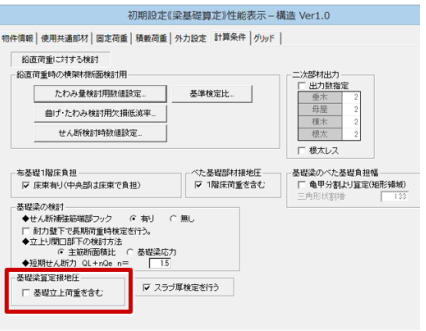

#### 初期設定 『無い『無い』 | 7725662<br>|ア 終局時応力で検討する<br>|ア 直交壁効果を考慮する<br>|- 外周壁のみ検討する |能表示評価<br>|- 性能表示評価を行う<br>|- 耐震等級 ||等級2 たわみ・傷心率等設定 耐力壁仕様・たて枠材長・基礎設定  $2 - x$ 全物料理用缺定。 耐風等級 | 等級2 (120倍) 耐力壁仕様 耐精雪等級 [36852 (120倍) 급 □ 耐力壁を屋根支持とする ▽ 転倒に対する検討を行う No 倍率 下張り仕様 ▽ 検討を行う  $1656$   $F_25(m)$  $\frac{150}{150}$ . - 基礎梁の検討<br>◆立上り間口部下計算<br>- ^ 主筋断面積比<br>- ^ 基礎梁応力  $5 - 78418$  $38886$ CN90 S-P-F[甲種2級]<br>CN90 S-P-F[甲種2級]<br>CN90 S-P-F[甲種2級] |<br>|階高との差(mm) 幸軽余円<br>|- 基礎符号を設定する<br>|マ 基礎染せん断補強筋端部フック有<br>|マ 布基礎負担幅を床束ありとみなす - 3階<br>- 2階<br>- 1階<br>- 最小長さ  $\frac{1}{16}$ m<br>最上階<br>最上階以外  $\frac{4.5}{4.5}$  $\begin{array}{r} 2.0 \\ 2.0 \\ 2.0 \\ 2.0 \\ 600.0 \end{array}$ ◆ベた基礎負担幅<br>| ● 電甲分割より(短) 「耐力整仕様・たて枠材長・基礎設定● ■ F 基礎満算定接地圧は基礎立上荷重を含む 初期設定(構造計算条件)  $\sqrt{6}$  OK  $\sqrt{6}$  +  $\sqrt{6}$  +  $\sqrt{6}$

 $\overline{\mathbf{?}}$   $\overline{\mathbf{X}}$ 

# **スラブ厚さの検討を⾏える設定を追加**

木造構造計算/2×4構造計算のスラブ検 討で、スラブ厚さの検討も⾏えるように 設定を追加しました。

スラブの短辺⻑がスラブ検定式の条件外 となることを防ぐことができるようにな ります。

# 【木造構造計算】

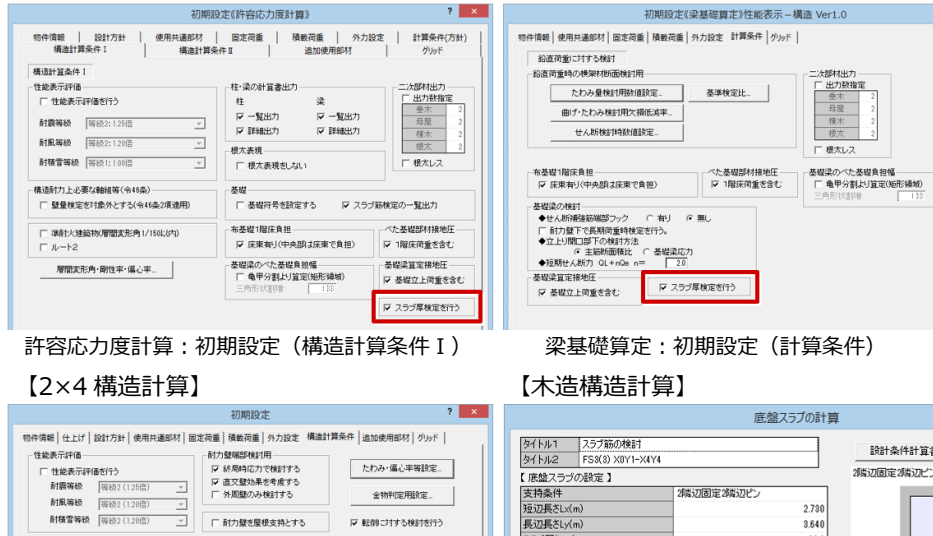

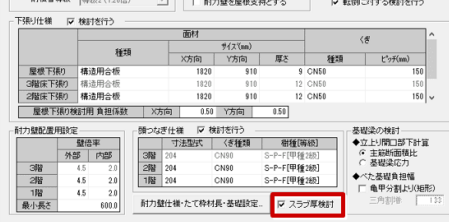

初期設定(構造計算条件)

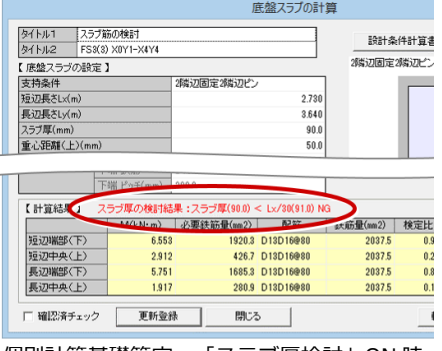

個別計算基礎算定:「スラブ厚検討」ON 時

## **ベランダなどに積雪荷重の考慮設定を 追加**

2×4構造計算のバルコニー、ベランダ、 その他、その他床1〜9を受ける部材で、 積雪荷重を考慮できるように設定を追加 しました。

多雪区域の屋外根太設計で、長期積雪荷 重による検討ができるようになります。 ※木造構造計算は対応されています。

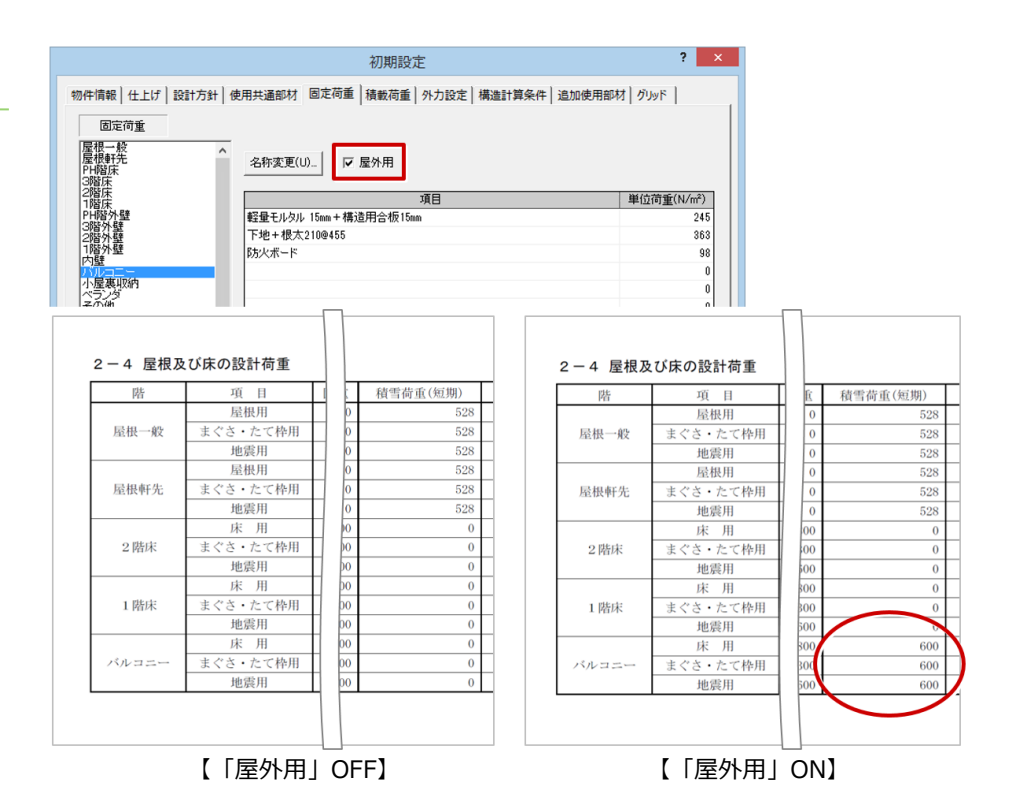

# **地震⼒算定で吹抜けの⾯積を含める 設定を追加**

木造構造計算/2×4構造計算の地震力計 算時の床⾯積算定で、吹抜け⾯積を差し 引かない⽅法で算定できるように設定を 追加しました。

設計者の判断による選択の幅が広がりま す。

#### 【木造構造計算】

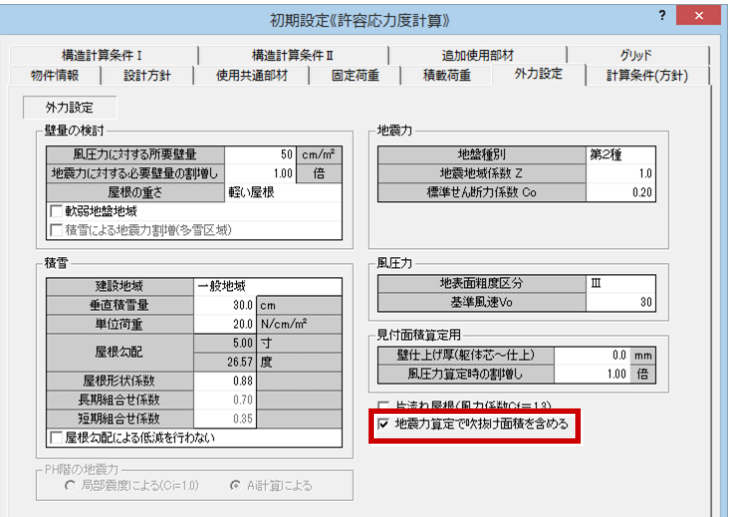

#### 【2×4 構造計算】

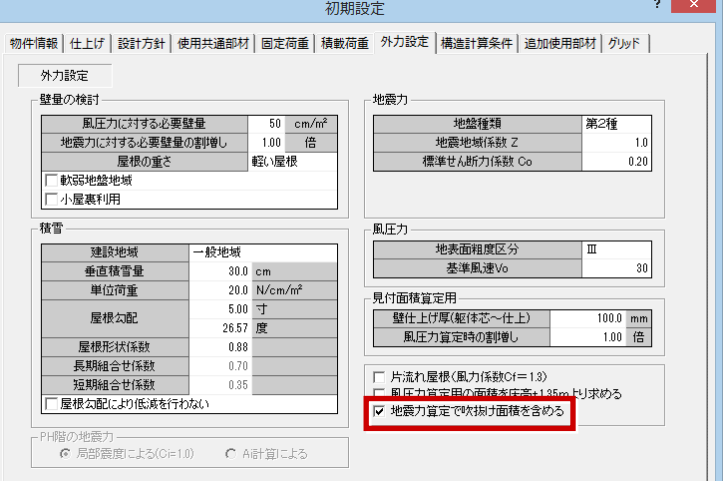

# **外観⾒付⾯に壁の仕上げ厚の設定を 追加**

2×4構造計算の外観見付で、バルコニー の仕上厚が表現されるように設定を追加 しました。

バルコニー⼿すりの⾒付幅の考慮が容易 になります。

※木造構造計算は対応されています。

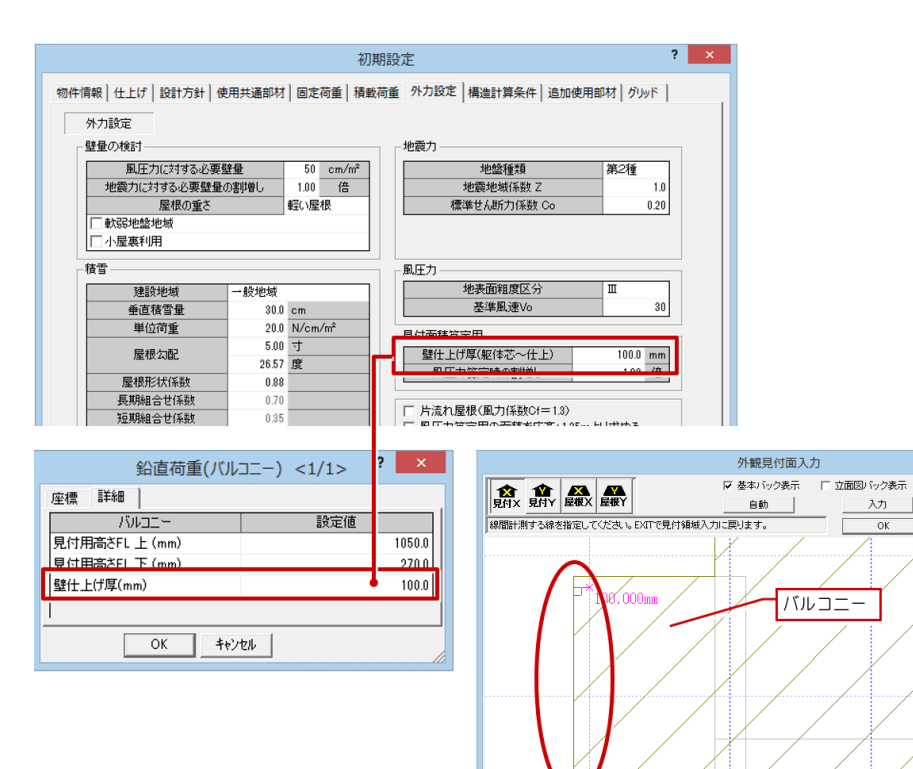

镇地

#### **外⼒設定に割増しの設定を追加**

2×4構造計算の外力設定で、木造構造計 算と同様の割増しが⾏えるように以下の 設定を追加しました。

- •壁量の検討 ·地震力に対する必要壁量 の割増し
- ・積雪 ·屋根勾配により低減を行わない
- •見付面積算定用 •風圧力算定時の割増 し

設計者の判断による選択の幅が広がりま す。

※木造構造計算は対応されています。

#### 【ARCHITREND ZERO Ver.3】

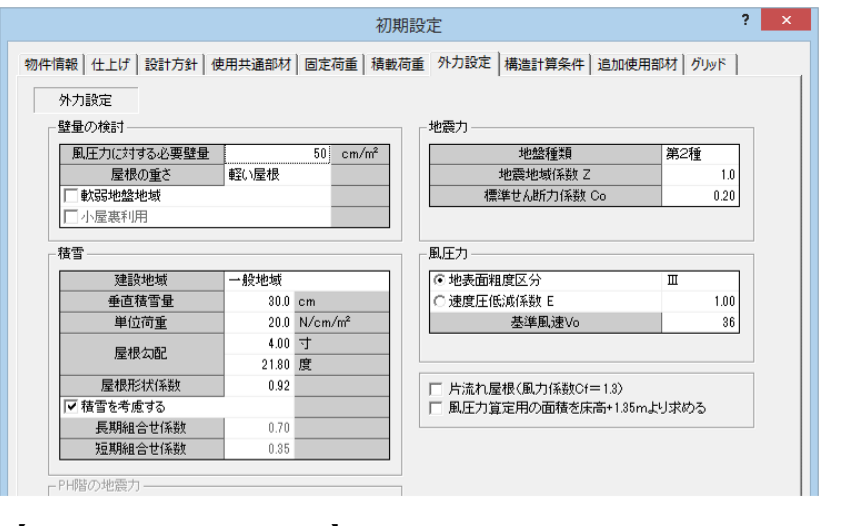

#### 【ARCHITREND ZERO Ver.4】

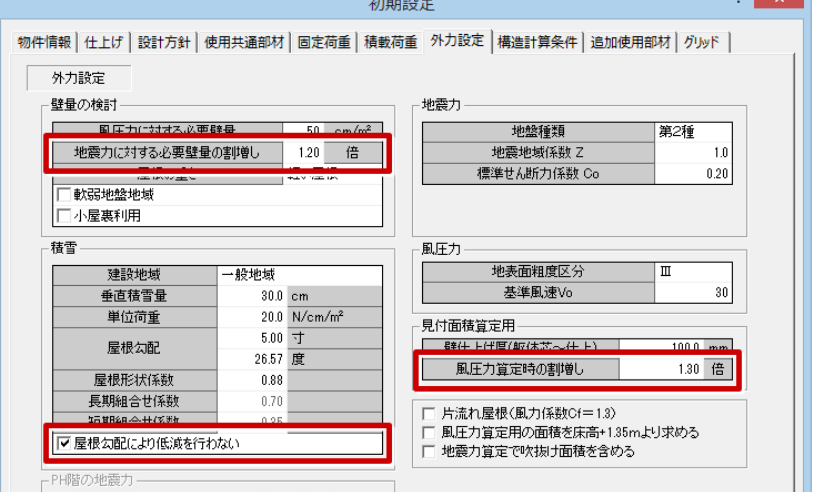

## **構造計算条件に転倒に対する検討を ⾏う設定**

2×4構造計算で、建物の転倒に対する検 討を省略できるように設定を追加しまし た。

設計者の判断による選択の幅が広がりま す。

※木造構造計算は対応されています。

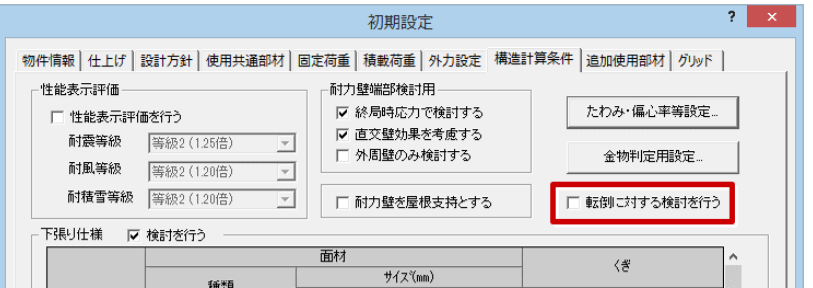

#### 【「転倒に対する検討を行う」ON 時(Ver.3)】

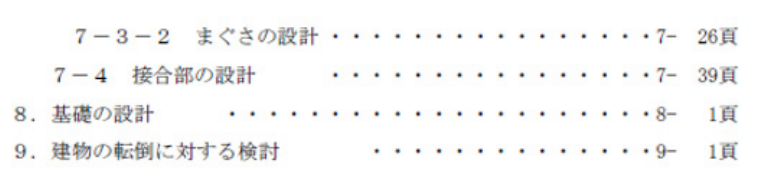

#### 【「転倒に対する検討を行う」OFF 時(Ver.4)】

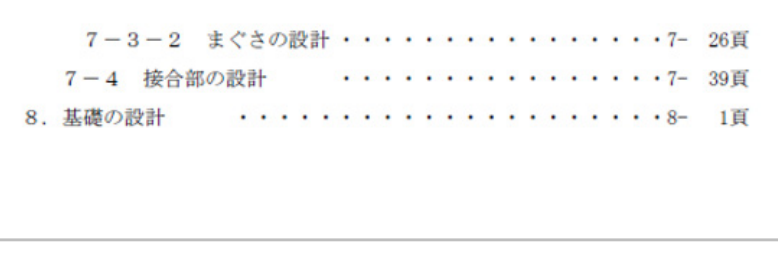

#### **基礎梁の短期せん断⼒に乗ずる係数の 設定**

木造構造計算/2×4構造計算の基礎梁の 短期せん断力で、地震時のせん断力に乗 ずる係数を設定できるようにしました。

設計者の判断による選択の幅が広がりま す。

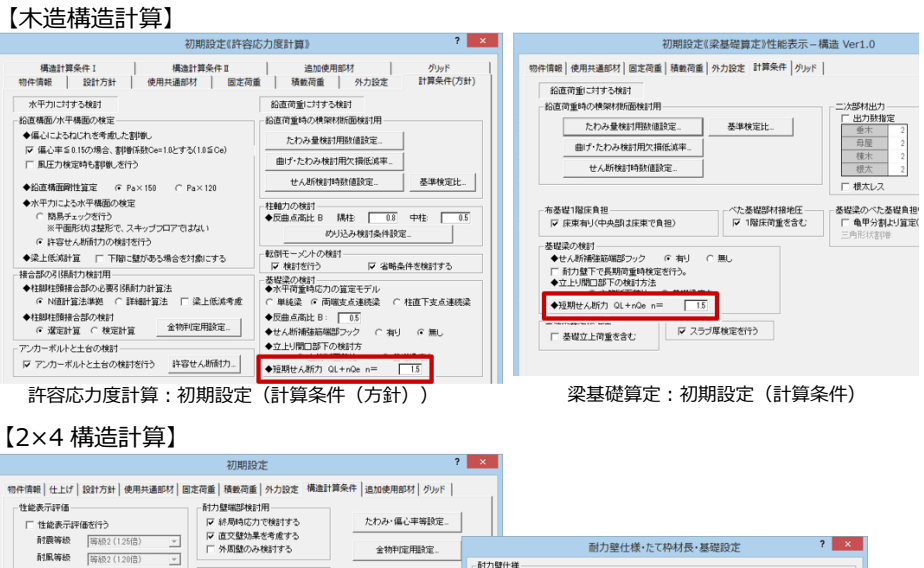

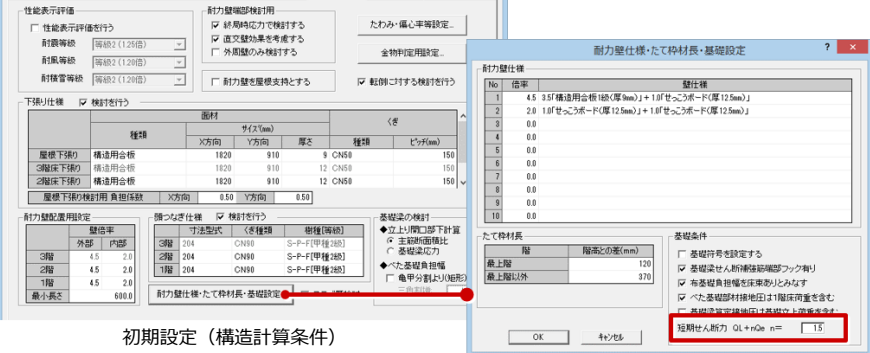

初期設定(構造計算条件)

# **既存の根太荷重領域などはそのままで 再配置**

木造構造計算でデータを自動配置すると きに、既存の根太荷重領域、屋根形状、 妻壁のデータは現状のままで、その他の データを再配置できるように設定を追加 しました。

再配置したときの編集の⼿間を省くこと ができます。

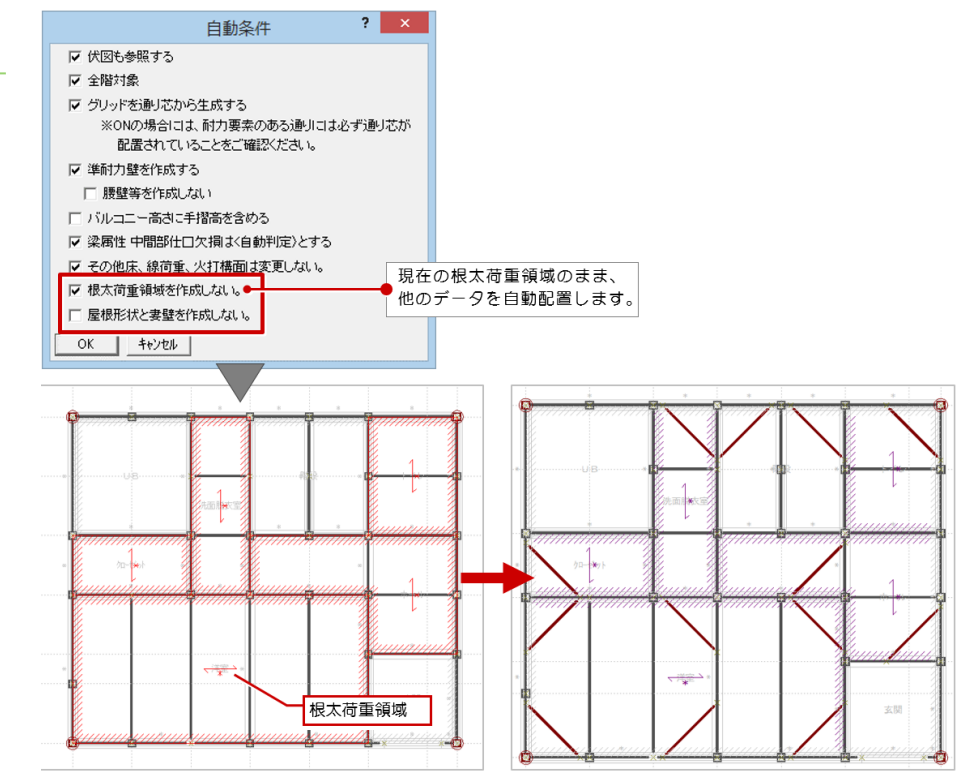

#### **開口部下でスターラップ筋なしの検討 に対応**

木造構造計算/2x4構造計算の基礎立上 りで⼈通⼝のスターラップ筋の本数を 「0」に設定、計算できるように対応しま した。「0」にした場合、基礎梁の開口部 下の検討でせん断補強筋端部フック「無 し」とみなして計算します。

設計者の判断による選択の幅が広がりま す。

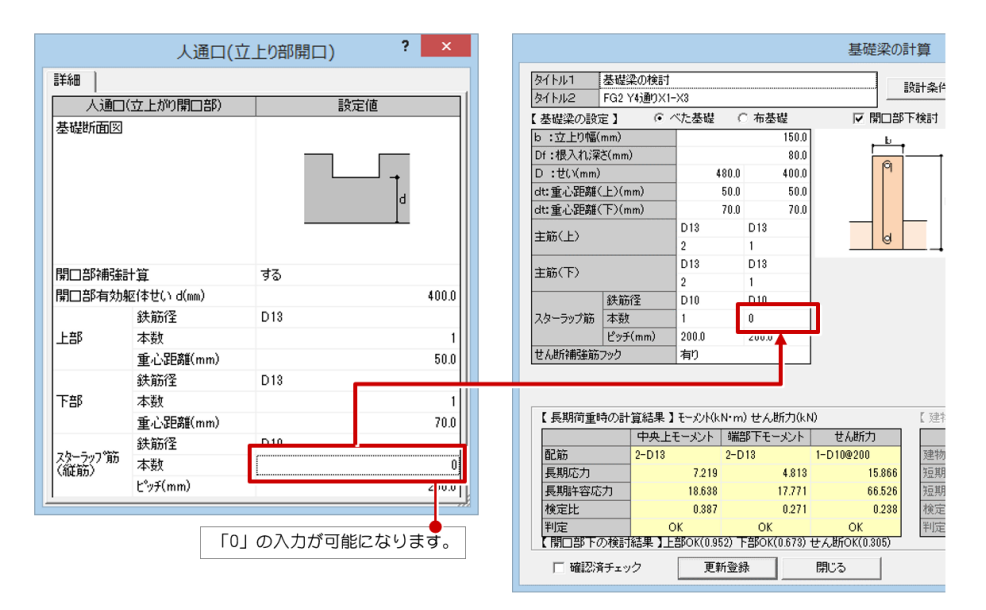

# **梁の「中間部仕⼝⽋損」などの初期値 に対応**

木造構造計算の梁の入力で、「中間部仕 口欠損」「始端部せん断力検討時仕口」 「終端部せん断力検討時仕口」の設定値 を⼊⼒の初期値として保持できるように 対応しました。

入力時に同じ設定にする手間が省けま す。

- ※欠損低減や仕口寸法などの設定値は保 持しません。初期設定などからセット されます。
- ※丸太梁、跳出梁、小屋梁も同じ項目の 設定値を保持します。

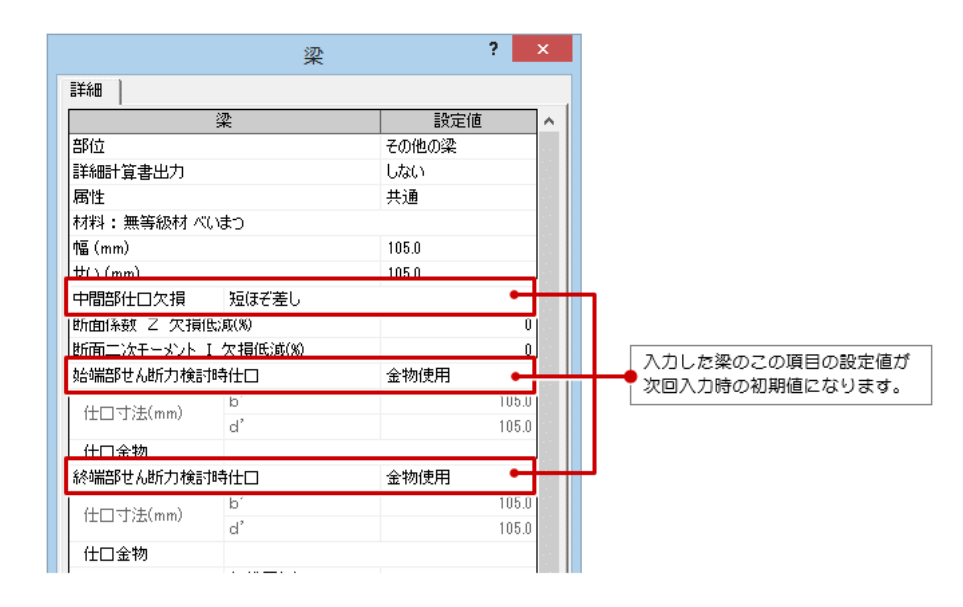

## **設定⽅針チェックリストを2017年版 に対応**

木造軸組工法住宅の許容応力度設計 (2017年版)の対応に伴い、木造構造計 算の設計方針の「チェックリスト(1)」 「チェックリスト(2)」「チェックリスト (3)」の設定項目を⾒直しました。

※「チェックリスト(4)」の項目変更追加 等はありません。

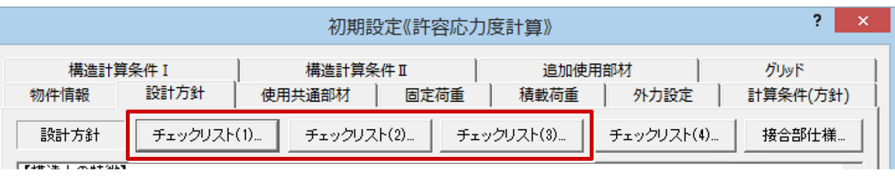

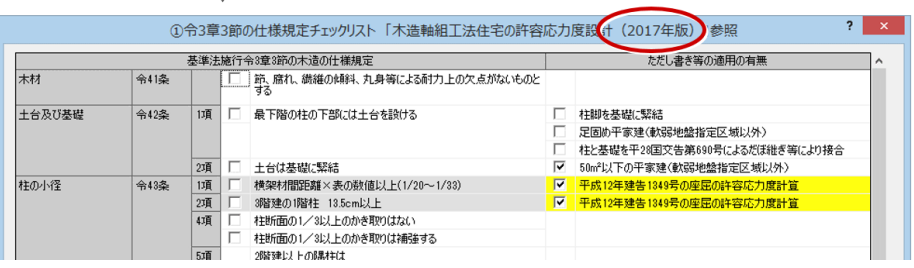

## **アンカーボルトの許容せん断を 2017年版に対応**

#### 木造軸組工法住宅の許容応力度設計

(2017年版)の対応に伴い、木造構造計 算のアンカーボルト許容せん断の検討で 使用する土台樹種の選択を2種類から3種 類に増やし、アンカーボルトと土台の検定 時の計算の単位を「kN」に変更しました。

短期許容せん断耐力の初期値も変更しま した。

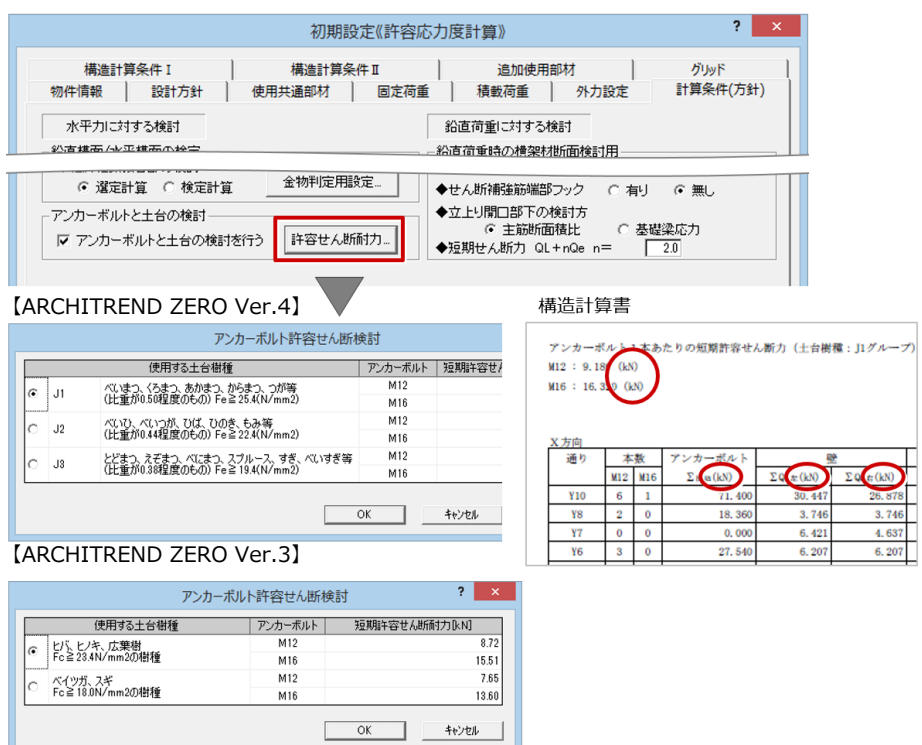

#### **めり込み検討を2017年版に対応**

木造軸組工法住宅の許容応力度設計 (2017年版)の対応に伴い、木造構造計 算で短期時の検討で、水平力作用時の存在 応⼒で計算できるようにしました。

めり込みの検討の設定で、使用する応力 を選択します。

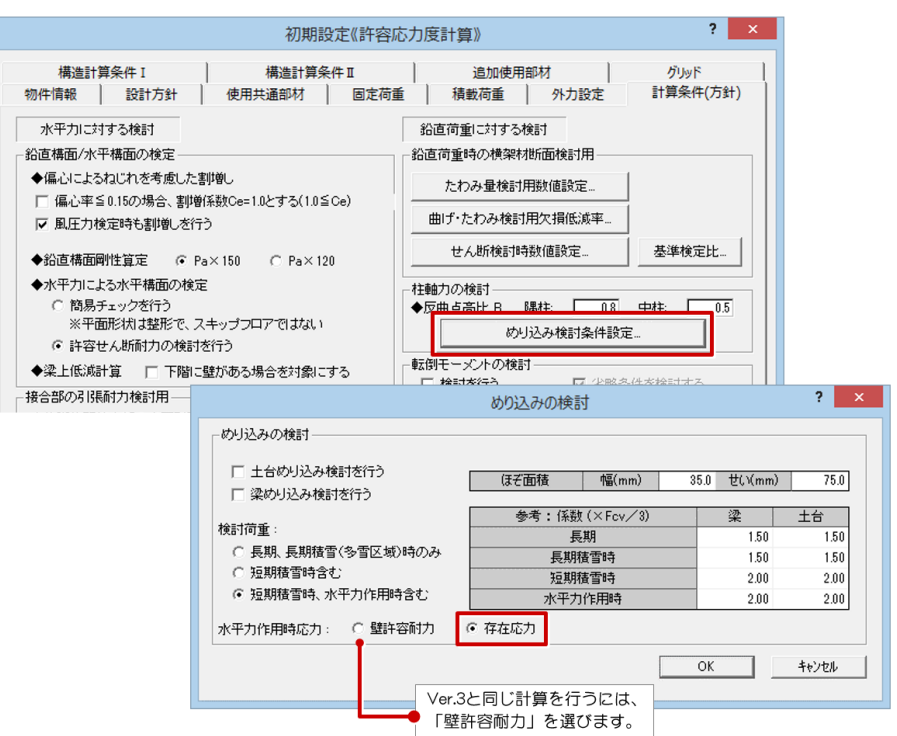

# **柱、通し柱のめり込み補強拡張と 2017年版対応**

木造軸組工法住宅の許容応力度設計 (2017年版)の対応に伴い、木造構造計 算の柱、通し柱の設定にあった従来の 「土台プレート使用」を「めり込み補強 (短期)」に名称変更し、「間柱」およ び「土台プレート」での補強選択を可能 としました。選択した補強は、短期時の めり込みの検定で使⽤します。

間柱を選択した場合、接触⾯積に間柱の 面積を加算します。

⼟台プレート(鋼板)を選択した場合、 柱からはみ出た部分を⽚持ち梁とみなし て曲げ応⼒度の検定をします。

#### 【ARCHITREND ZERO Ver.3】 【ARCHITREND ZERO Ver.4】

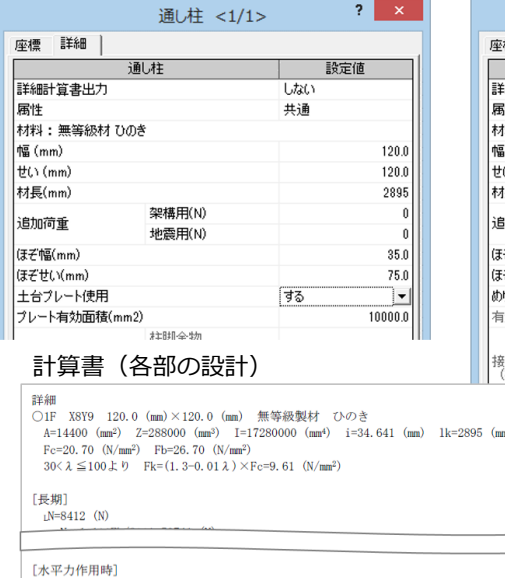

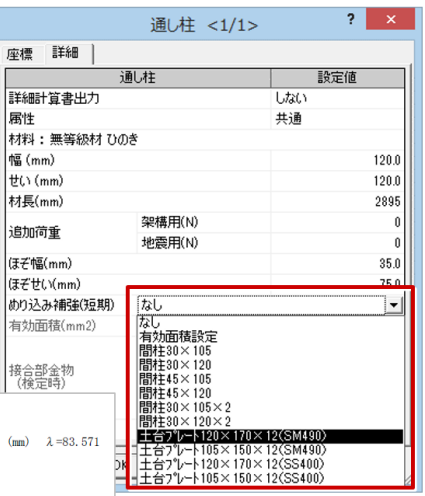

#### **柱接合部検討を2017年版に対応**

木造軸組工法住宅の許容応力度設計

(2017年版)の対応に伴い、木造構造計 算の柱脚柱頭接合部の必要引張耐力計算 でN値計算法に準拠するとき、出隅柱の柱 頭の曲げ戻し効果の係数を「0.5」とする ように変更しました。

#### 【ARCHITREND ZERO Ver.3】

#### 6-1 柱脚柱頭の引張耐力の検討(N値計算法準拠)

eM/eM=20860/92956c0 25≤1 0<br>- めり込みに対して (間柱1面 45×105)<br>相手材 土台 無等級製材ひのき Fev=7.80 (N/mm<sup>2</sup>)<br>Ae=4 (35.0×75.0)+4725.0=14400-2625+4725=16500 (mm<sup>2</sup>)<br>- aH=2.00×Fev/3×Ae=85800 (N)<br>- aN/<sub>a</sub>N=22980/85809-0.27≦1.0 ------------------

(1) 壁に接する柱の必要引張耐力

 $\begin{array}{lll} \text{sN=8412+14568=22980} & \text{(N)}\\ \text{sNa=2} \times \text{Fk}/3 \times \text{A=92256} & \text{(N)} \end{array}$ 

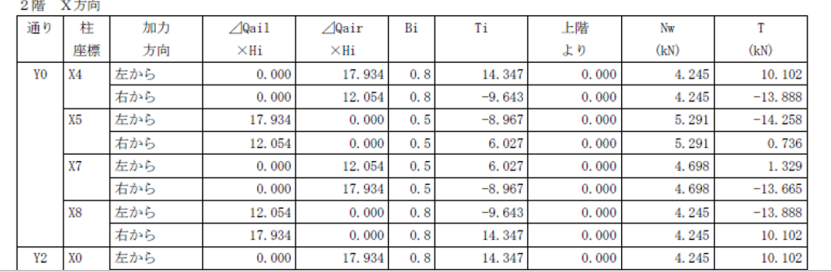

#### 【ARCHITREND ZERO Ver.4】

#### 6-1 柱脚柱頭の引張耐力の検討(N値計算法準拠)

(1) 壁に接する柱の必要引張耐力

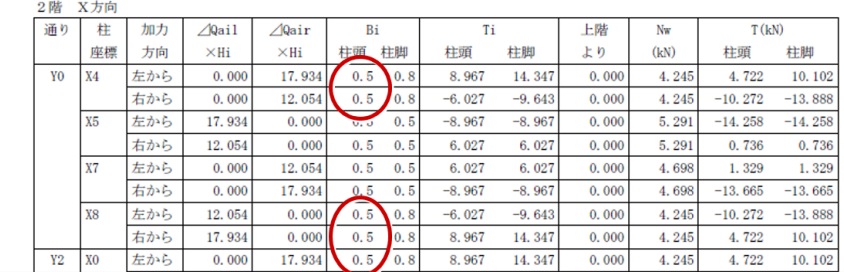

# **柱に「柱位置」の項目を追加**

木造構造計算の柱に「柱位置」の項目を 追加し、個別に「中柱」「出隅柱」を設 定できるようにしました。

設計者の判断による選択の幅が広がりま す。

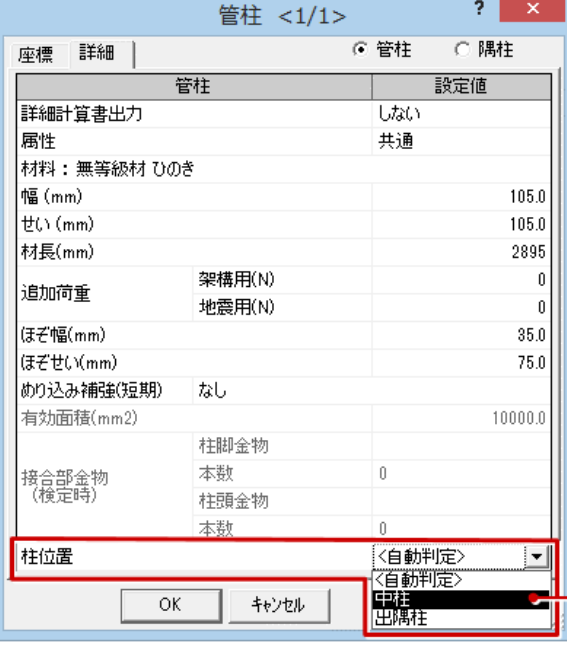

自動で「出隅柱」と判定され ● る柱を「中柱」で計算したい ときに選択します。